**Applied Research Associates**

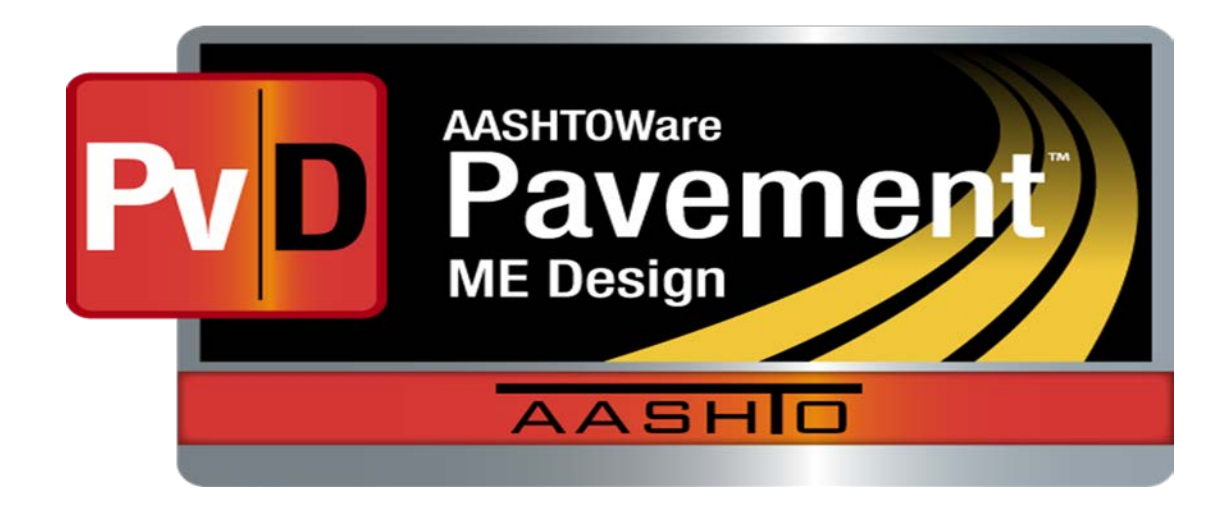

# **Release Notes**

**Build 2.5.0**

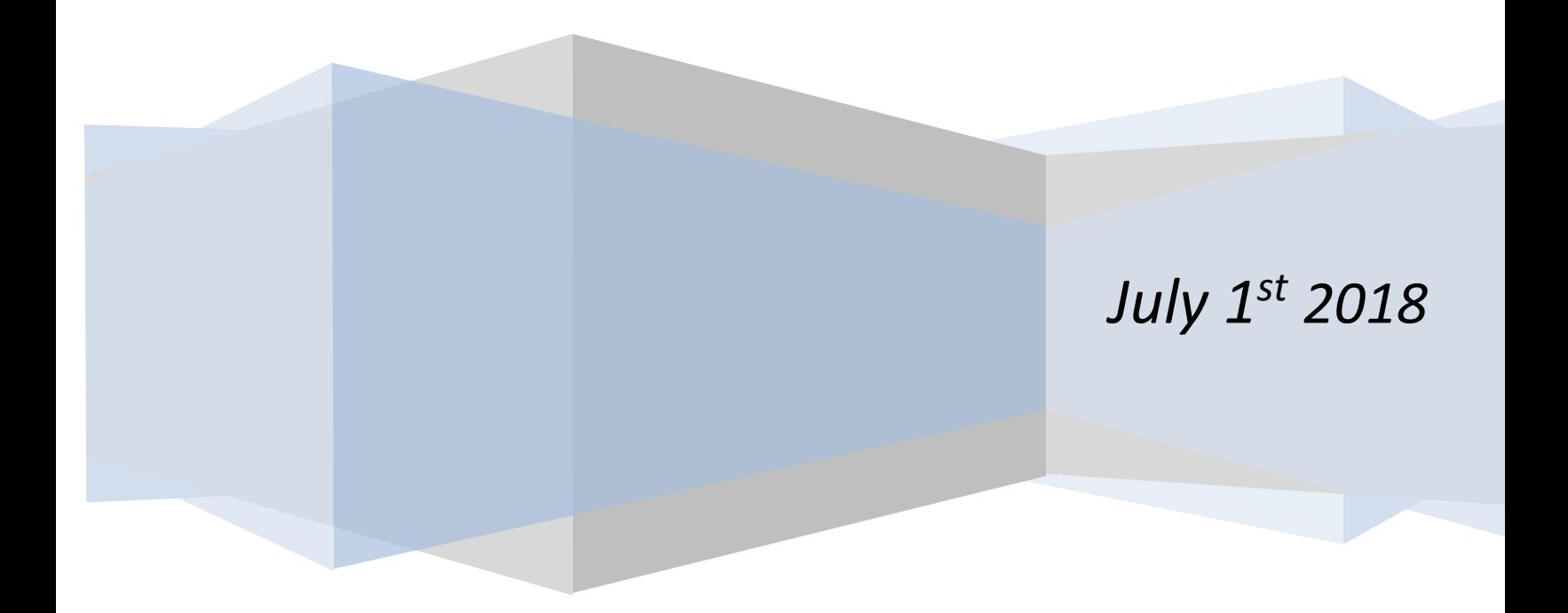

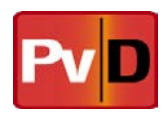

## **Contents**

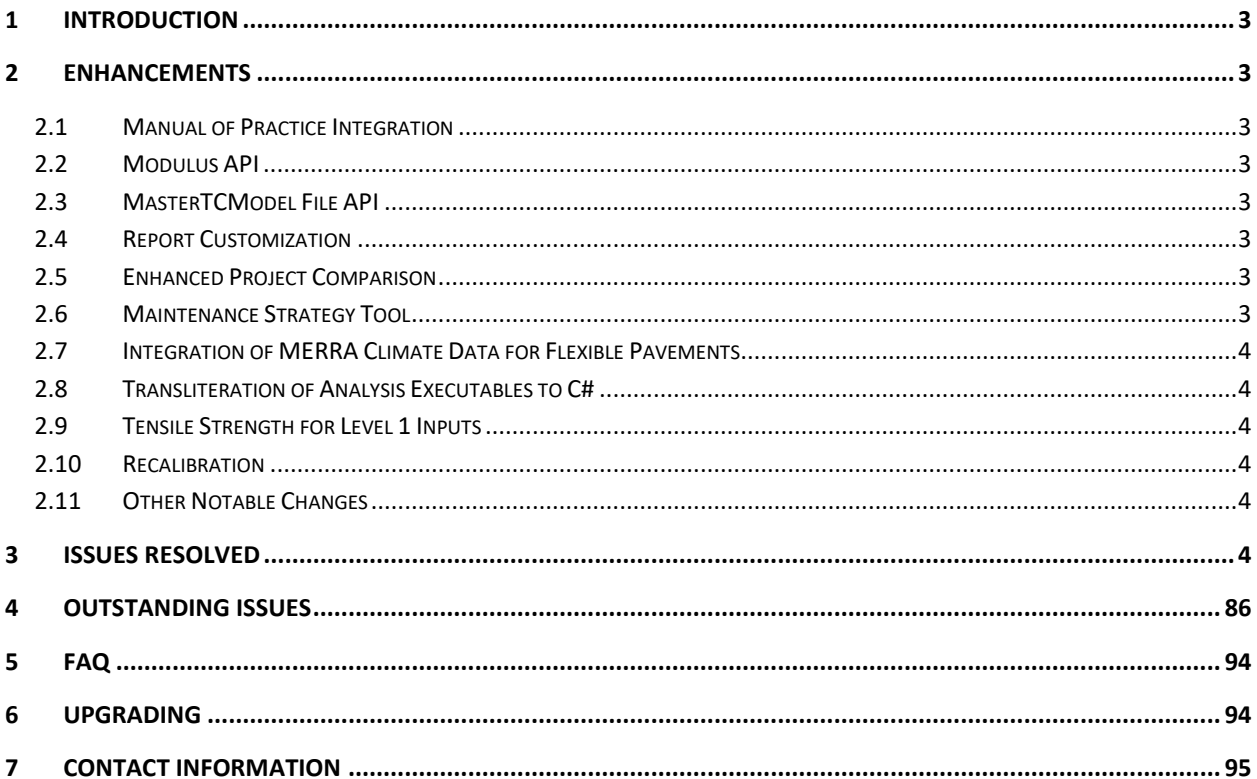

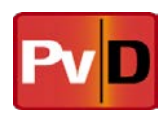

# <span id="page-2-0"></span>**1 Introduction**

This document describes the resolved and closed issues as well as the features present in the v2.5.0 release of AASHTOWare Pavement ME Design released on July 1st 2018.

# <span id="page-2-1"></span>**2 Enhancements**

Pavement ME Design 2.5.0 implemented the enhancements described in the following subsections.

## <span id="page-2-2"></span>*2.1 Manual of Practice Integration*

The manual of practice or MoP is now integrated with the Pavement ME Design software. Users can now select "Help – MOP Help" in the menu ribbon and then select a property in the application and the application will open the integrated manual of practice PDF or addendum to the appropriate location.

#### <span id="page-2-3"></span>*2.2 Modulus API*

The modulus API was developed for researchers wanting to work directly with the modulus analysis module in Pavement ME Design. The API allows users to programmatically access modulus data including master curve coefficients, A-VTS, and standard error reports.

## <span id="page-2-4"></span>*2.3 MasterTCModel File API*

The MasterTCModel File API provides researchers with programmatic access to the thermal cracking outputs in Pavement ME Design. It completely defines the input and output intermediate files and provides programmatic access to those files.

# <span id="page-2-5"></span>*2.4 Report Customization*

Users may now customize their output report based on performance criteria. The performance criteria user interface has been improved to include checkboxes next to each performance criteria. Checking or unchecking these boxes will appropriately display or hide these outputs in the PDF and Excel reports.

# <span id="page-2-6"></span>*2.5 Enhanced Project Comparison*

Significant improvements have been made to the comparison tool in the Pavement ME Design user interface. Users can now enter a "filter" mode when comparing projects and select which properties they want to compare between two projects. The user's filter selections are automatically saved and used by the application for future comparisons. More user-friendly metadata is now available in the comparison tool window.

# <span id="page-2-7"></span>*2.6 Maintenance Strategy Tool*

Users now have access to a single shot maintenance strategy which affects the projects performance parameters during an analysis run for specific surface treatments for rigid and flexible pavements. Only "non-structural" maintenance strategies are currently available. The results of applying the maintenance strategy are included in the PDF and Excel output reports.

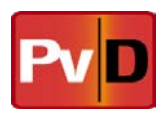

# <span id="page-3-0"></span>*2.7 Integration of MERRA Climate Data for Flexible Pavements*

Flexible designs have now been calibrated to use the MERRA-2 data set. Users can download climatic HCD files from the InfoPave sit[e https://infopave.fhwa.dot.gov/Tools/MEPDGInputsFromMERRA](https://infopave.fhwa.dot.gov/Tools/MEPDGInputsFromMERRA) or by selecting a project location from a map based input in the updated climate tab. The application will not allow rigid designs to be run with the MERRA data set as they have not yet been calibrated for that climate data. For more information on the available climatic data sets and their application in Pavement ME Design, please see the climatic addendum a[t http://me-design.com/MEDesign/Download.aspx](http://me-design.com/MEDesign/Download.aspx) under the "Addendums to the Manual of Practice" tab.

#### <span id="page-3-1"></span>*2.8 Transliteration of Analysis Executables to C#*

All FORTRAN and C++ code in the analysis engine has been converted to C#. Major step toward creating a viable web application.

## <span id="page-3-2"></span>*2.9 Tensile Strength for Level 1 Inputs*

Input level 1 is now available in the user interface for entering tensile strength data. Level 1 inputs are used to predict the change in tensile strength over different temperatures. The Molinaar default relationship between tensile strength and temperature have been added to the software. Users may now enter different tensile strengths with different temperatures.

#### <span id="page-3-3"></span>*2.10 Recalibration*

New flexible and flexible rehab pavement designs (including semi-rigid) have undergone recalibration as a result of the technical audit changes and the new MERRA-2 climate data set.

#### <span id="page-3-4"></span>*2.11 Other Notable Changes*

• APADS now runs 100-year designs. The analysis should now correctly run 100-year designs.

#### <span id="page-3-5"></span>**3 Issues Resolved**

This section will detail the issues resolved in build 2.5.0 since the previous (2.3.1) build was released.

**ID Title Repro Steps Repro Steps Repro State** 

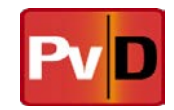

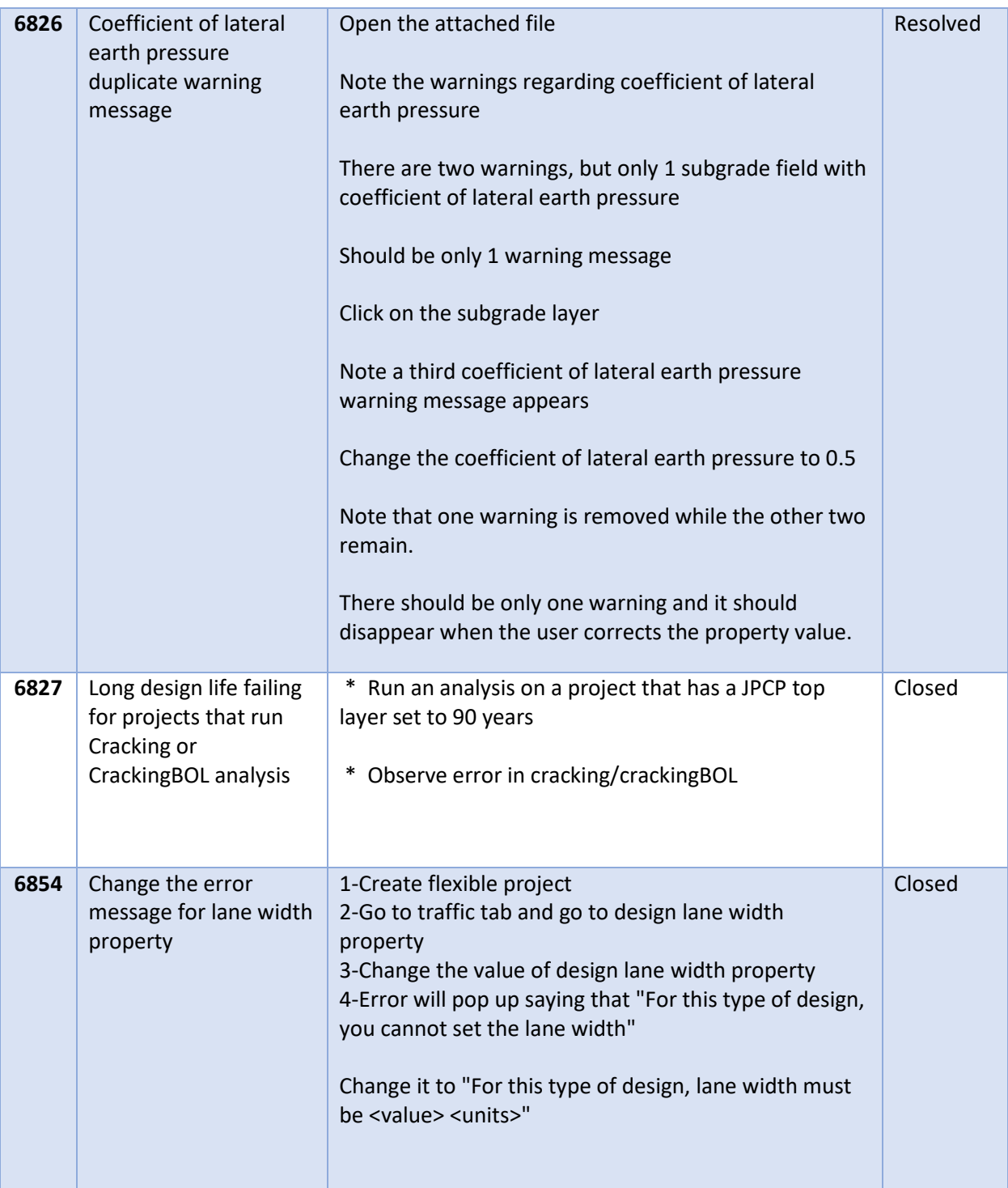

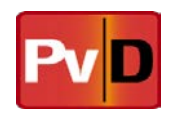

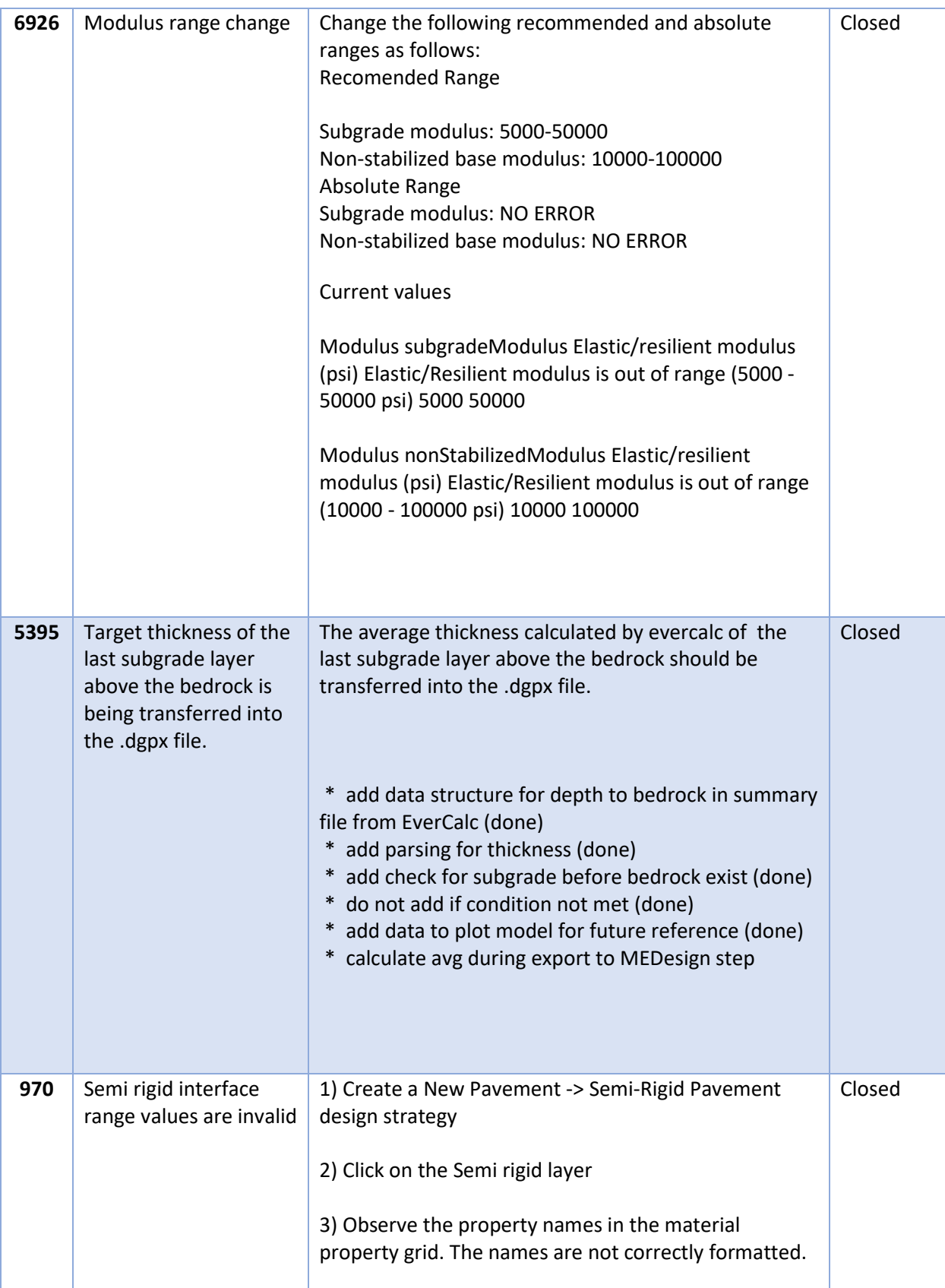

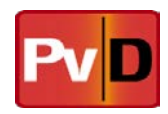

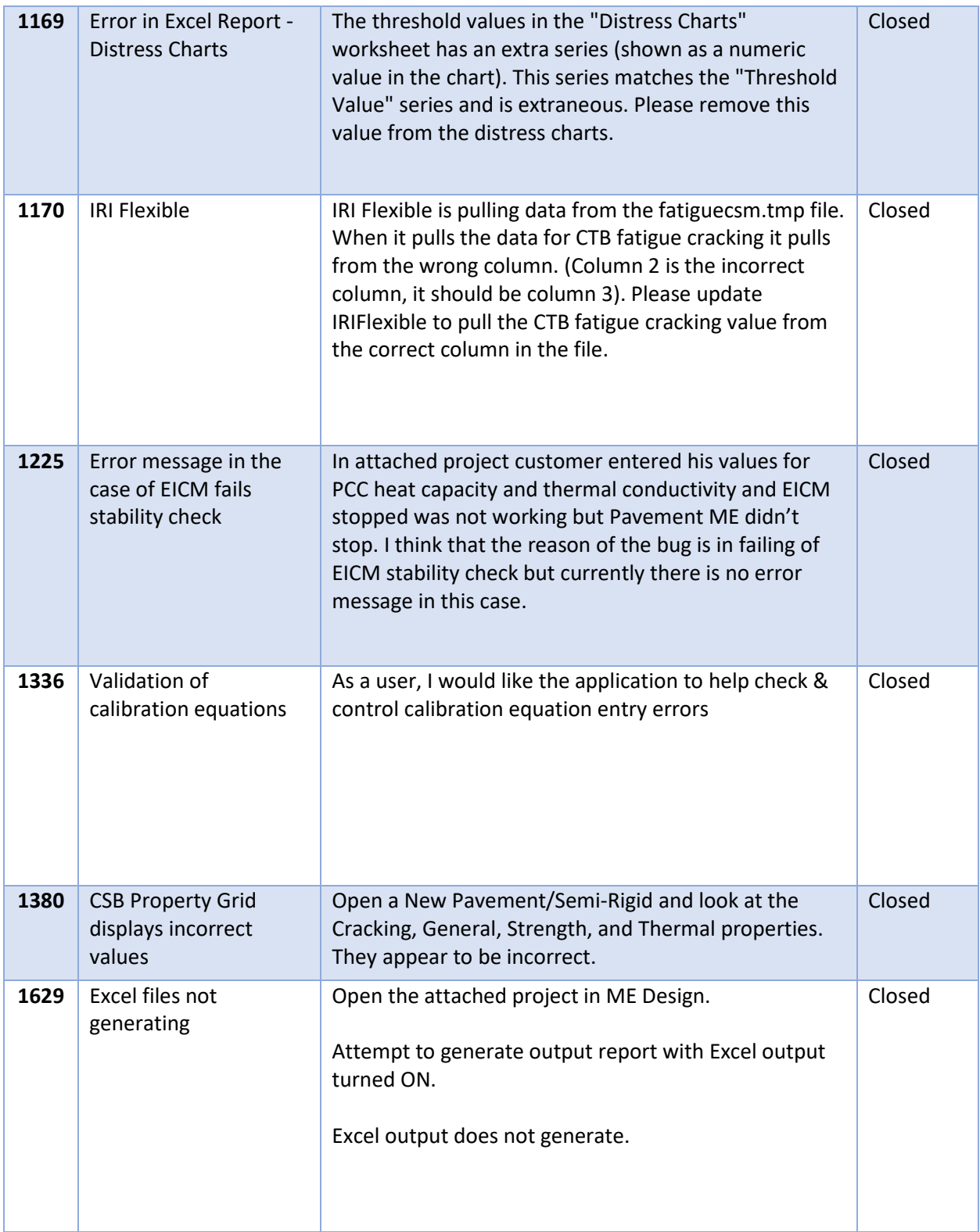

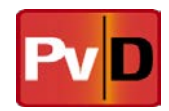

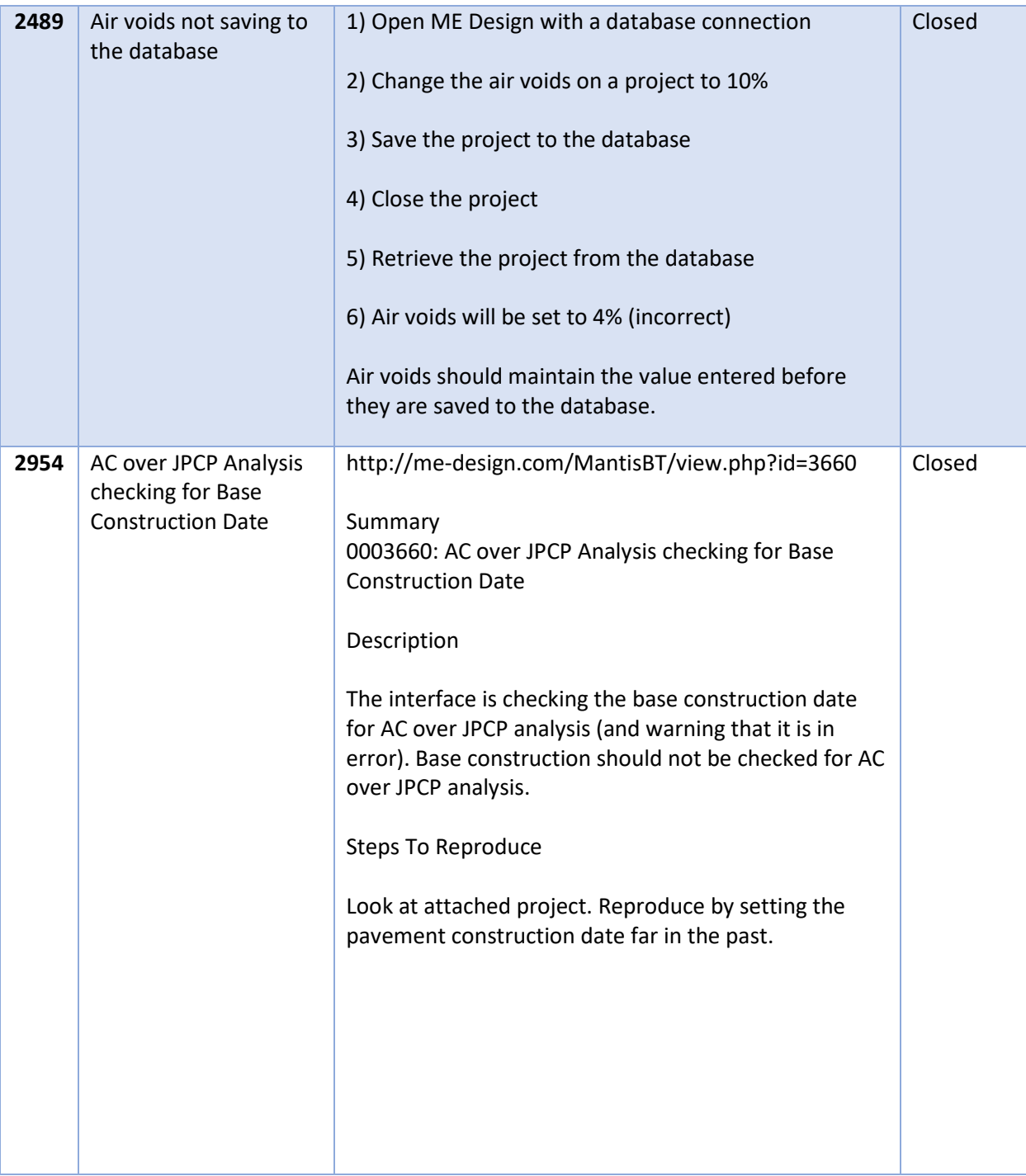

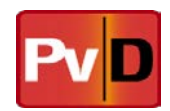

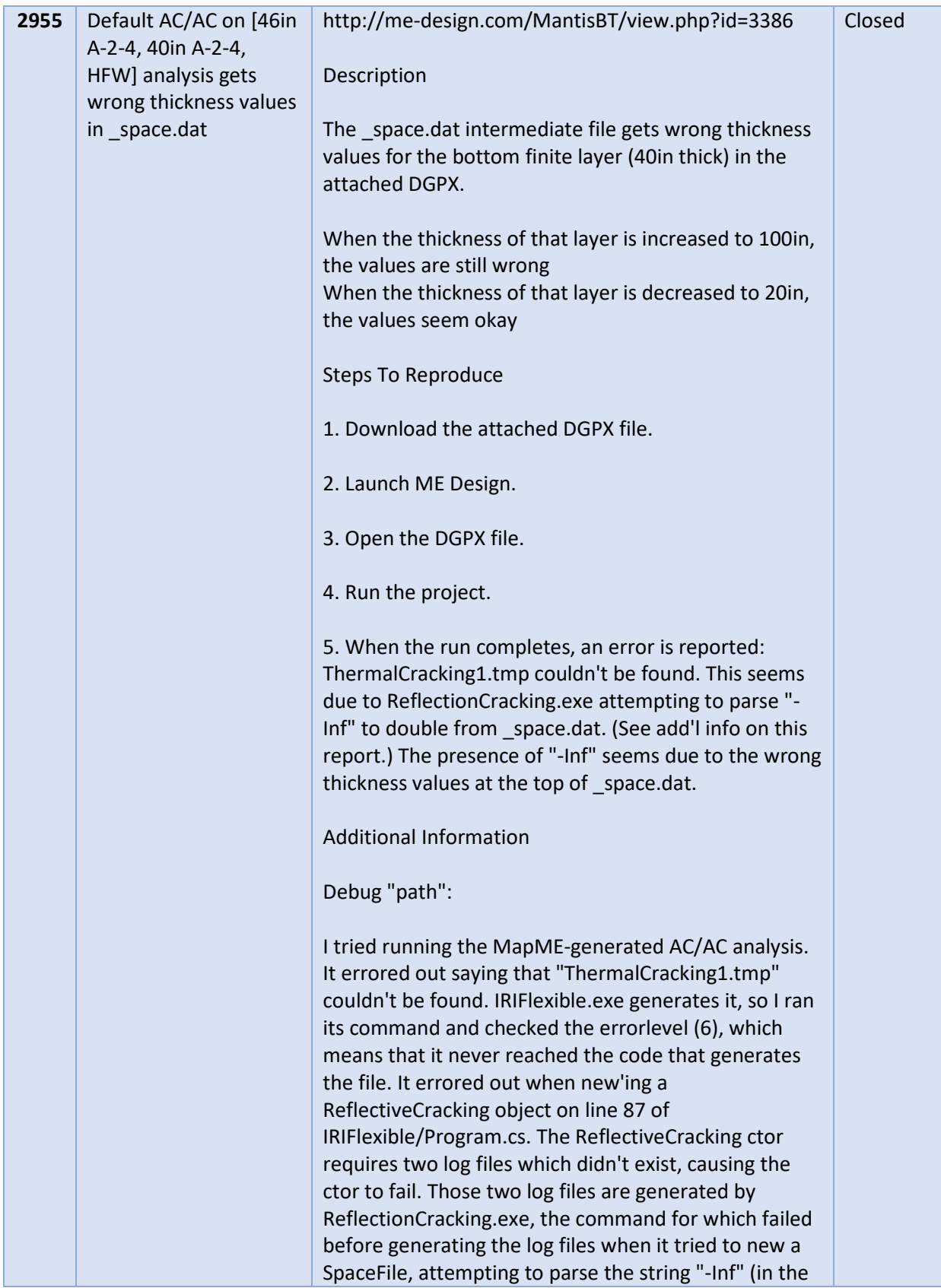

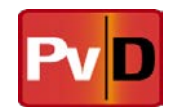

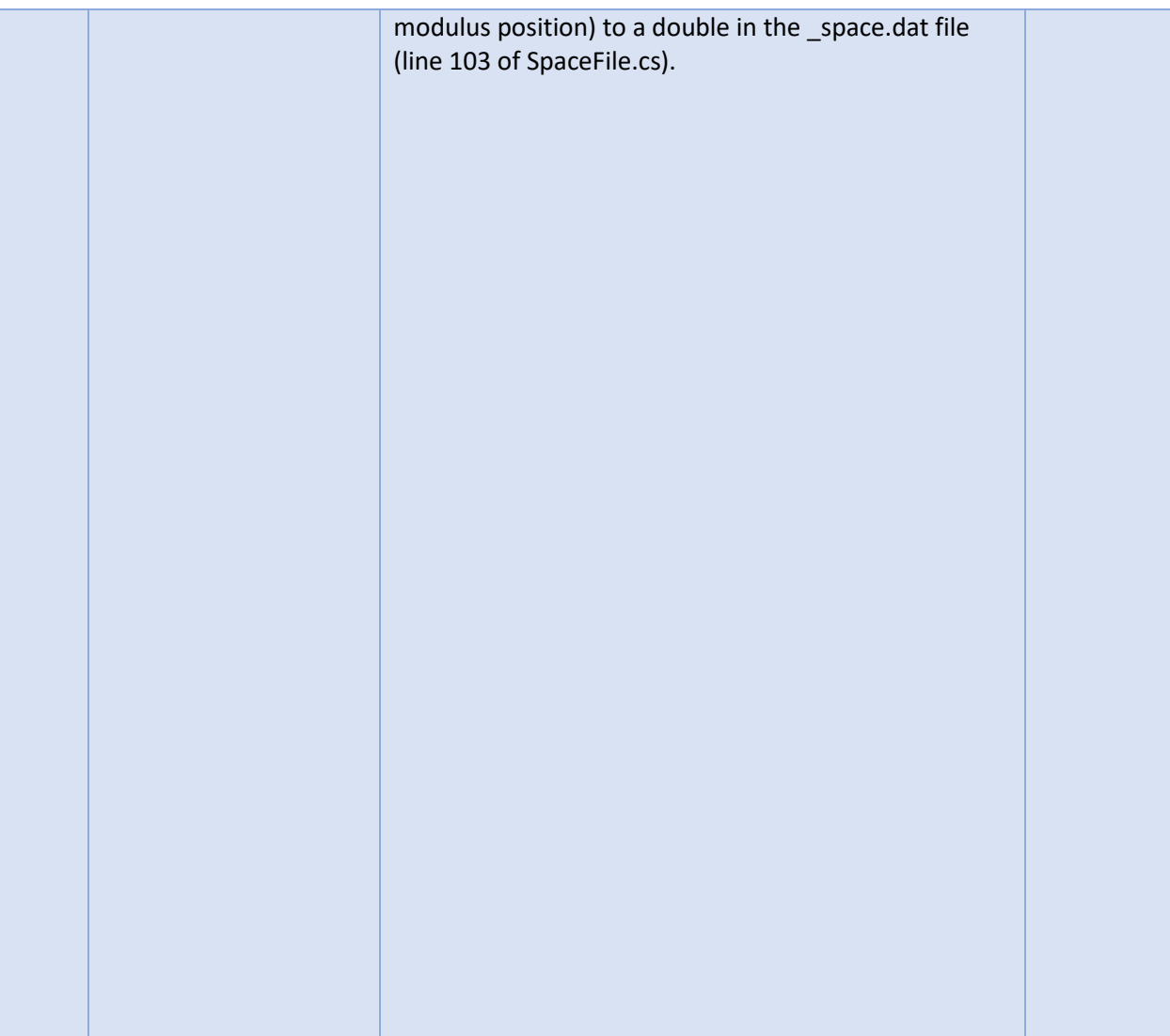

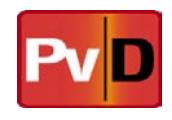

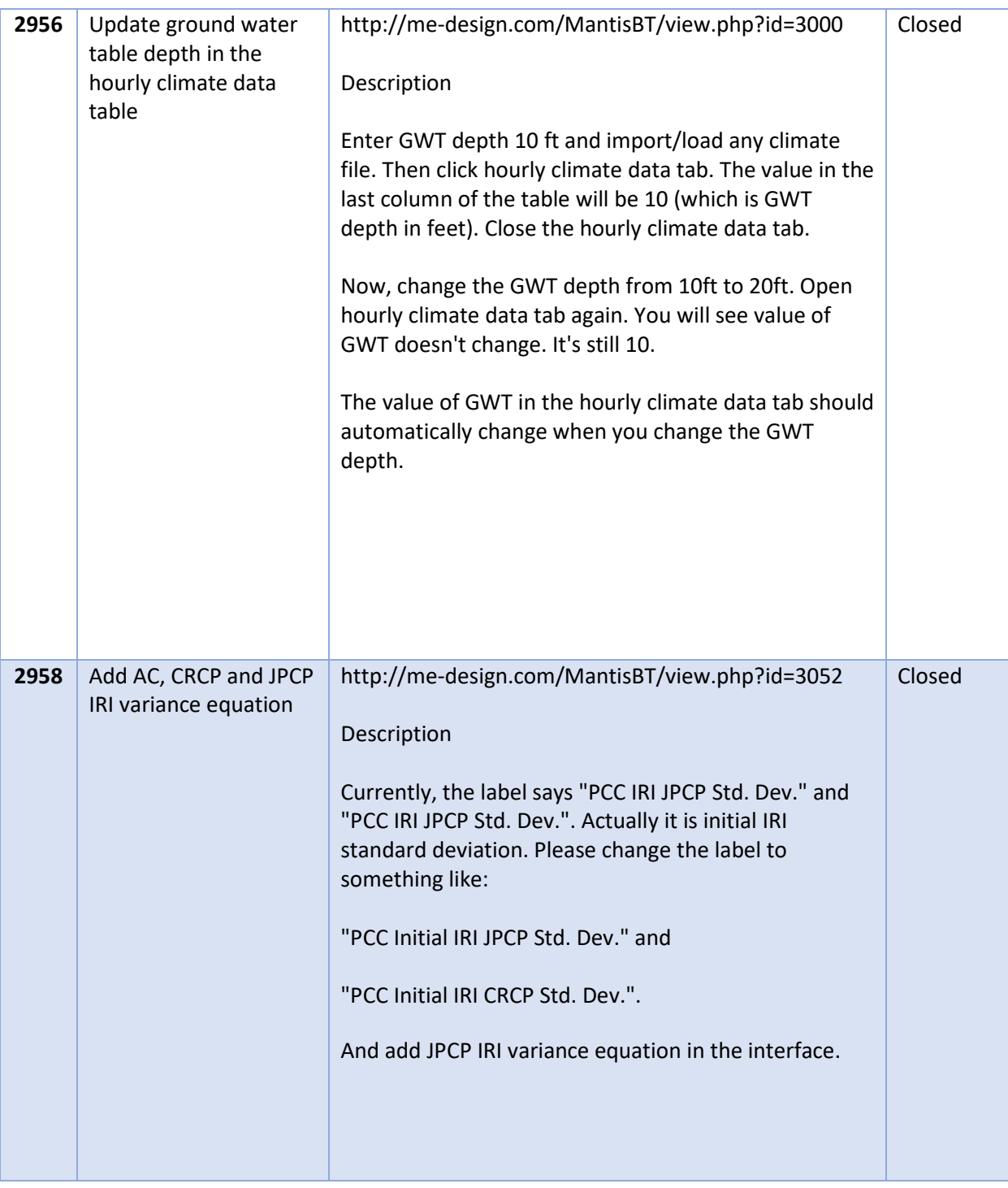

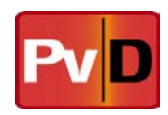

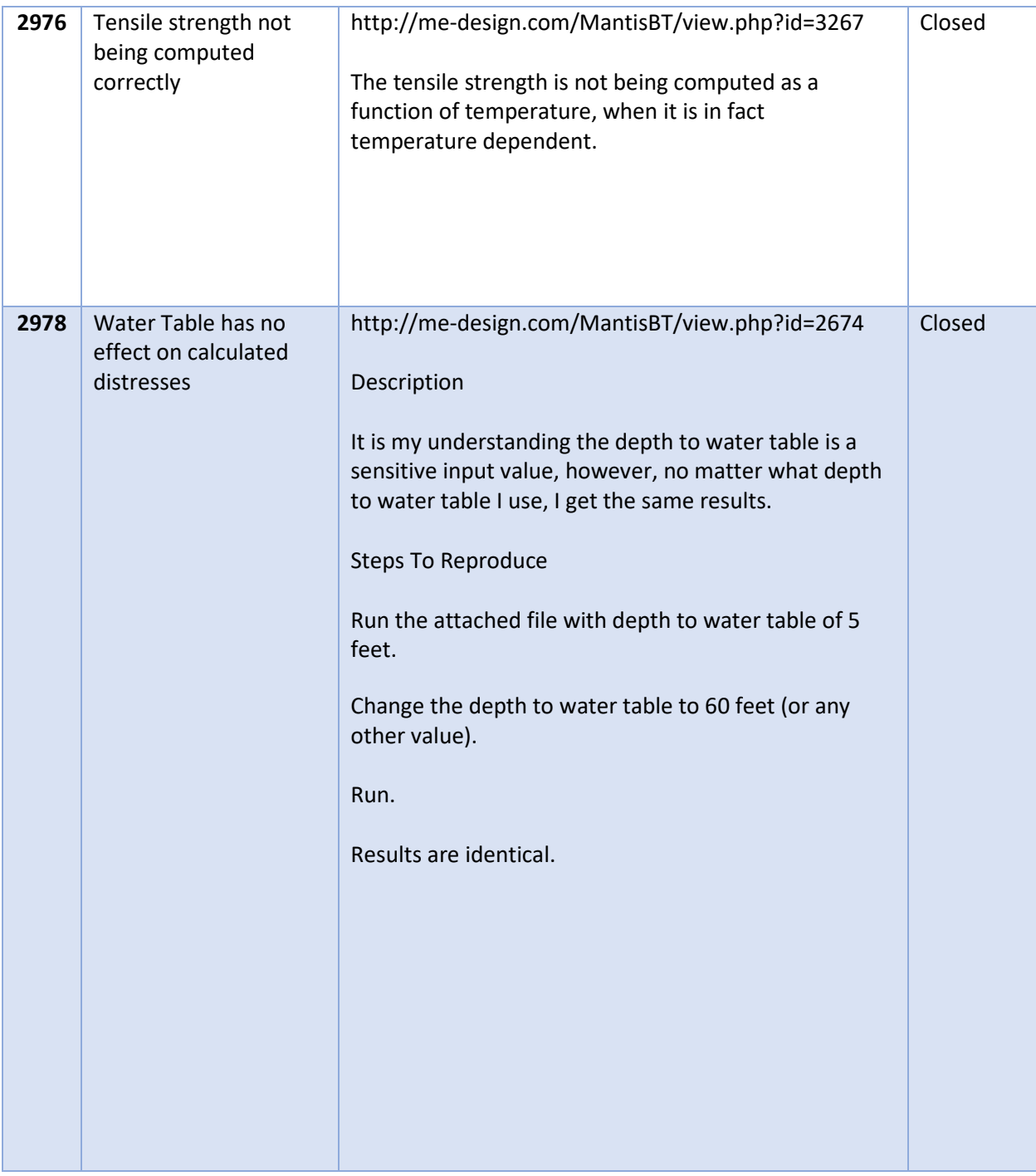

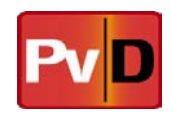

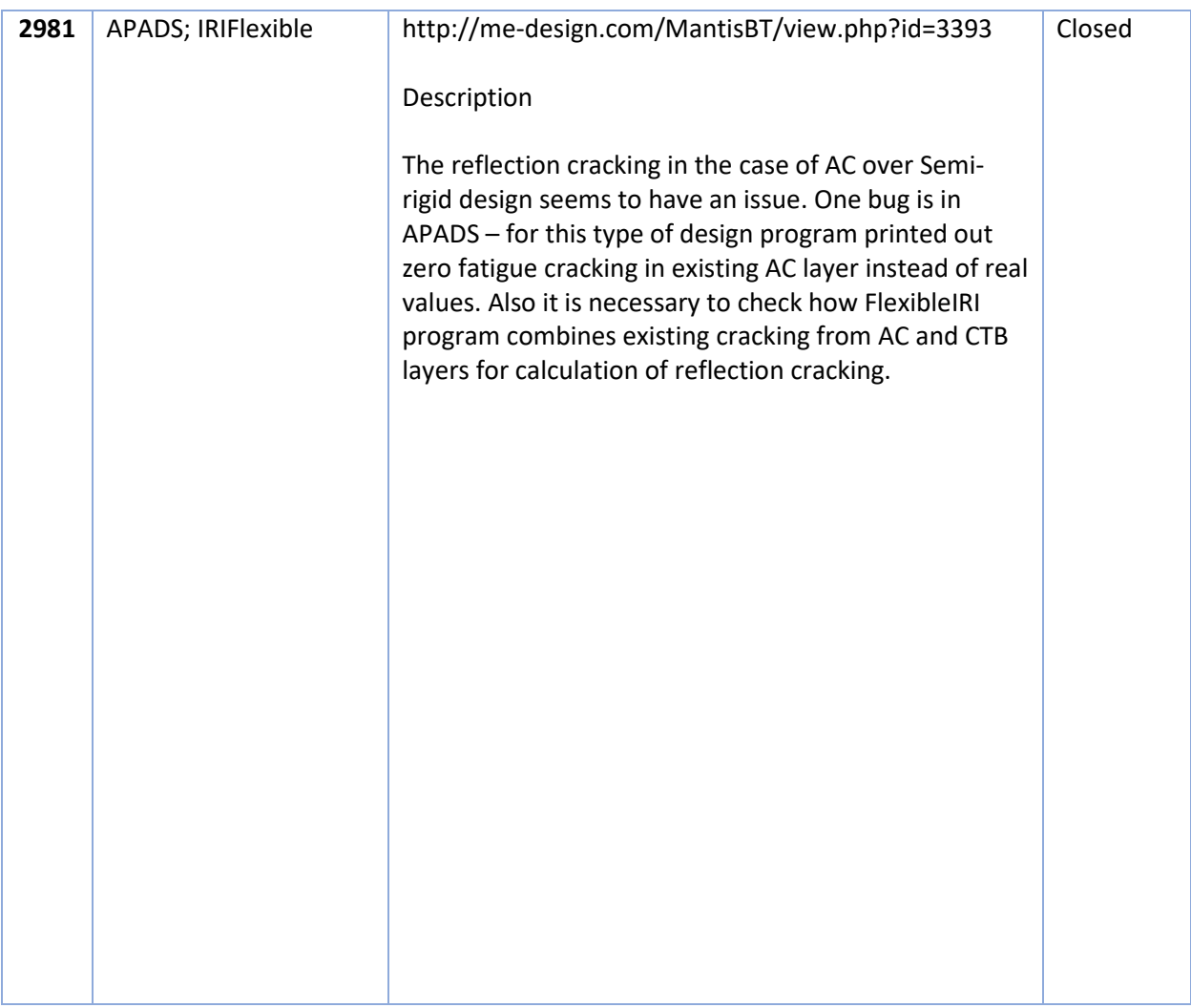

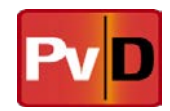

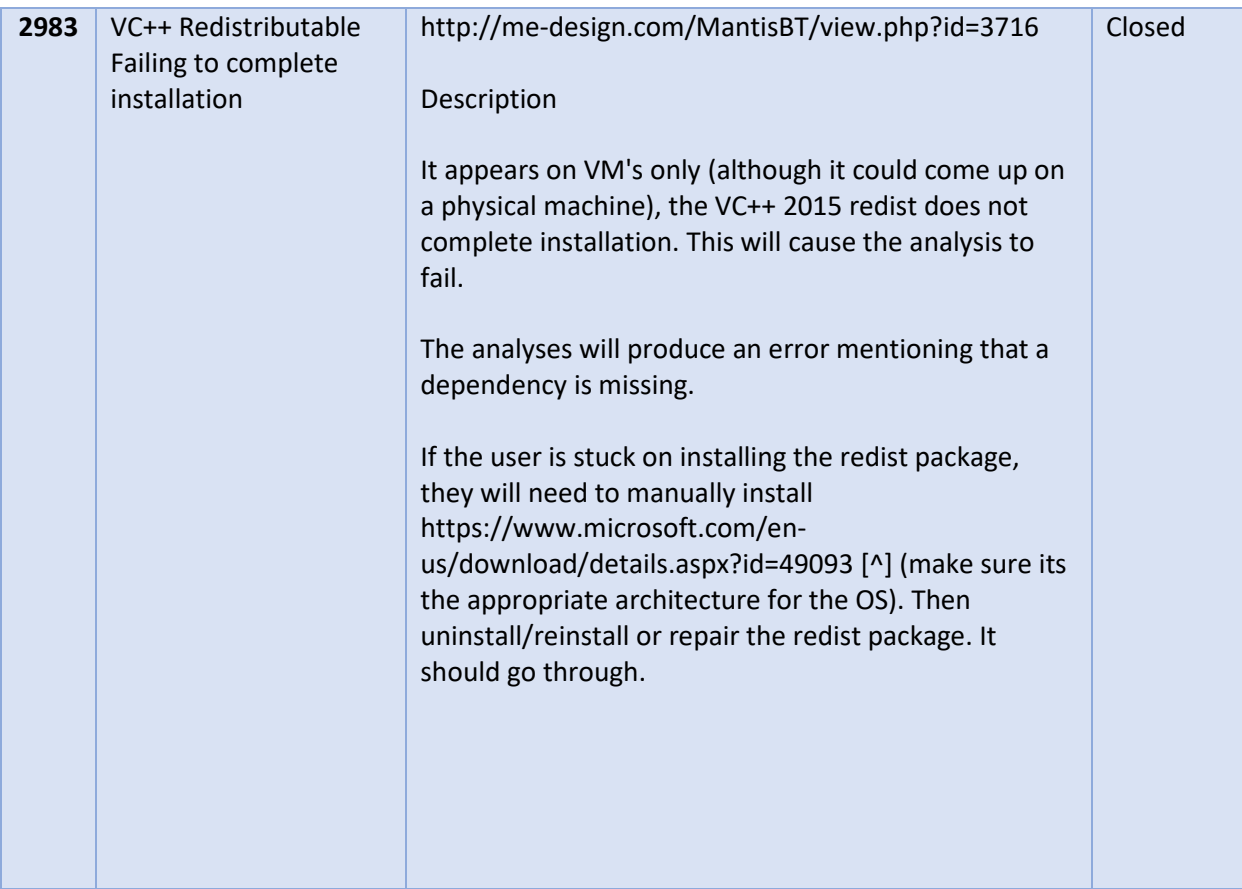

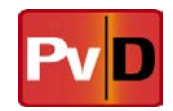

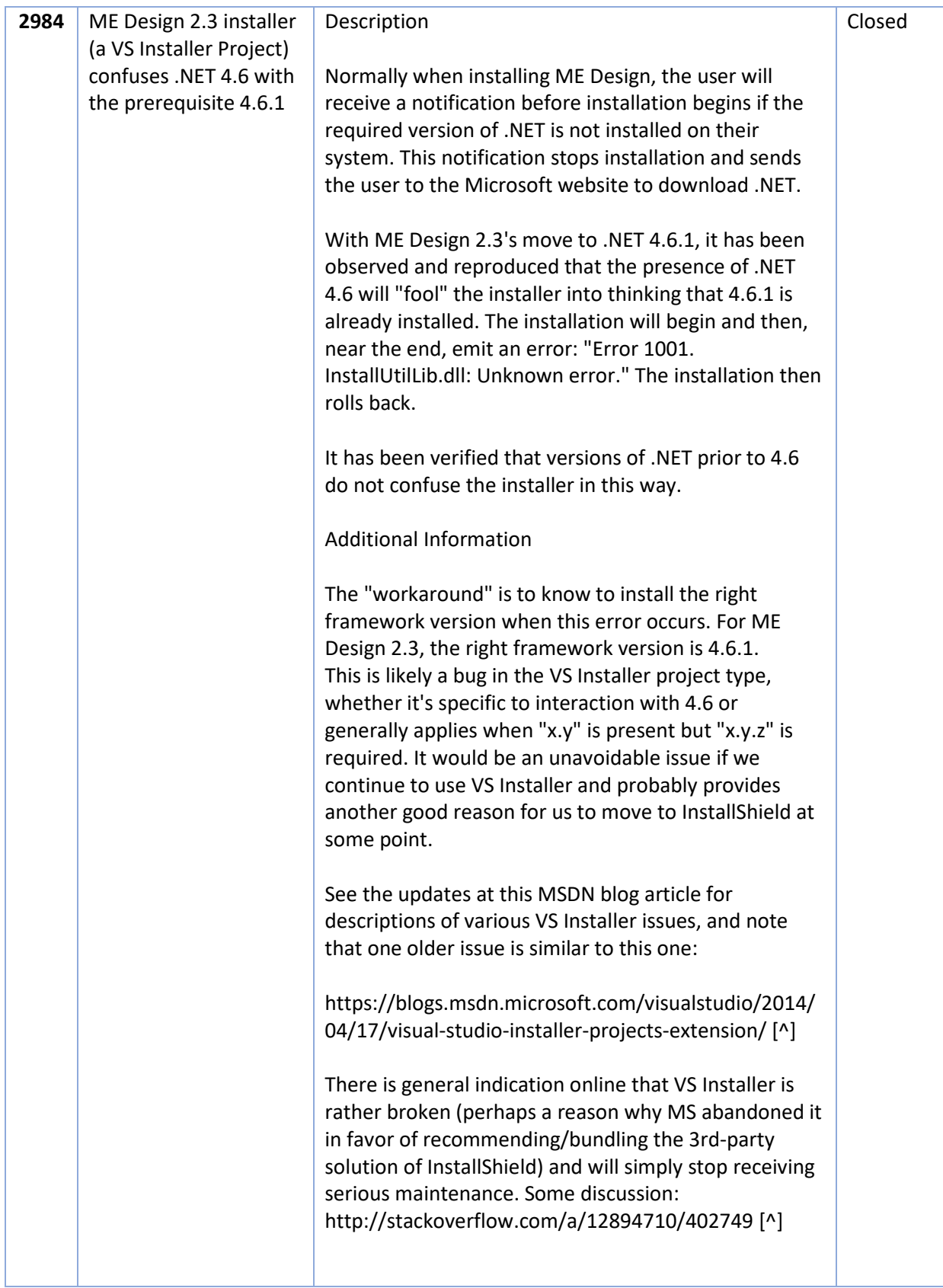

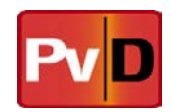

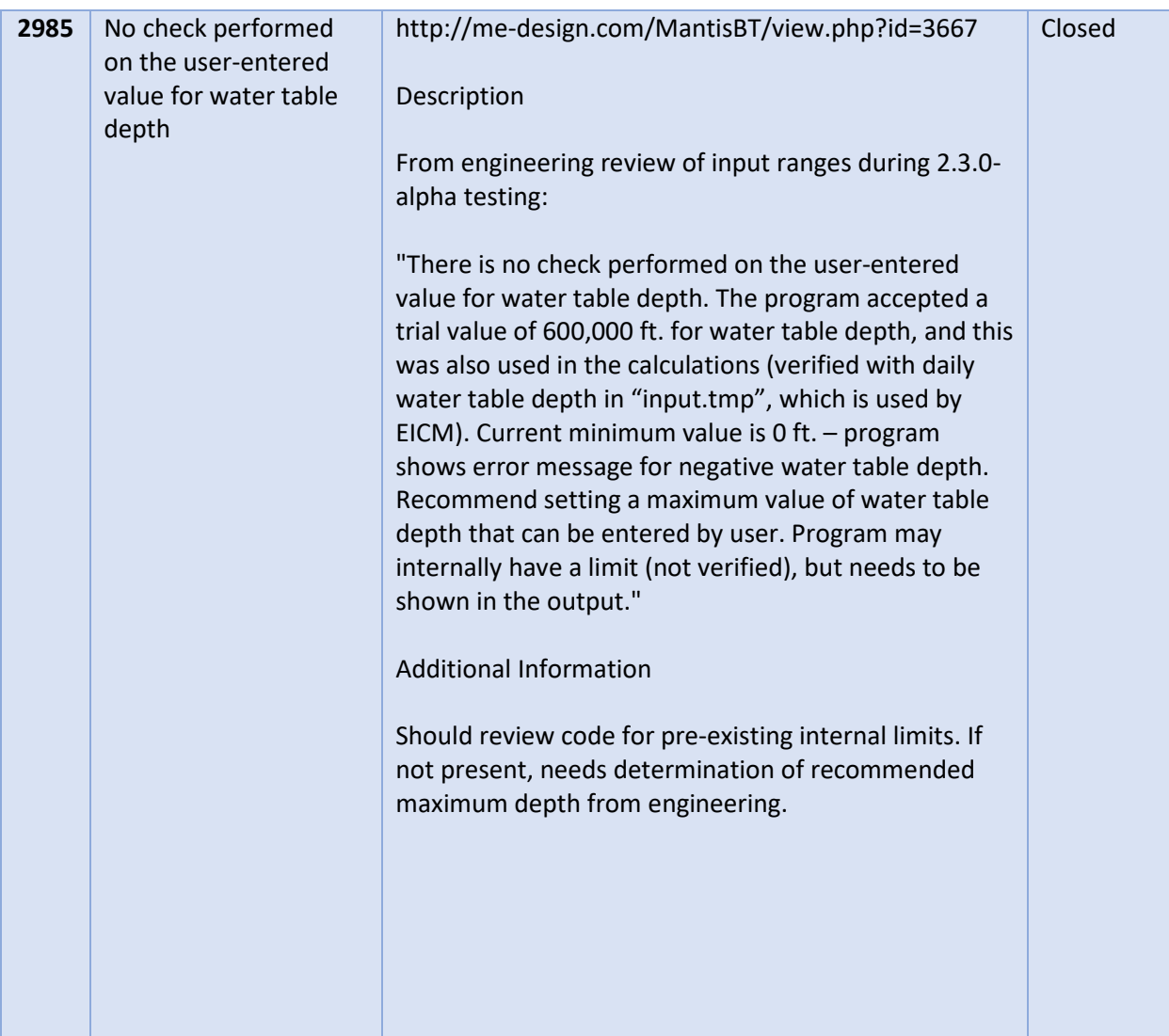

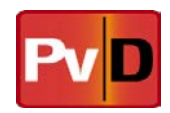

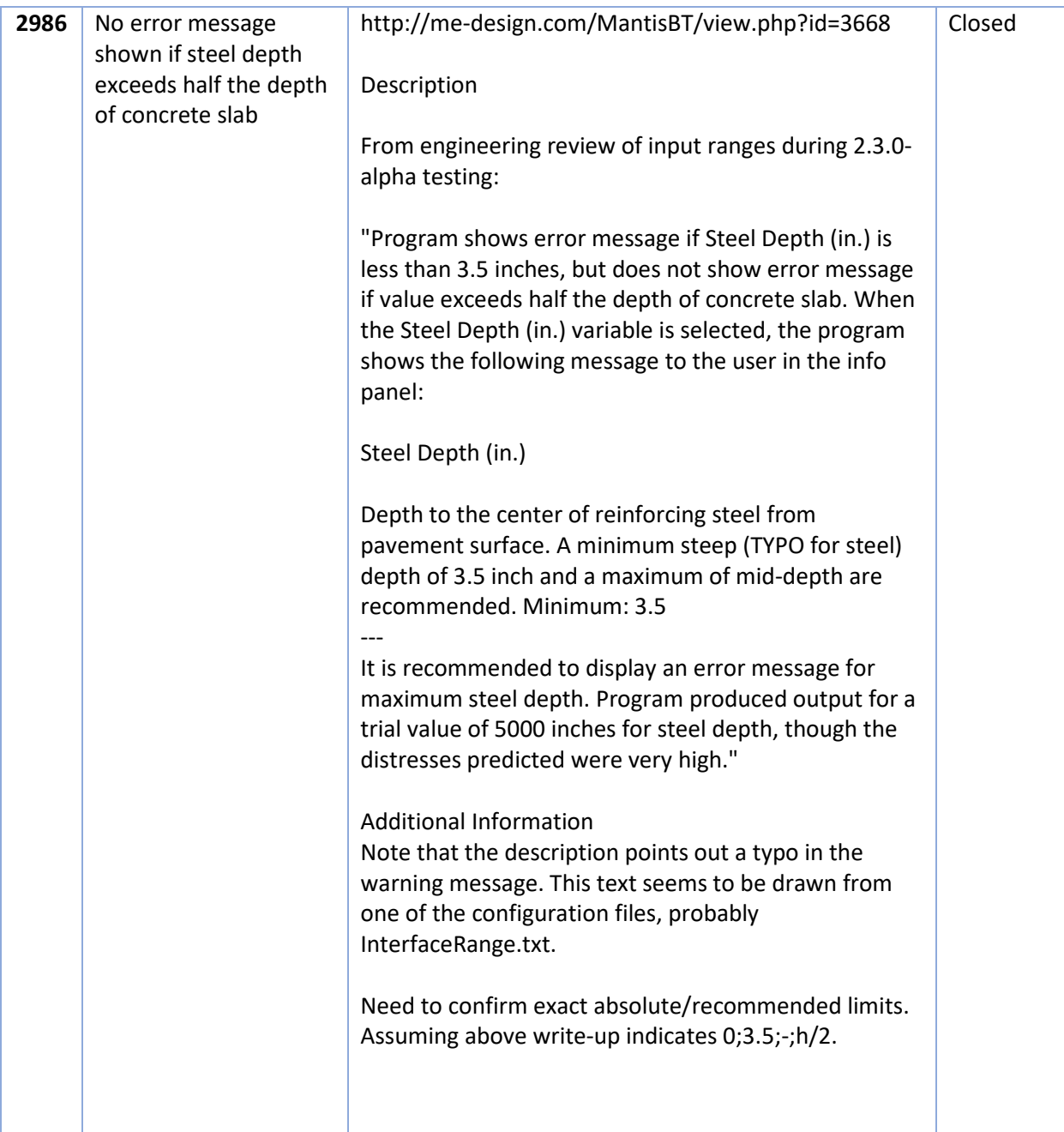

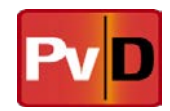

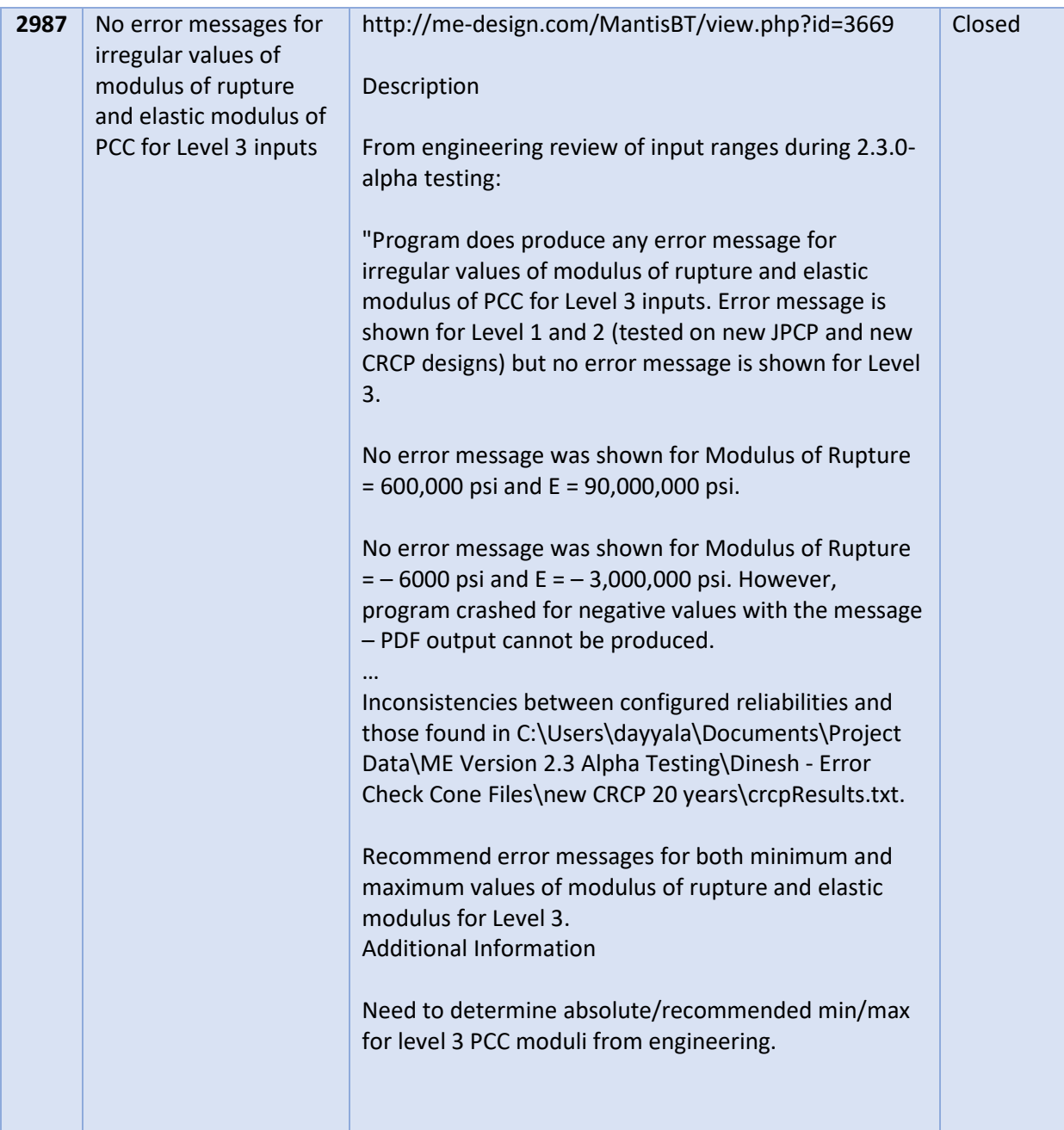

н

n Tin

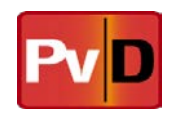

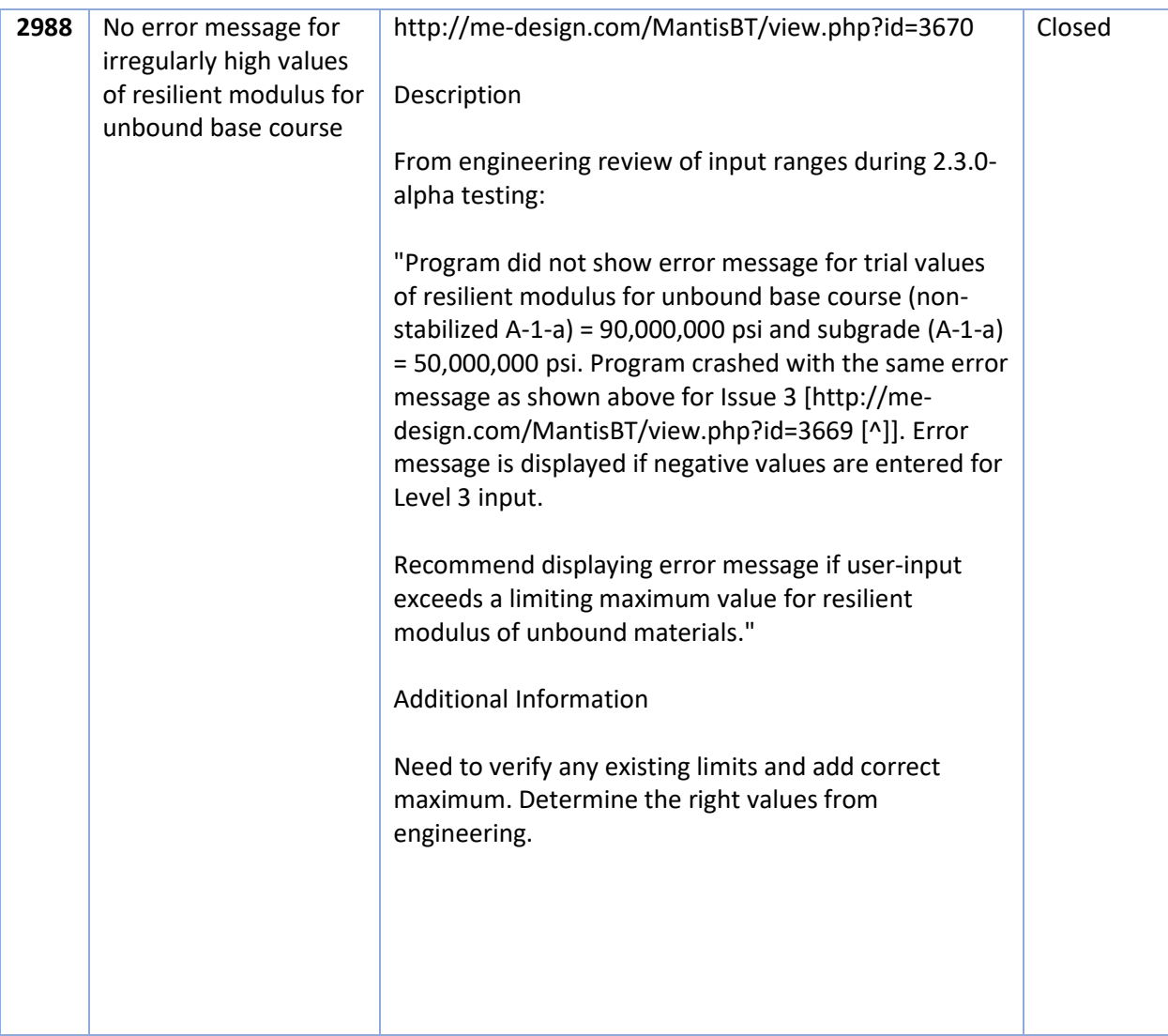

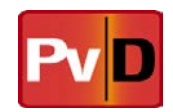

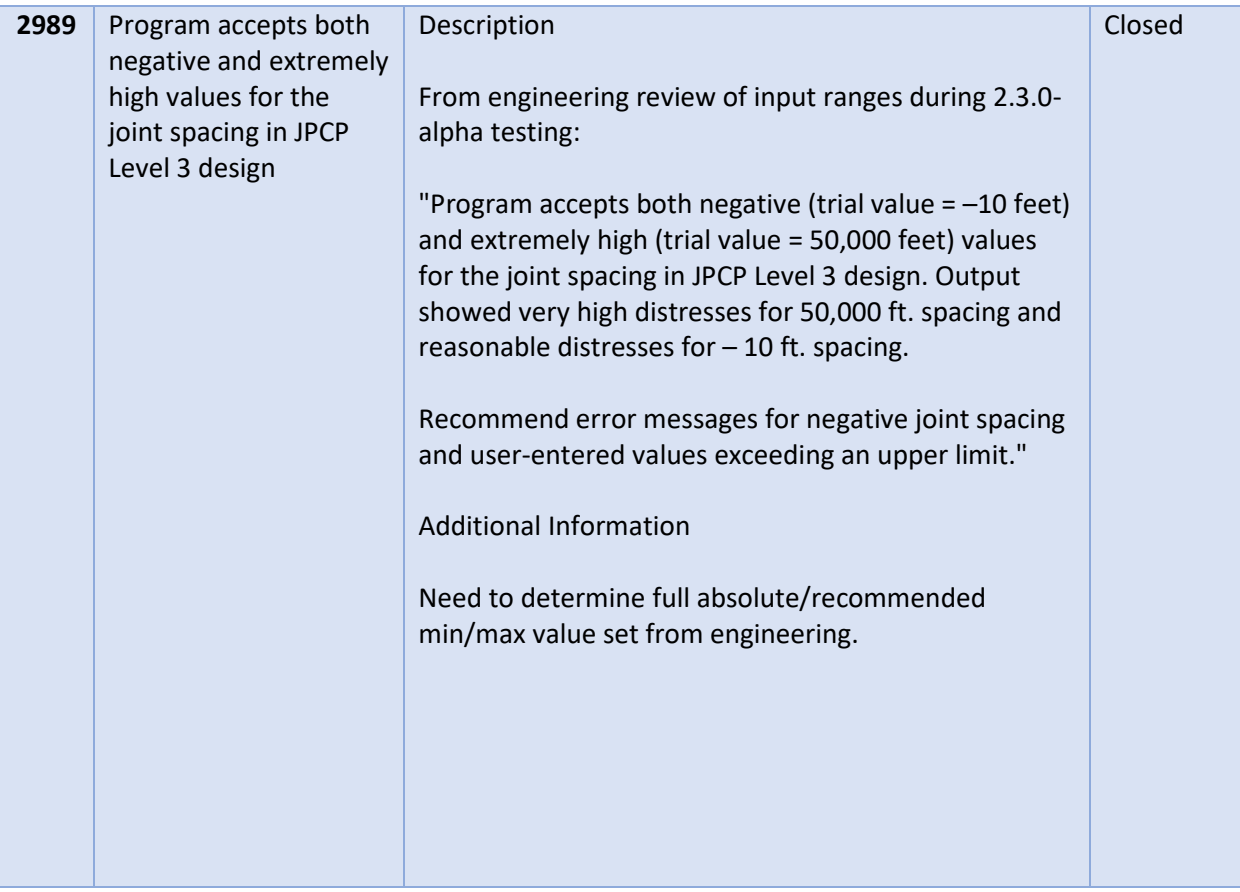

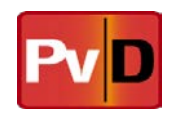

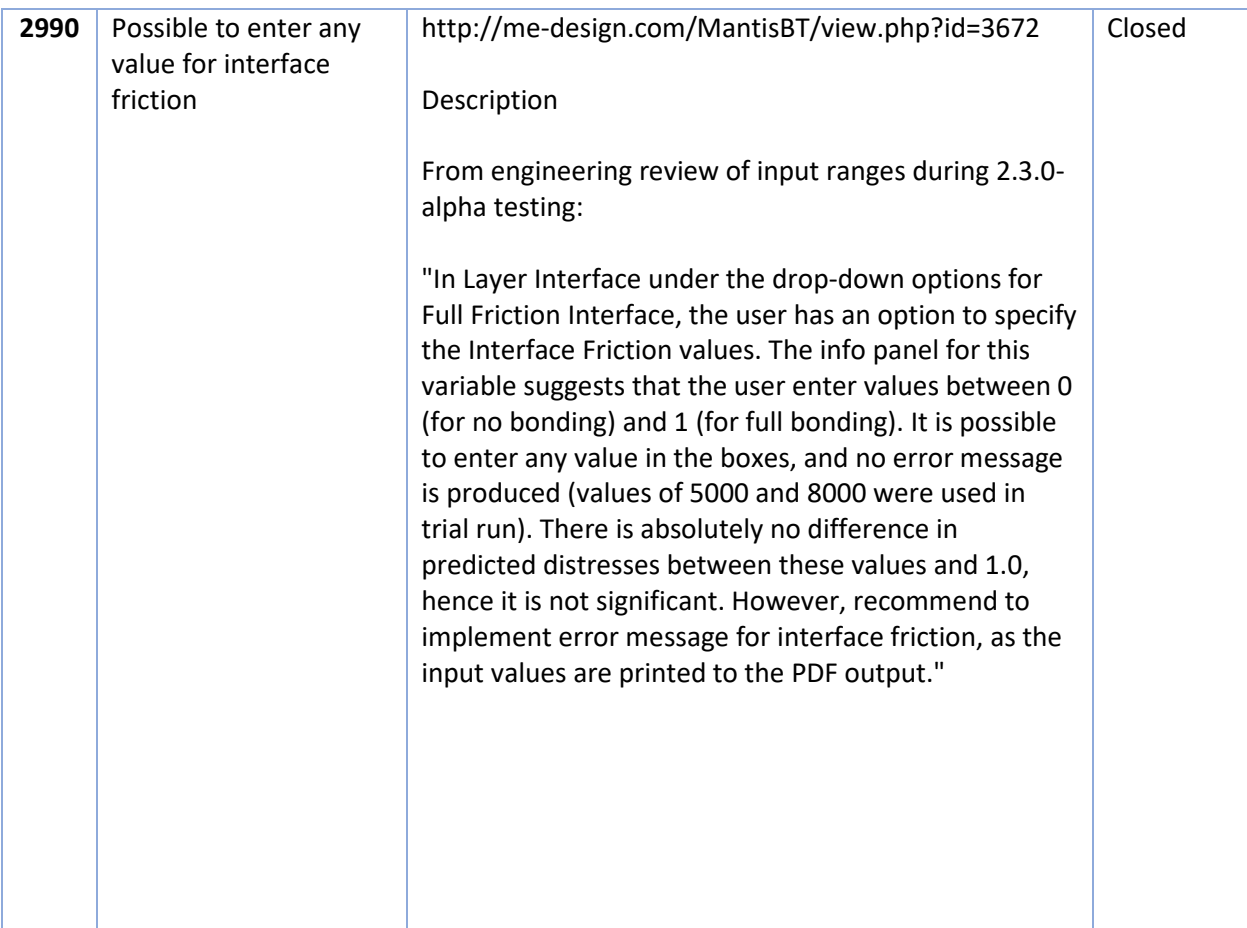

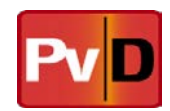

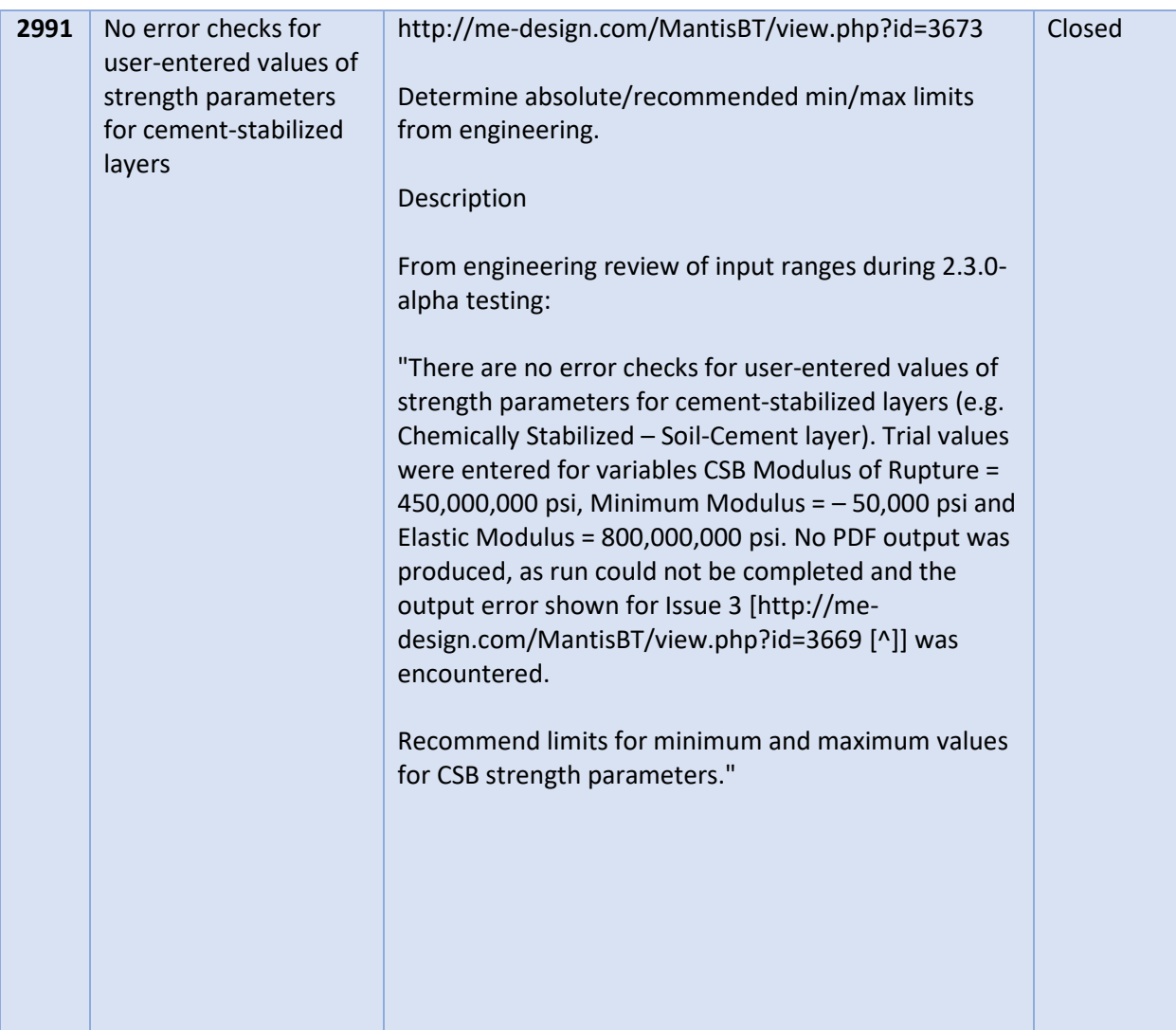

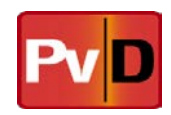

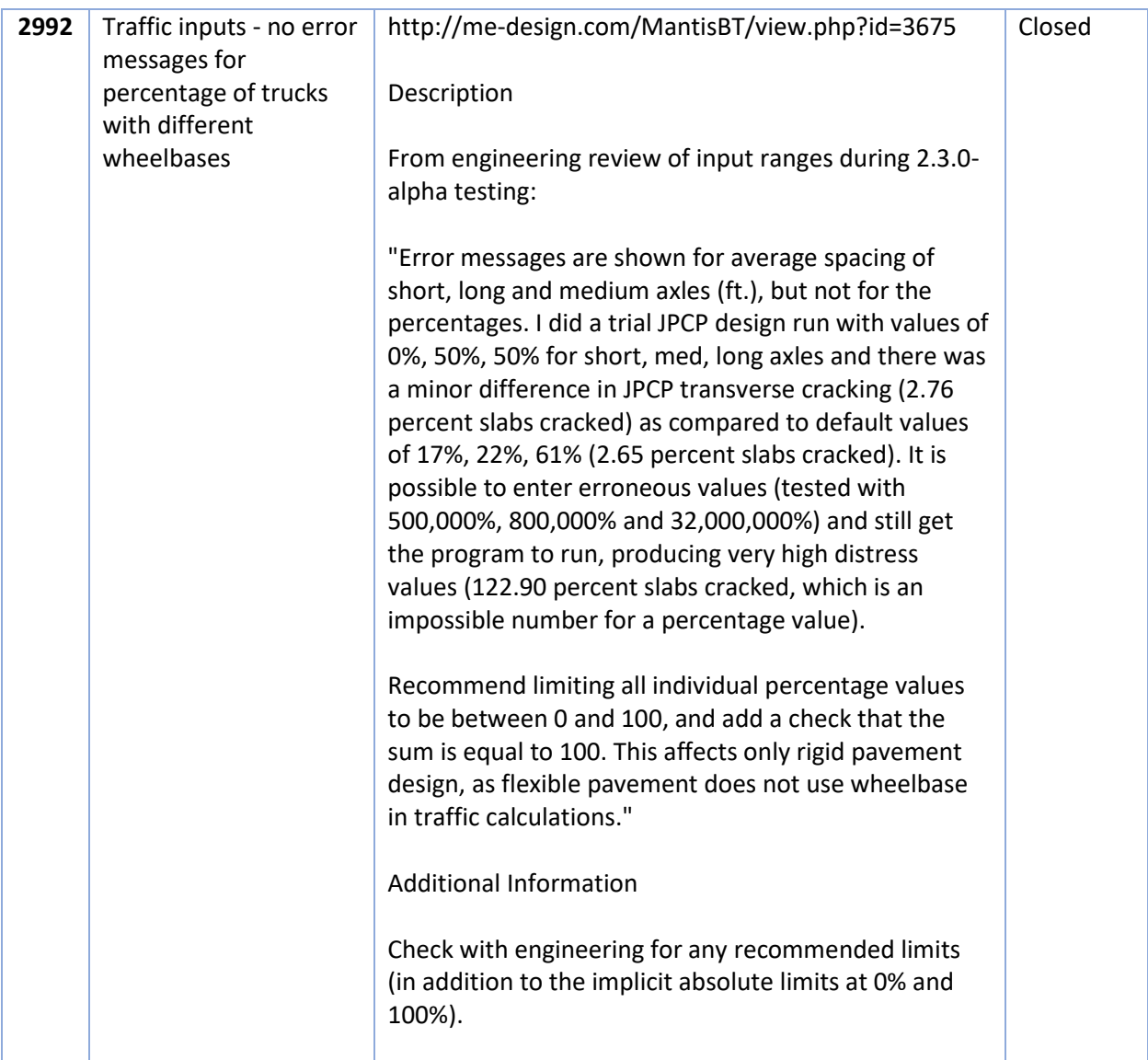

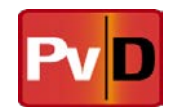

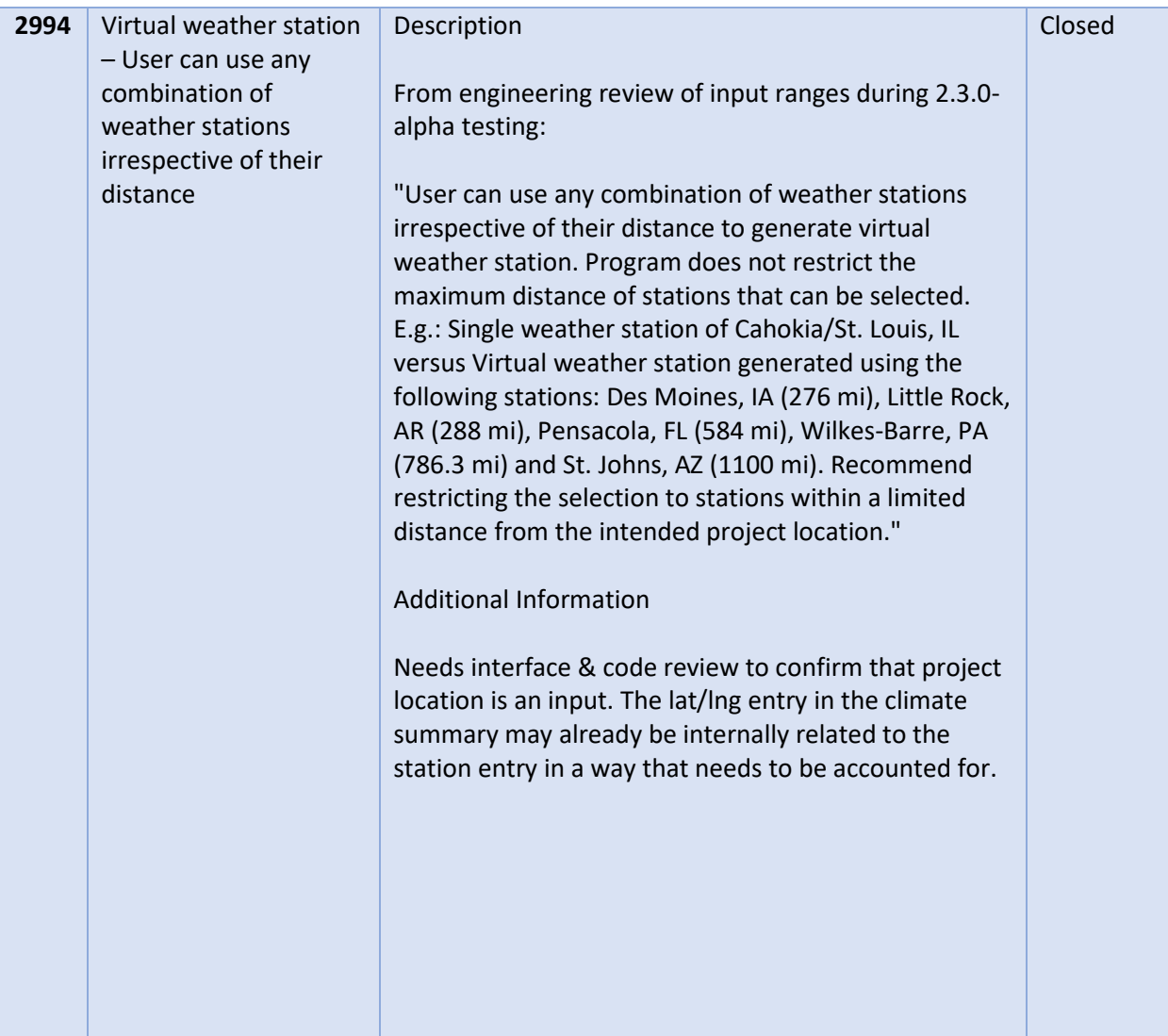

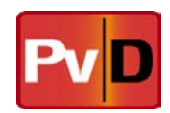

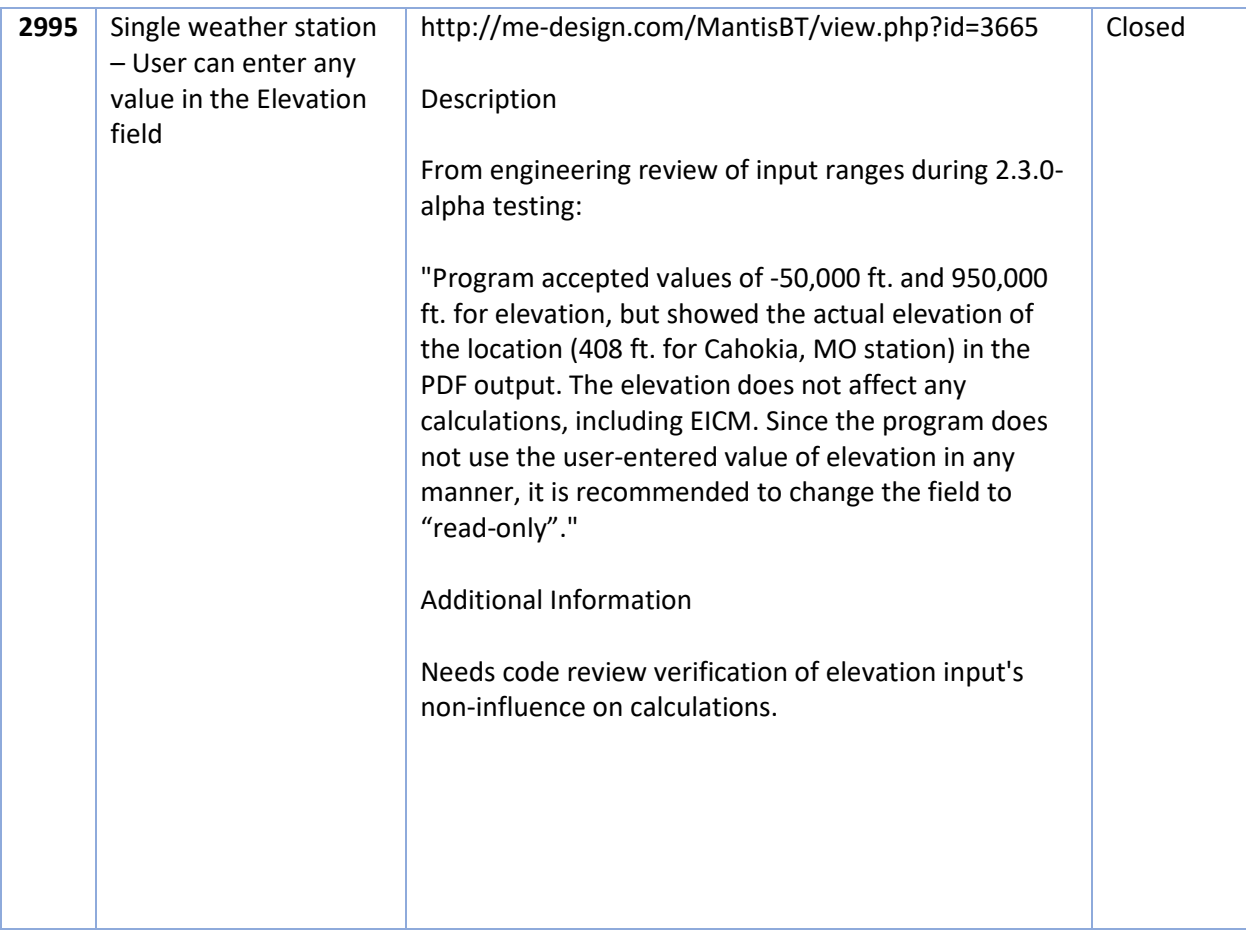

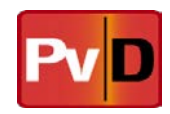

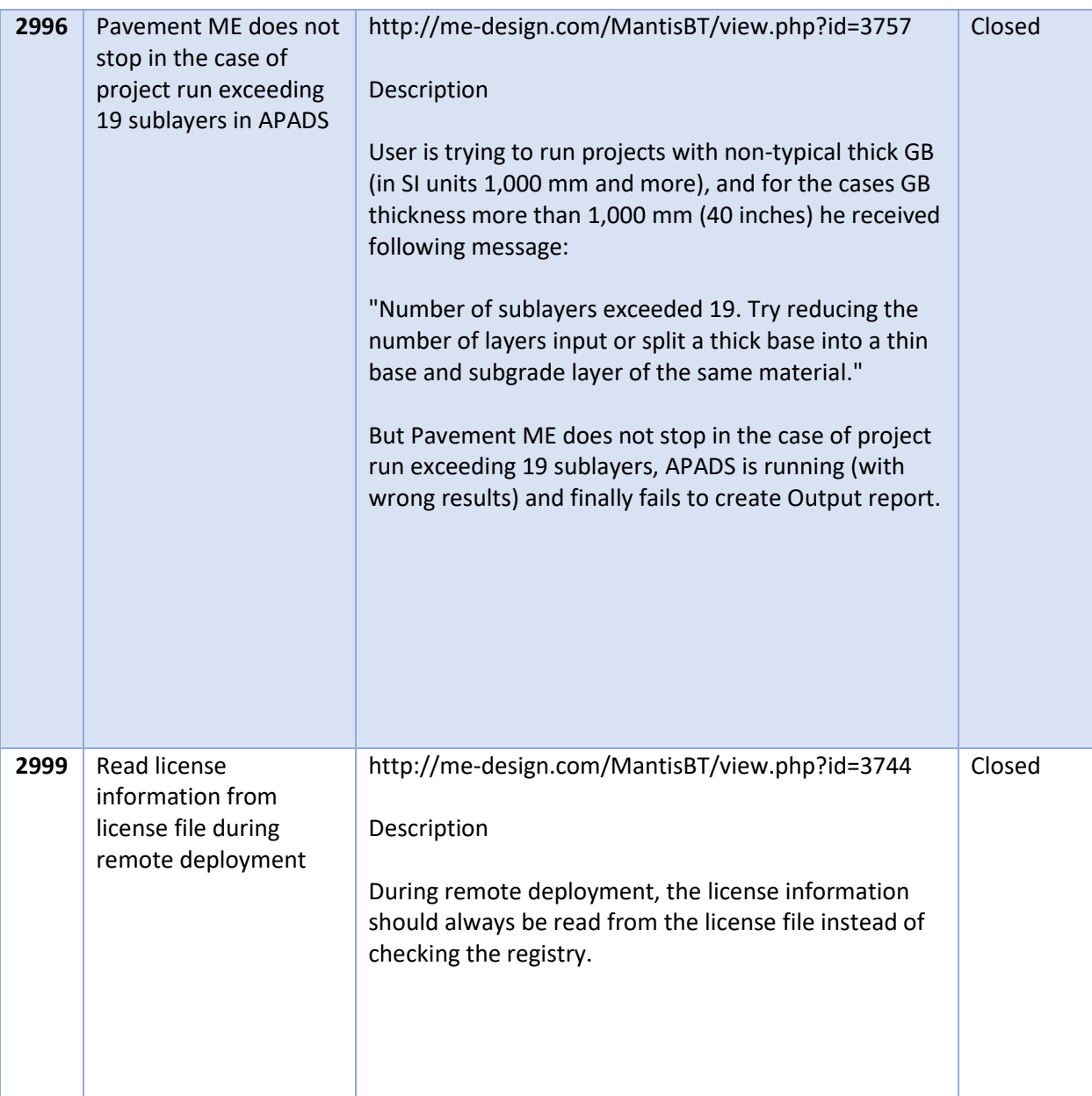

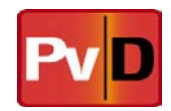

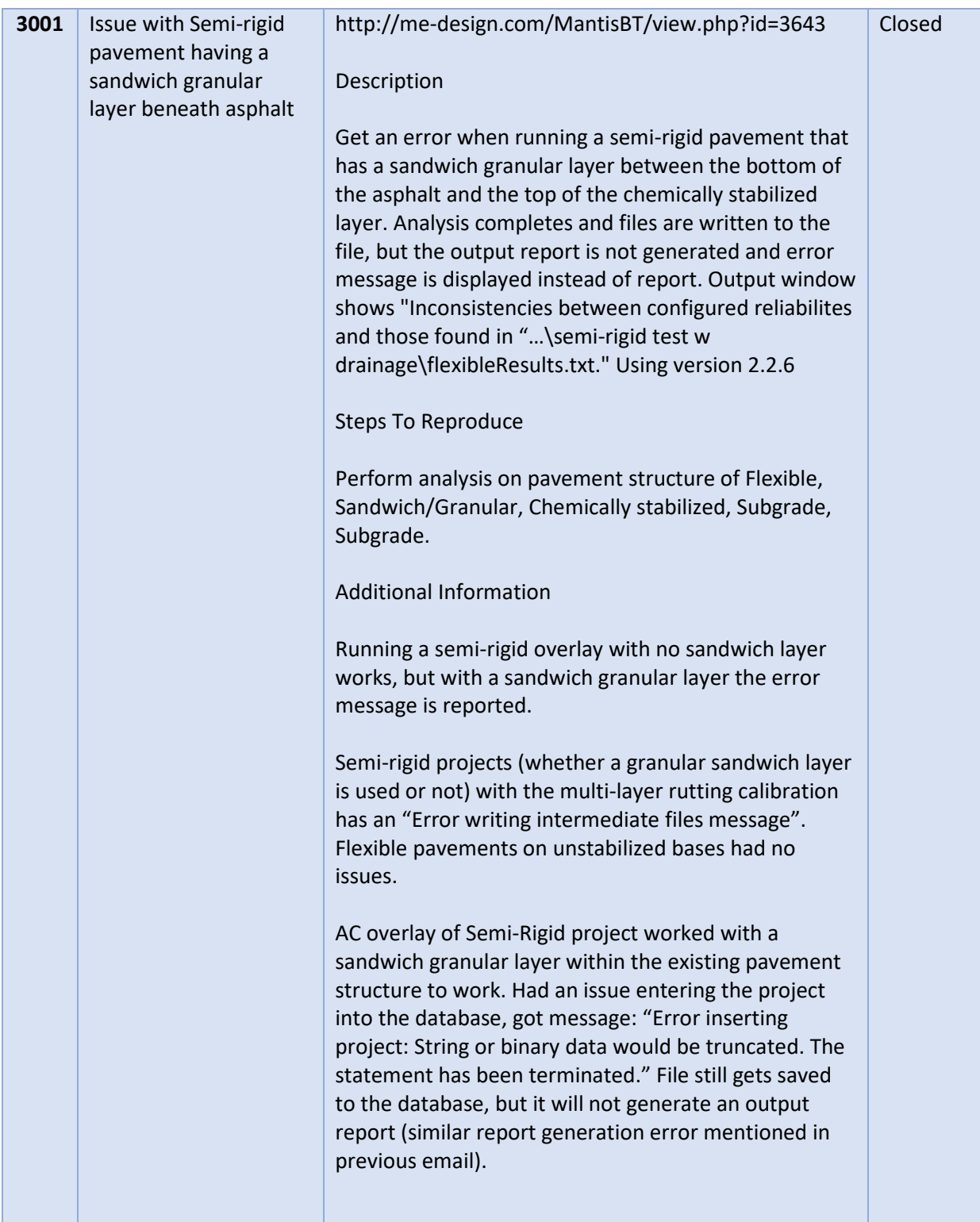

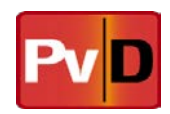

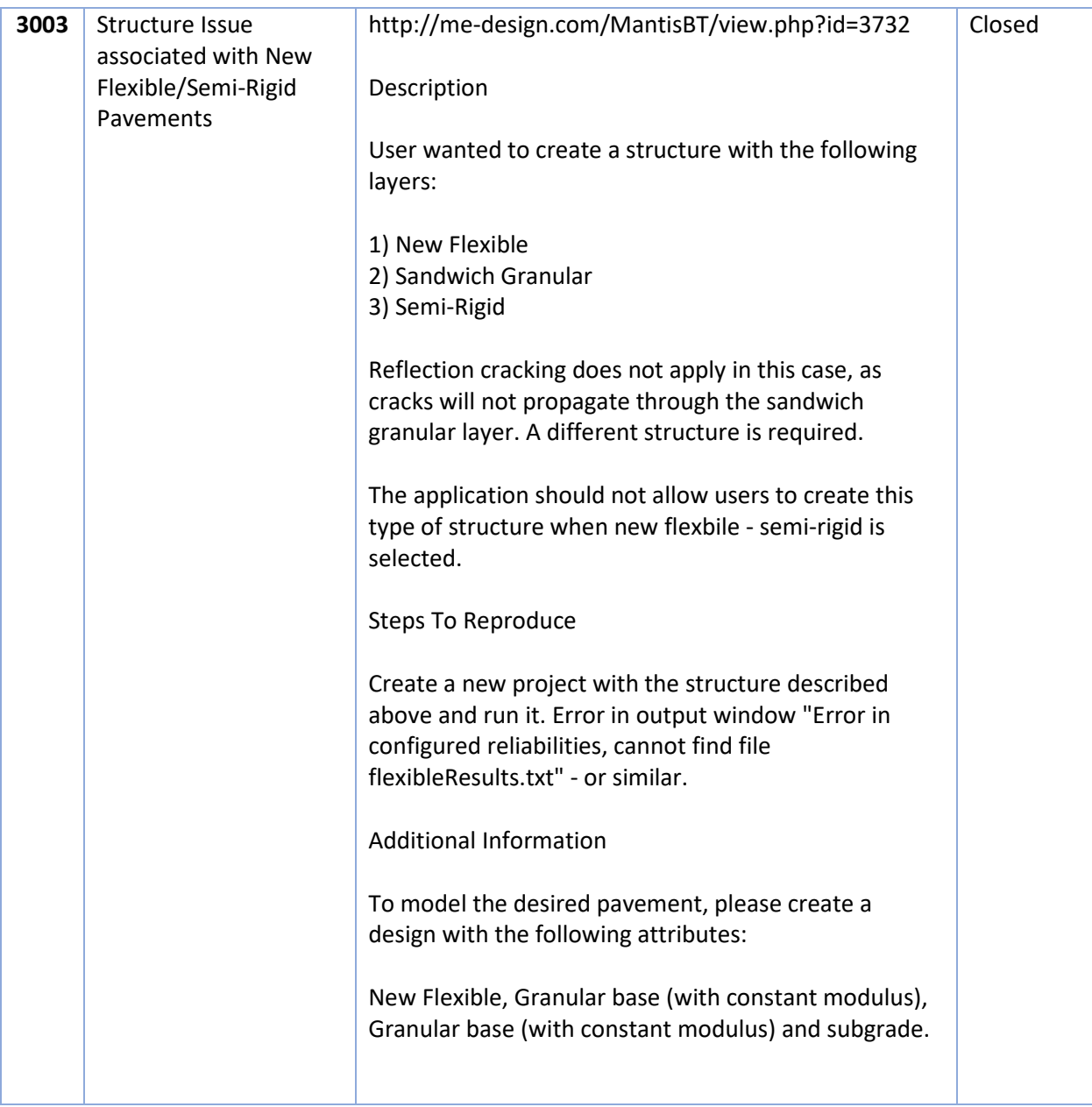

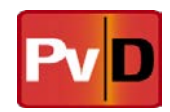

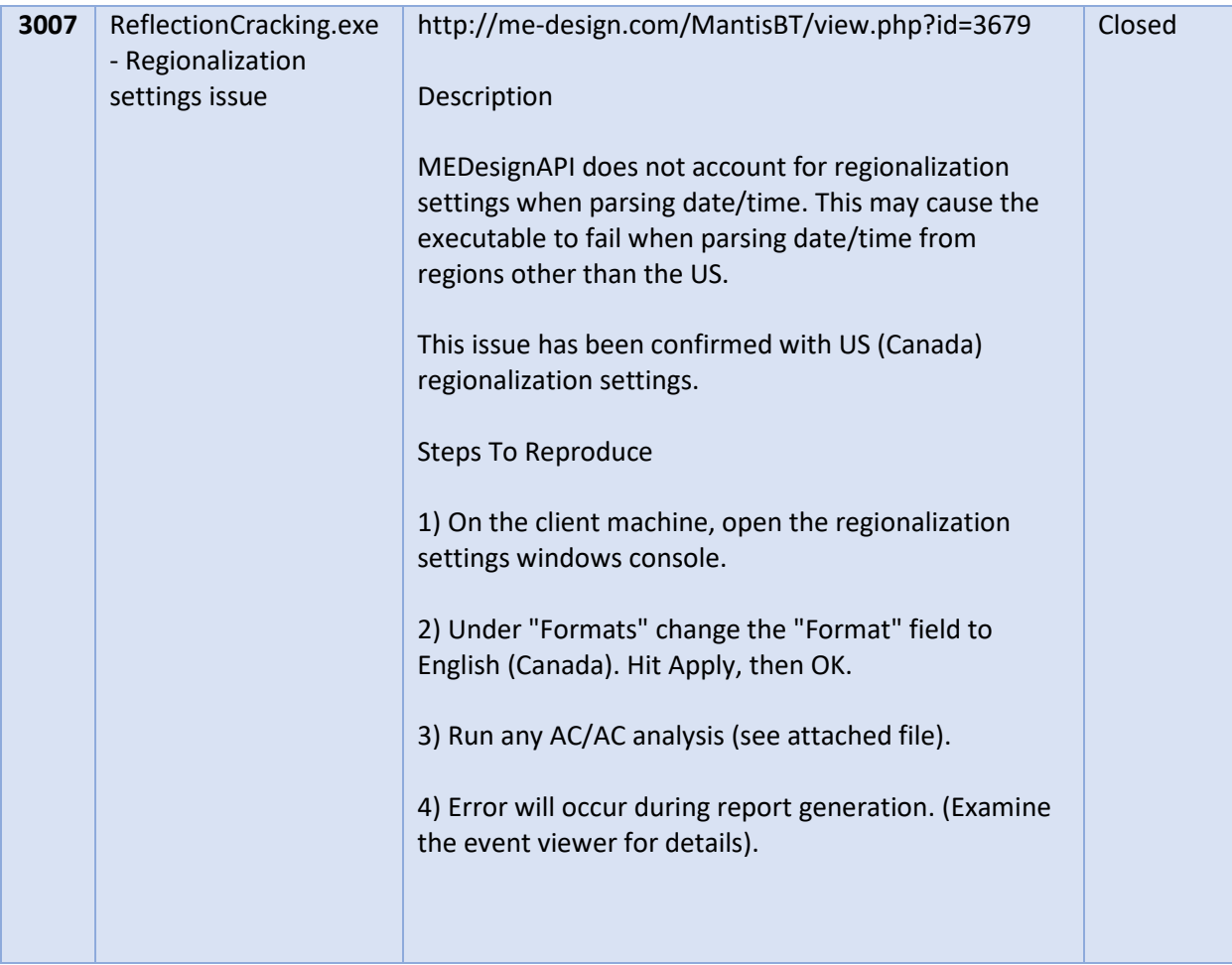

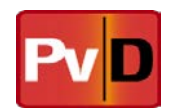

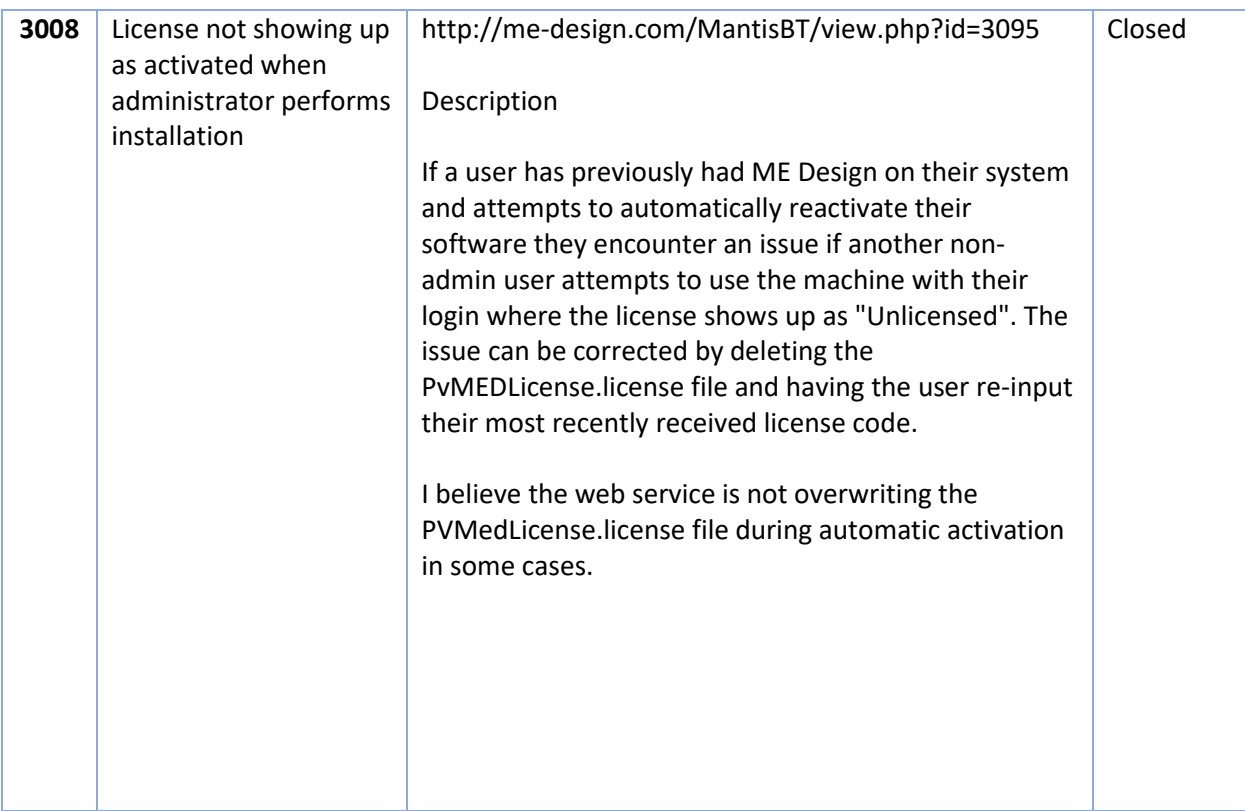

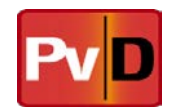

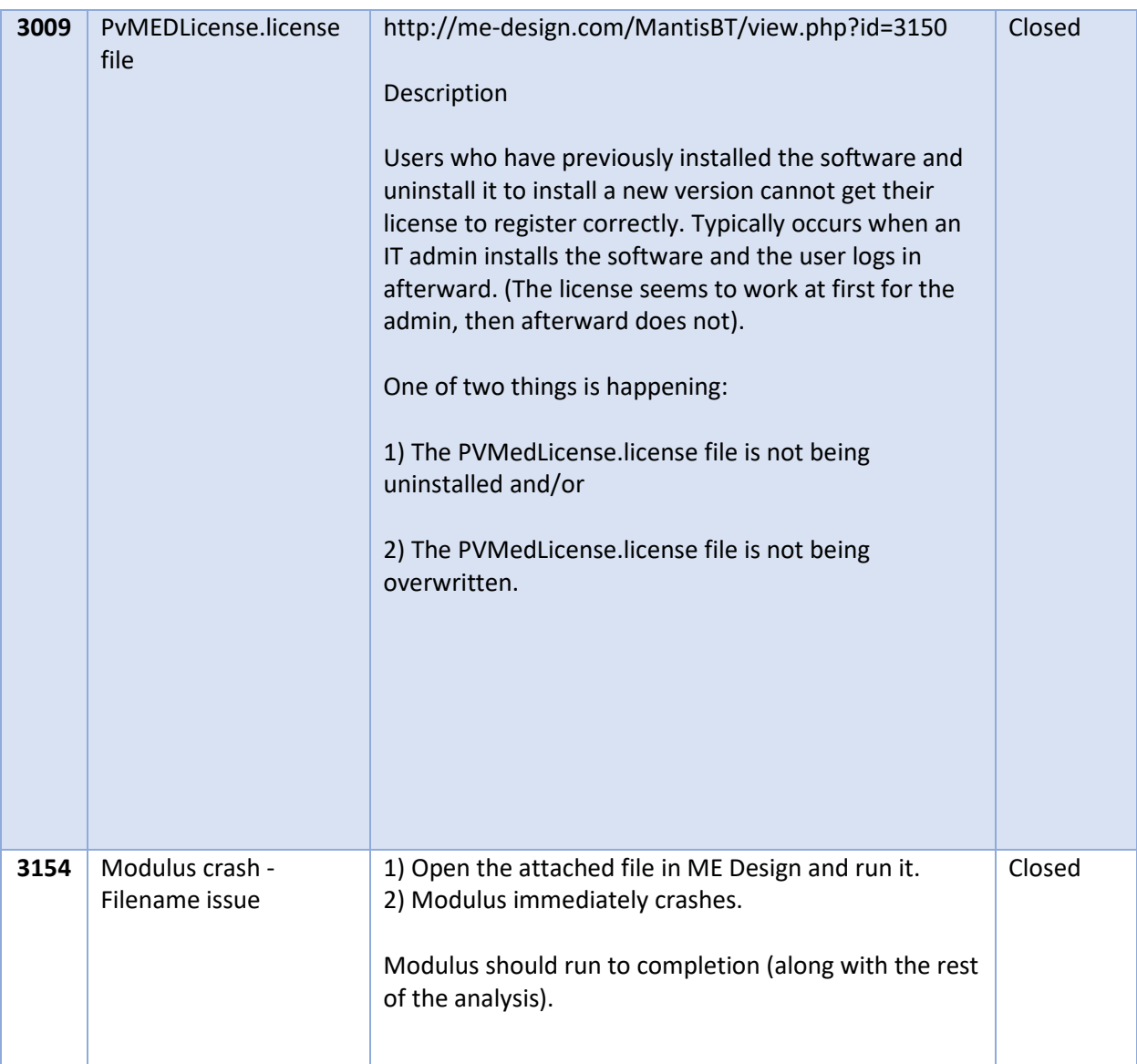

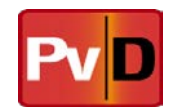

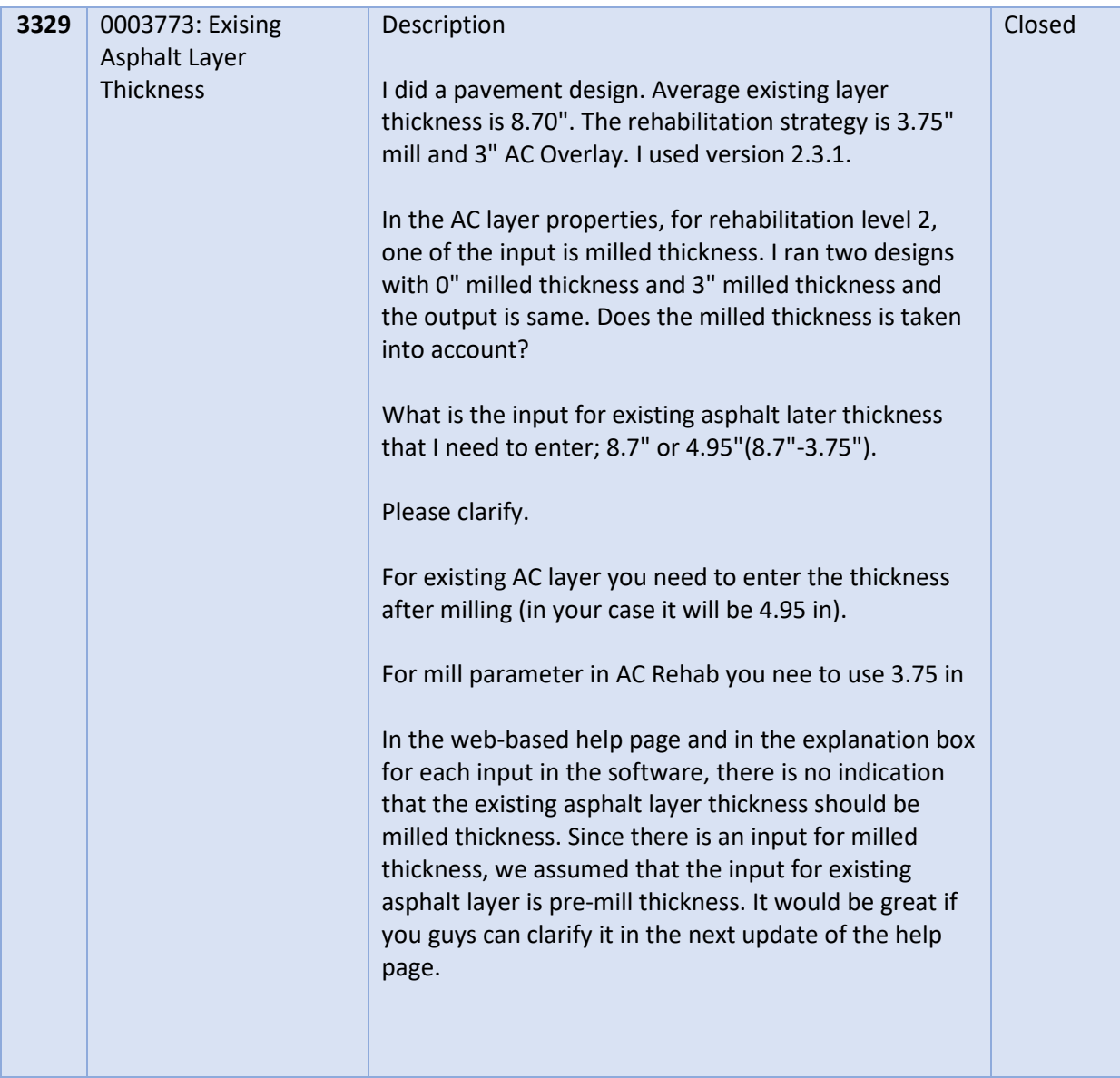

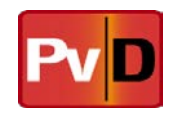

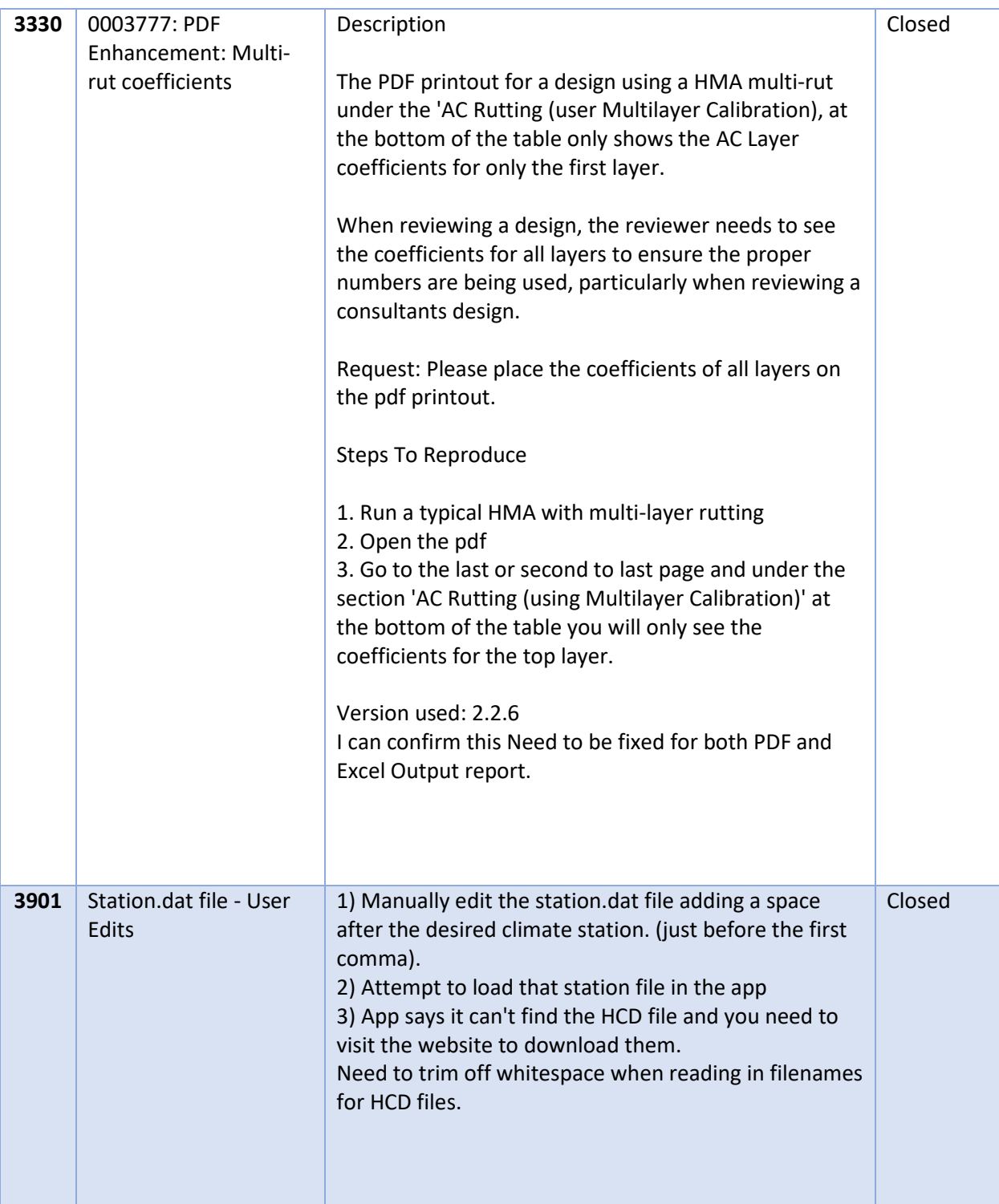

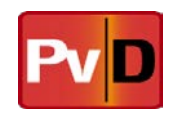

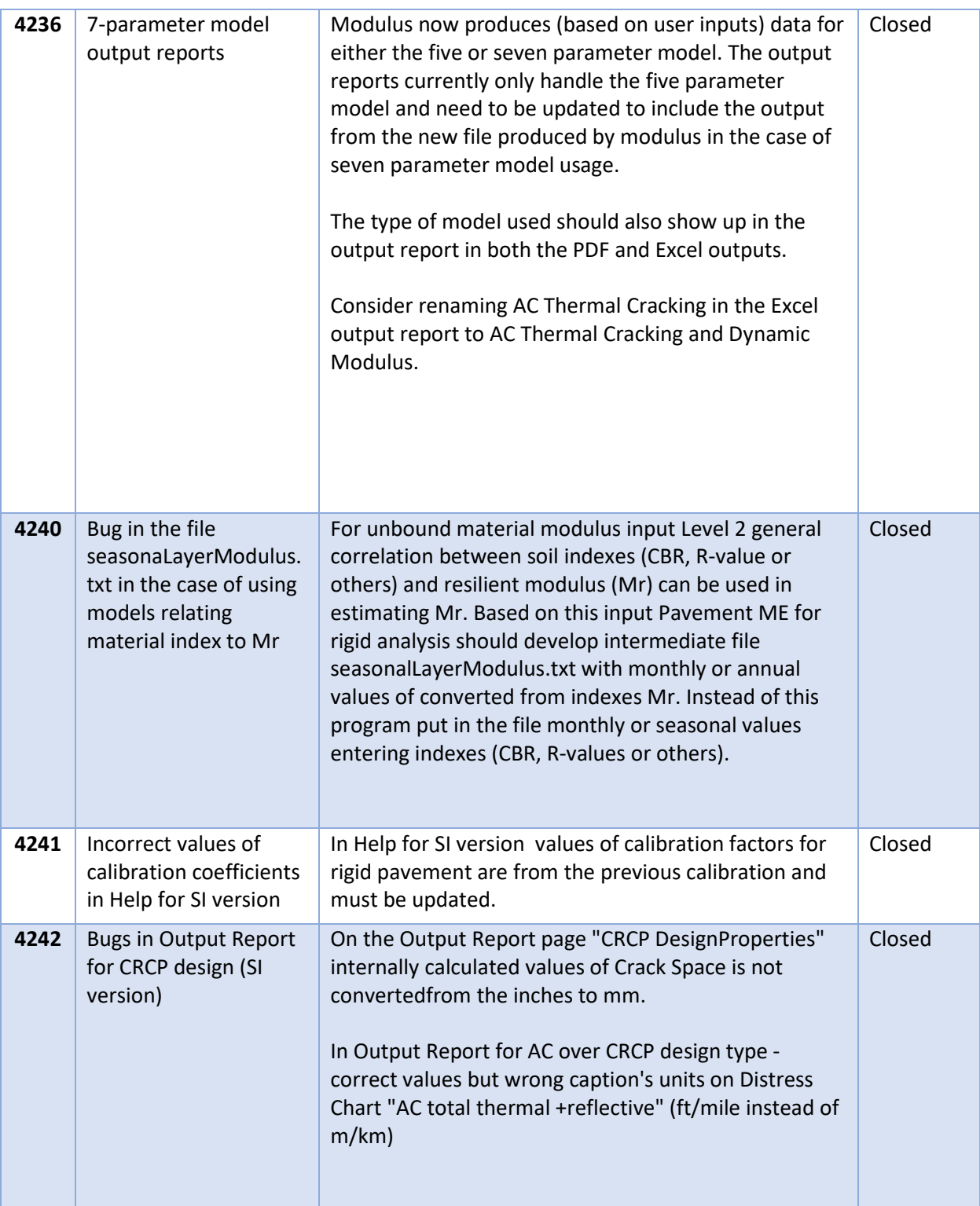

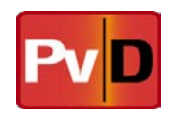

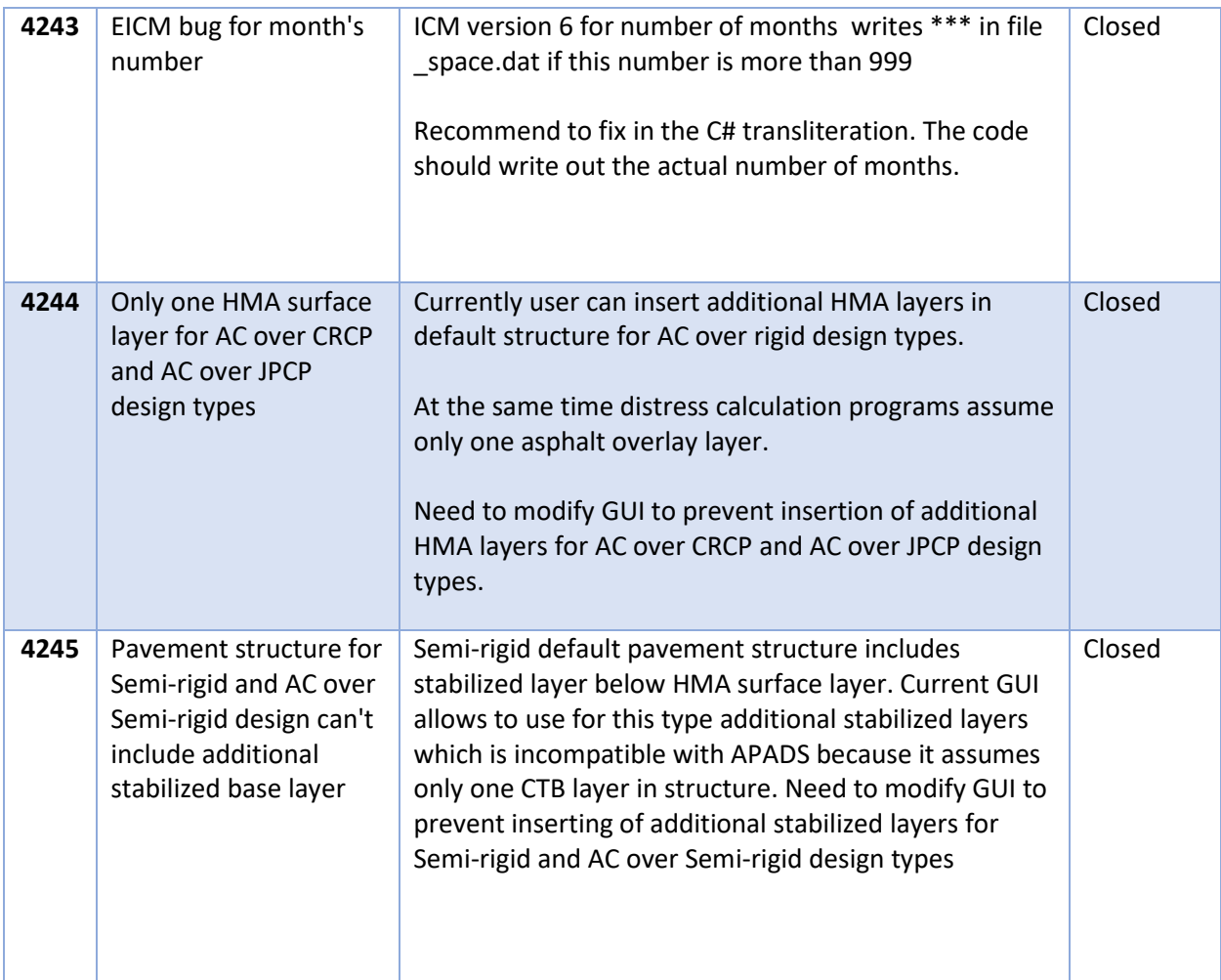

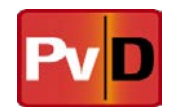

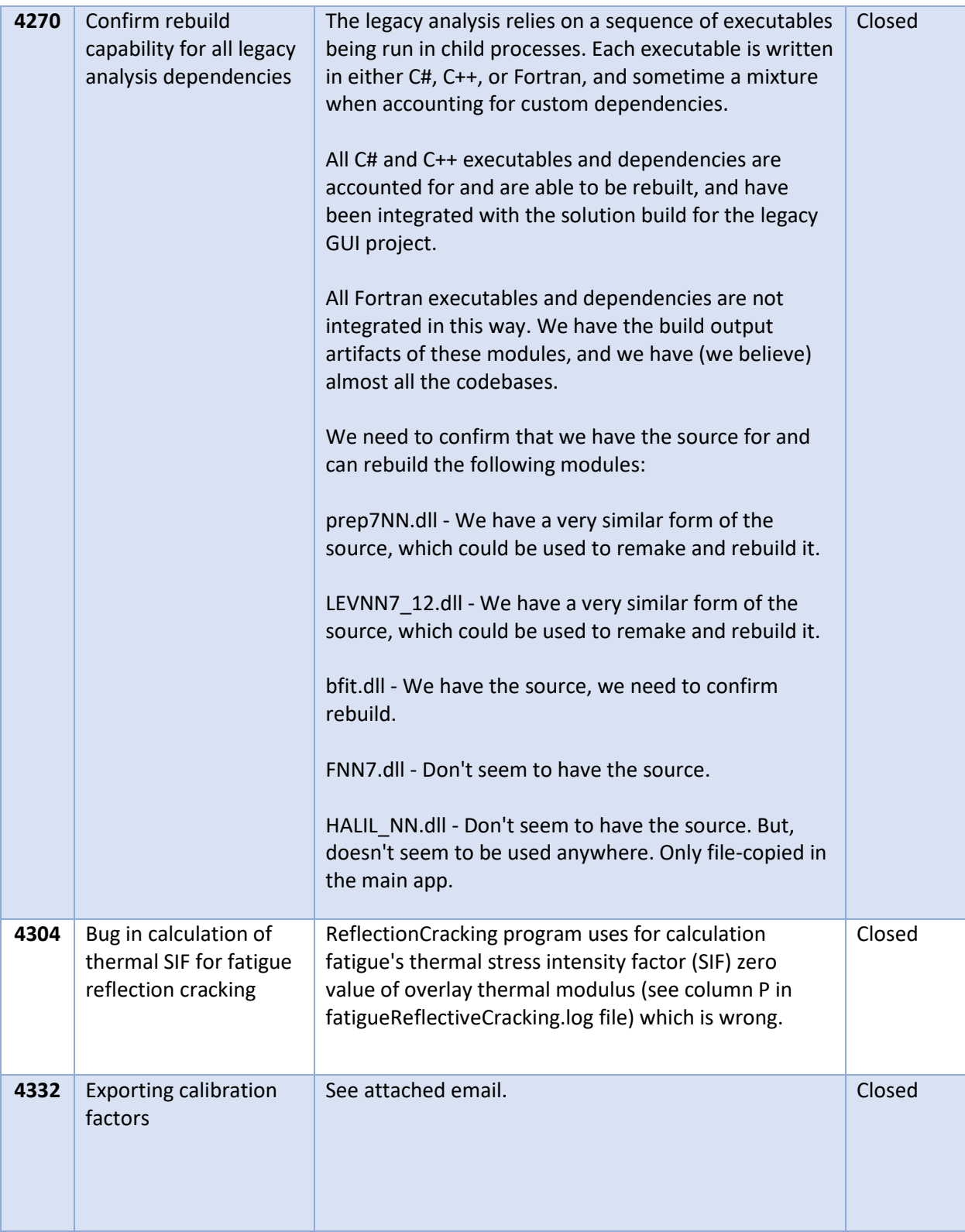
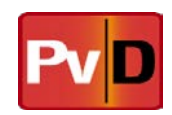

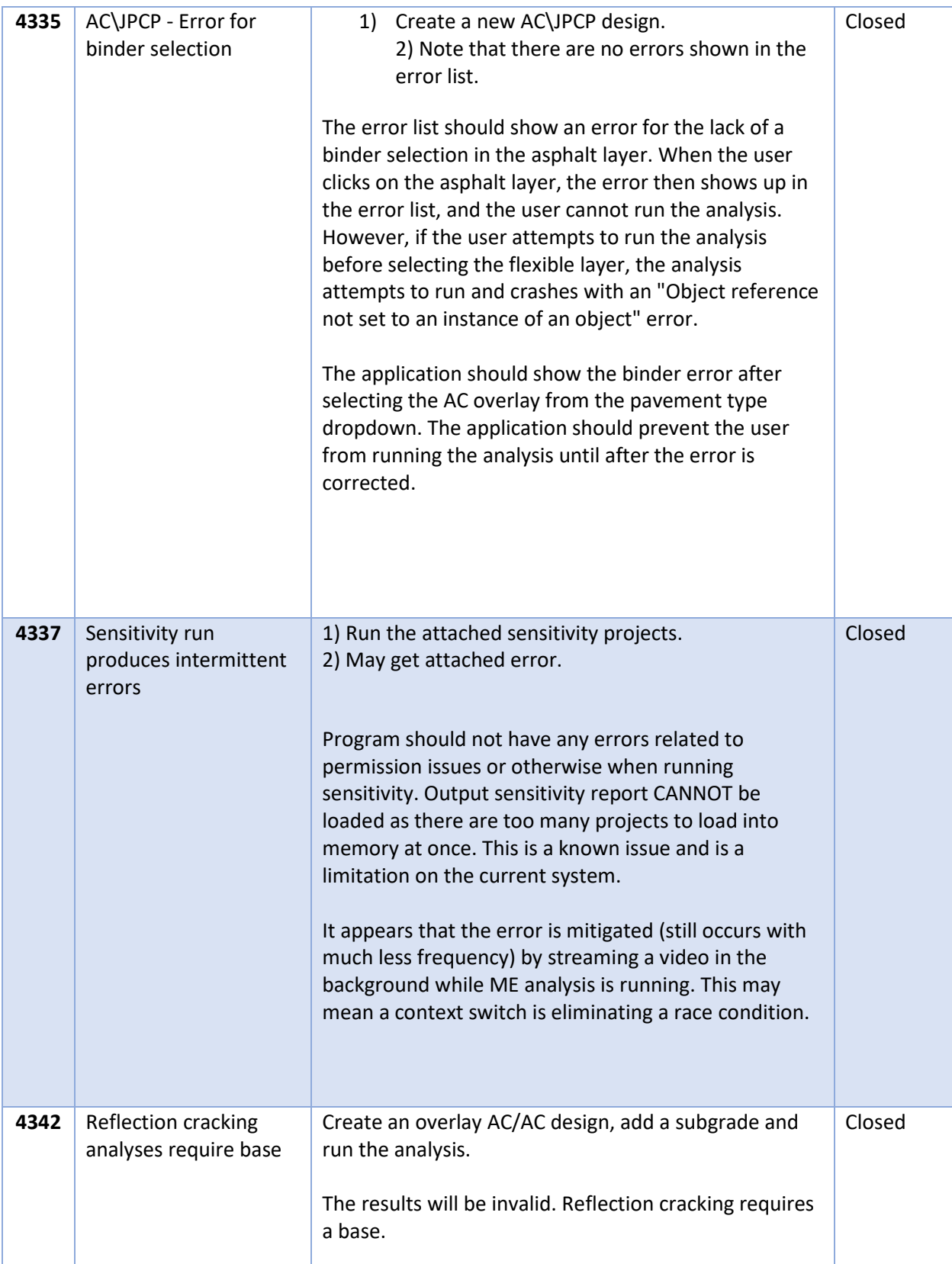

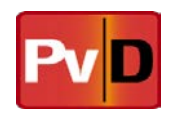

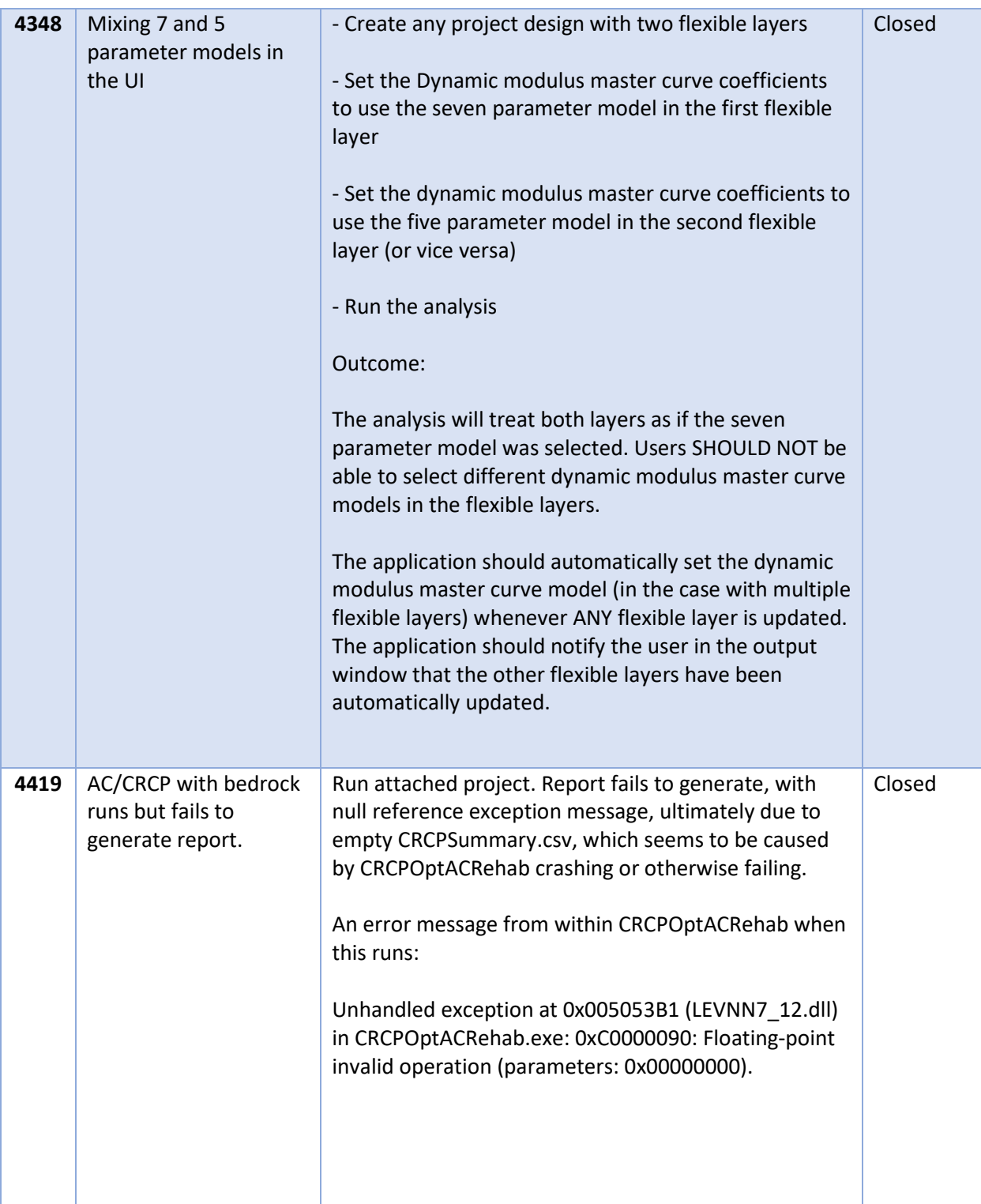

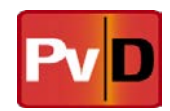

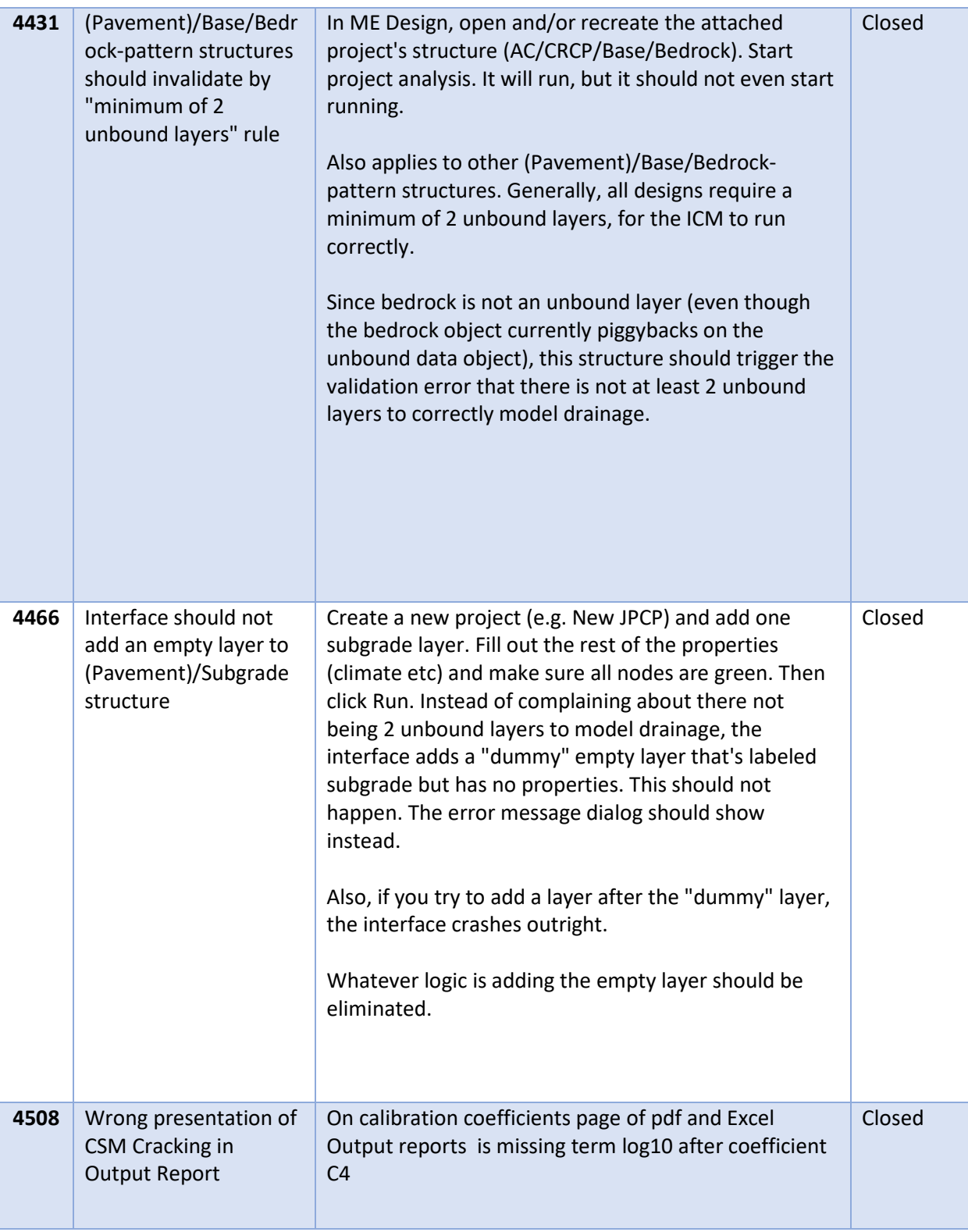

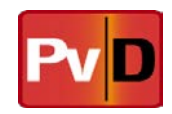

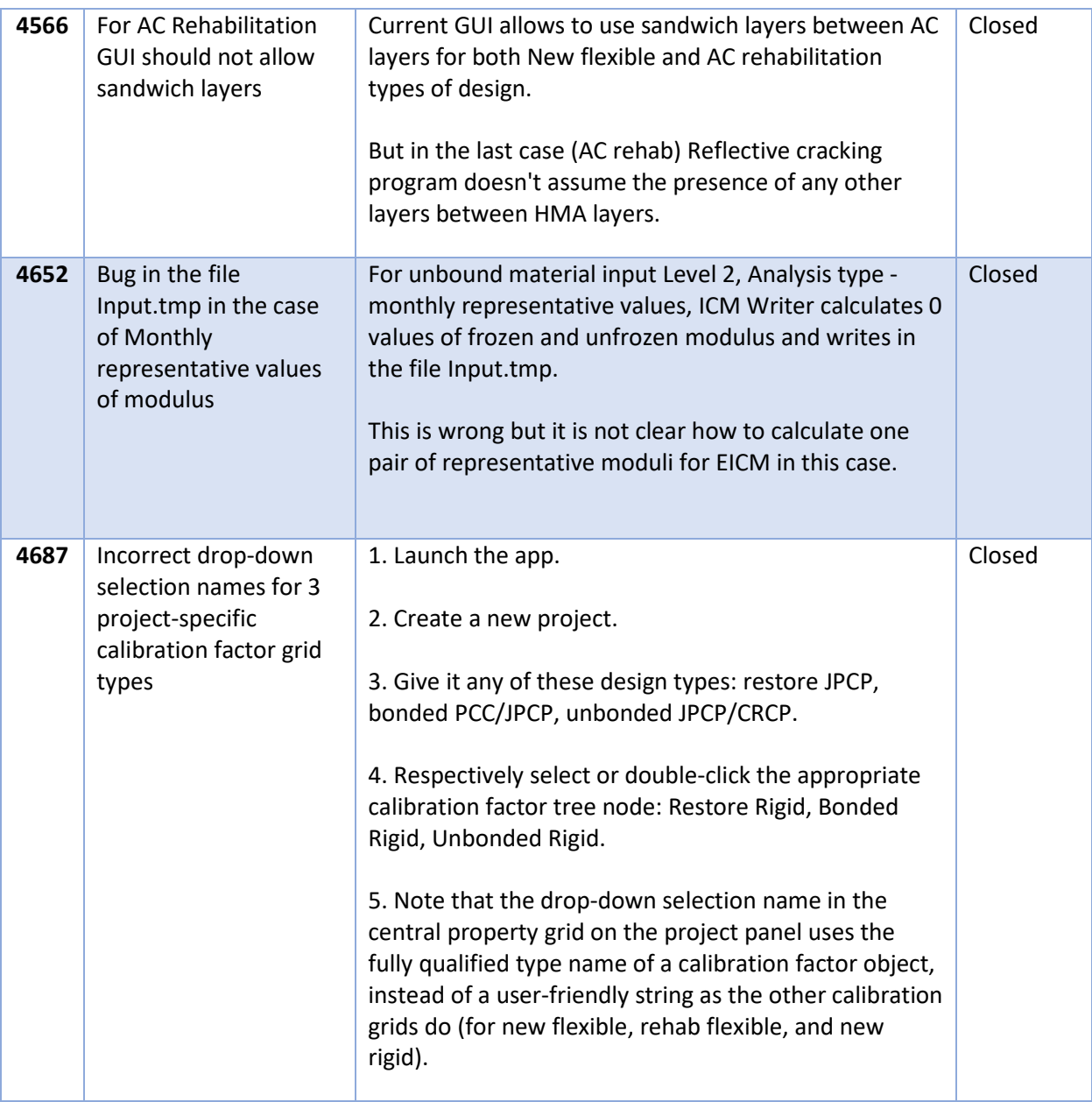

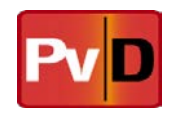

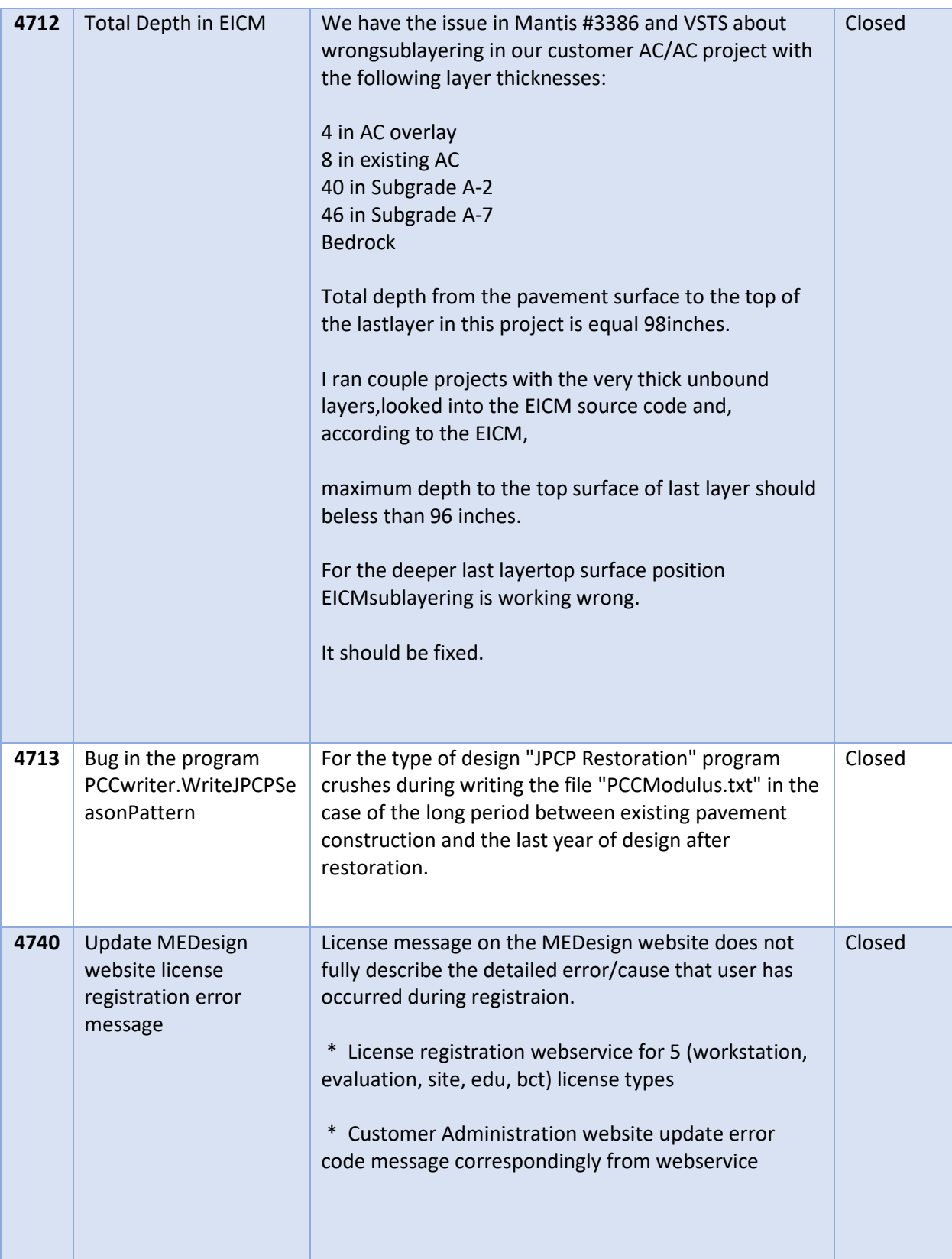

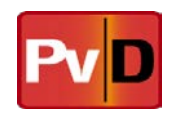

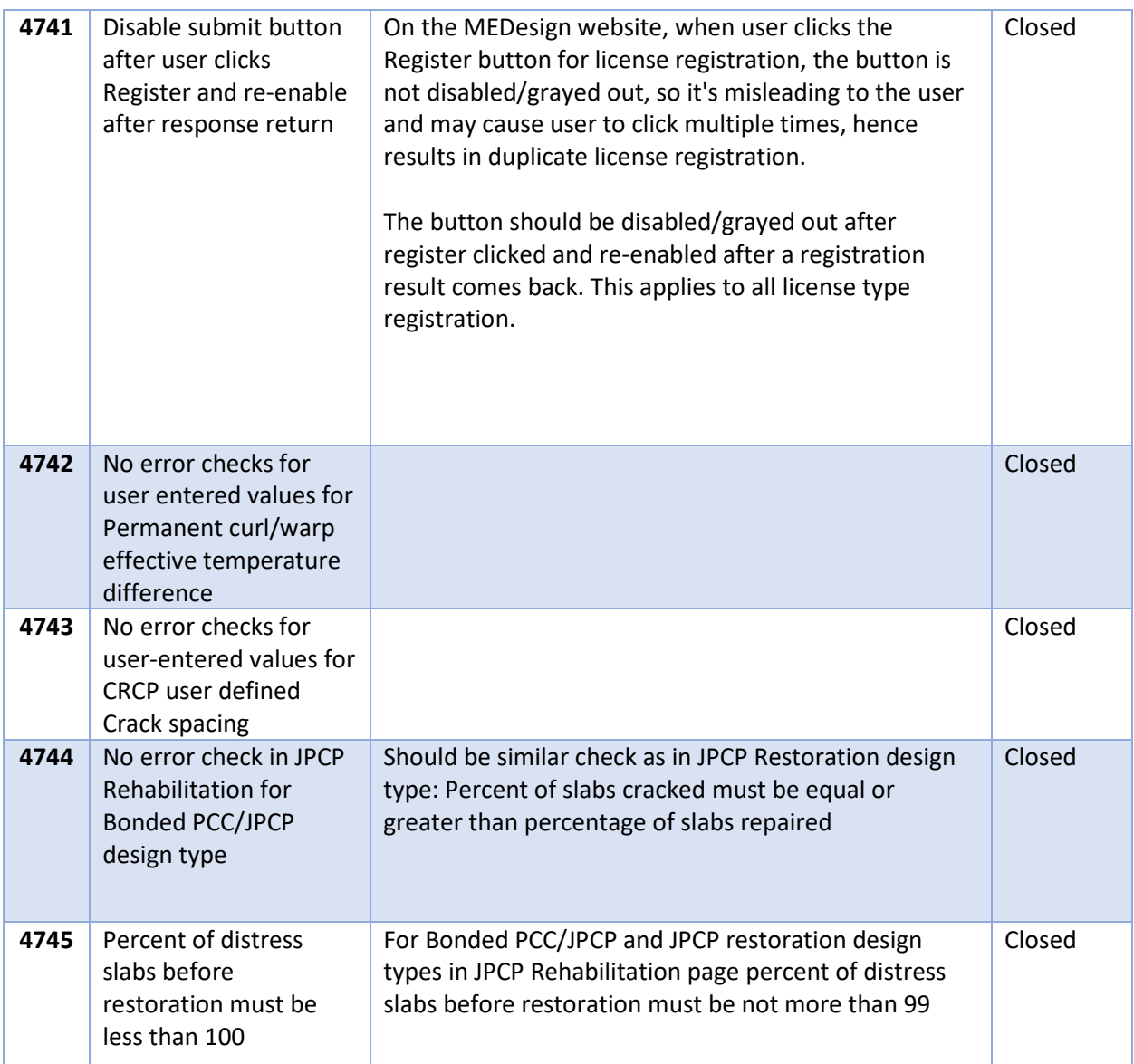

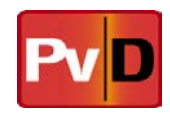

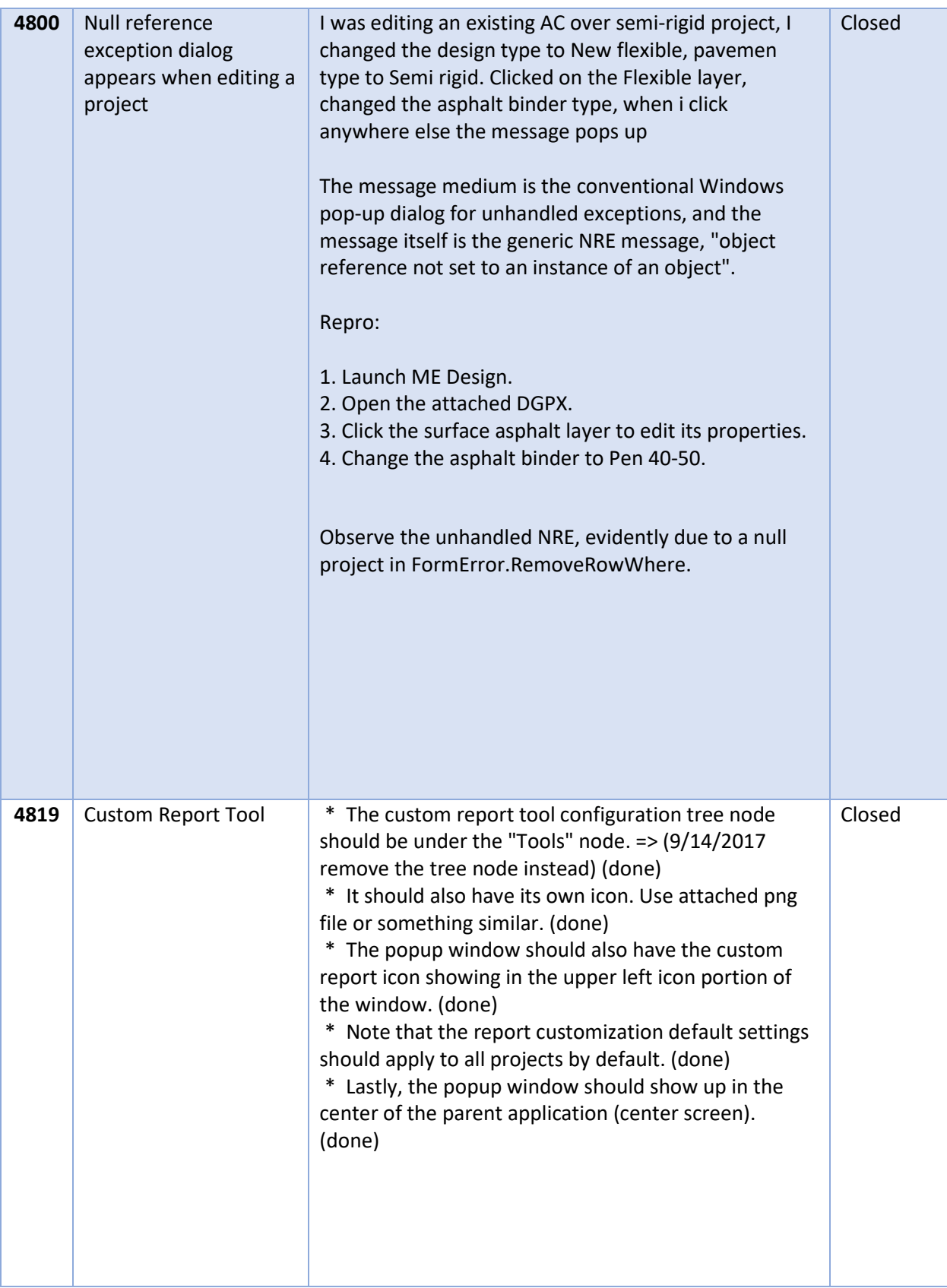

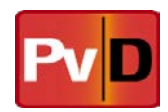

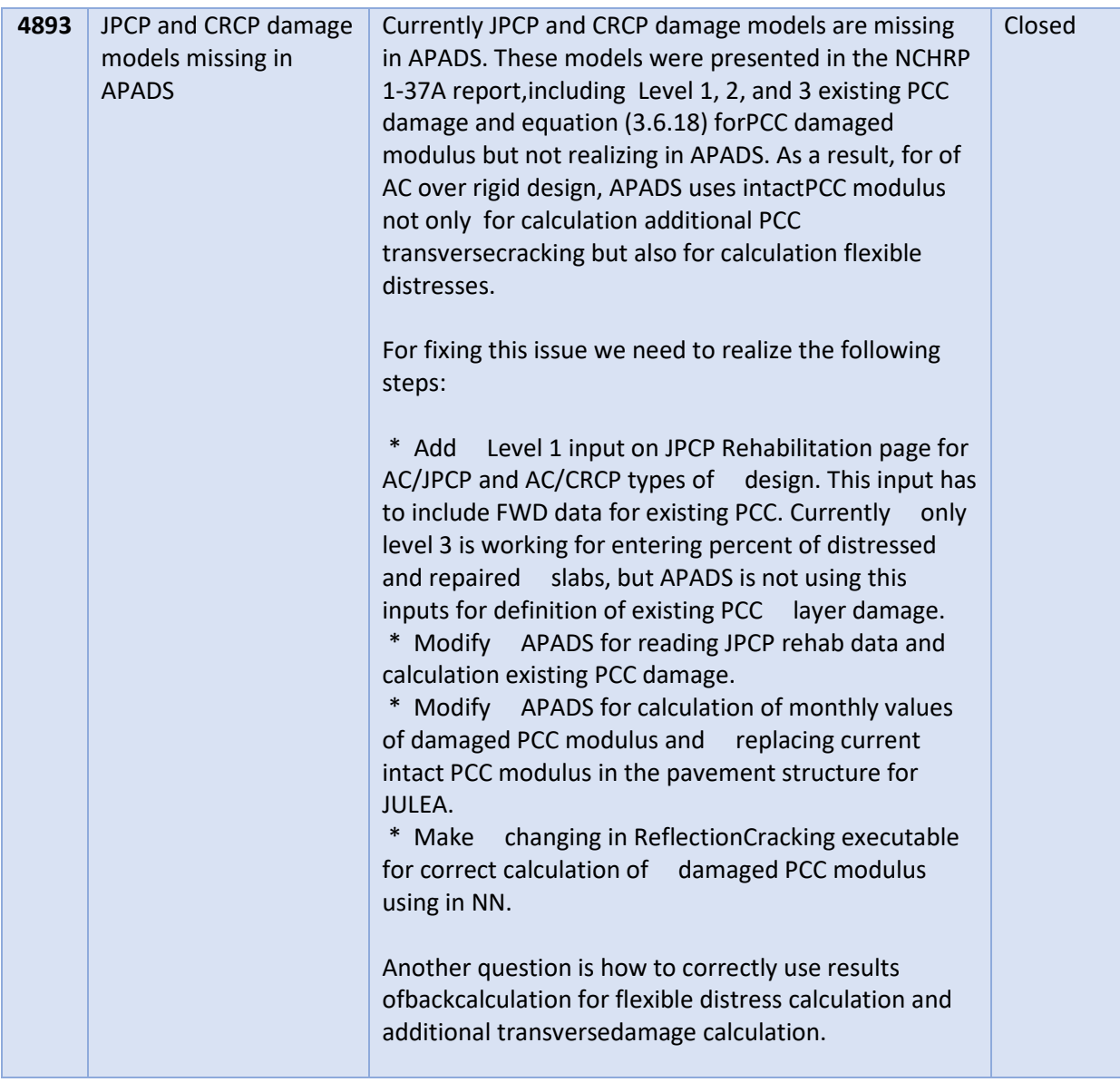

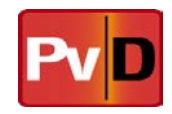

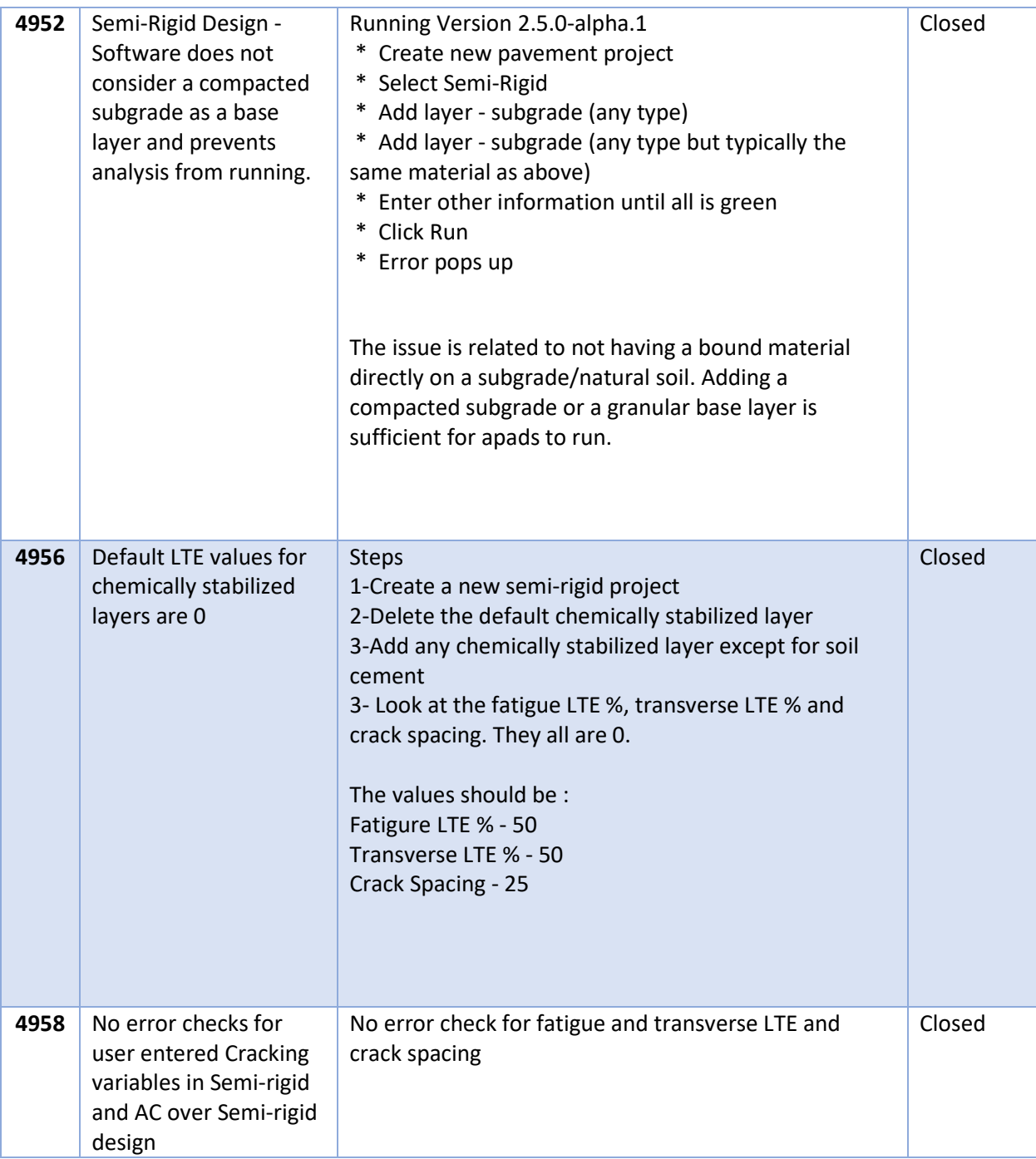

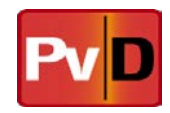

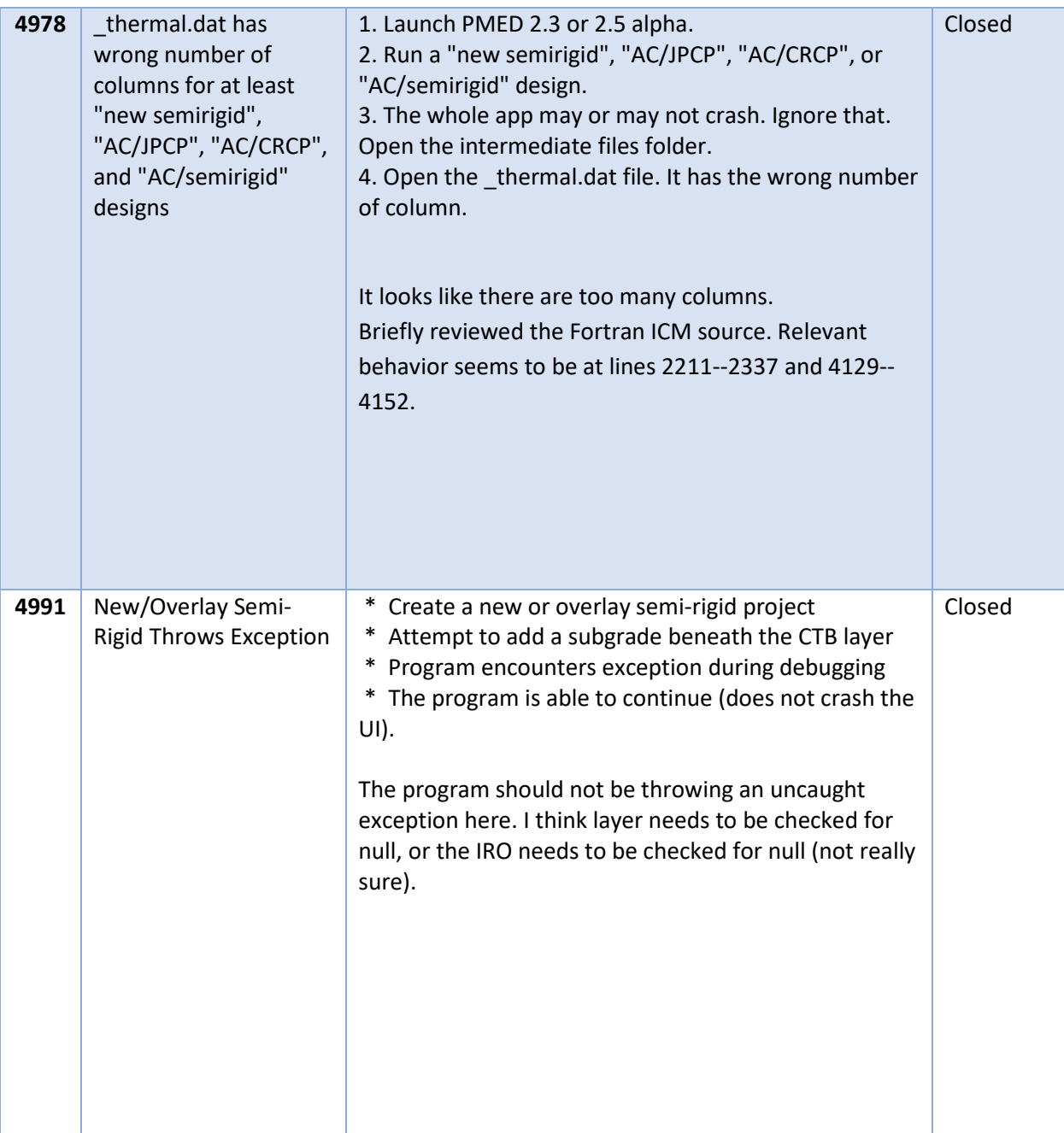

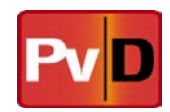

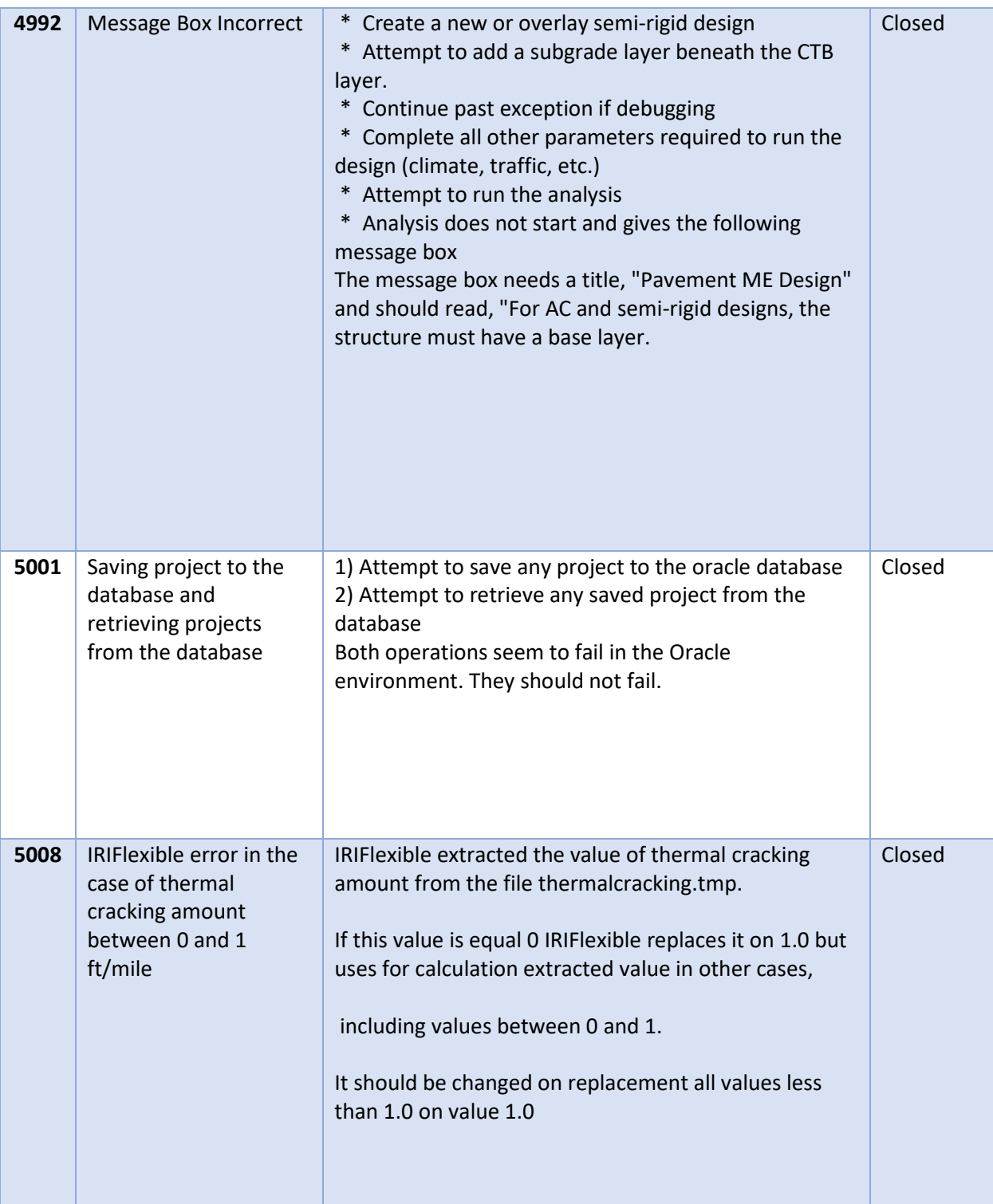

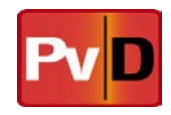

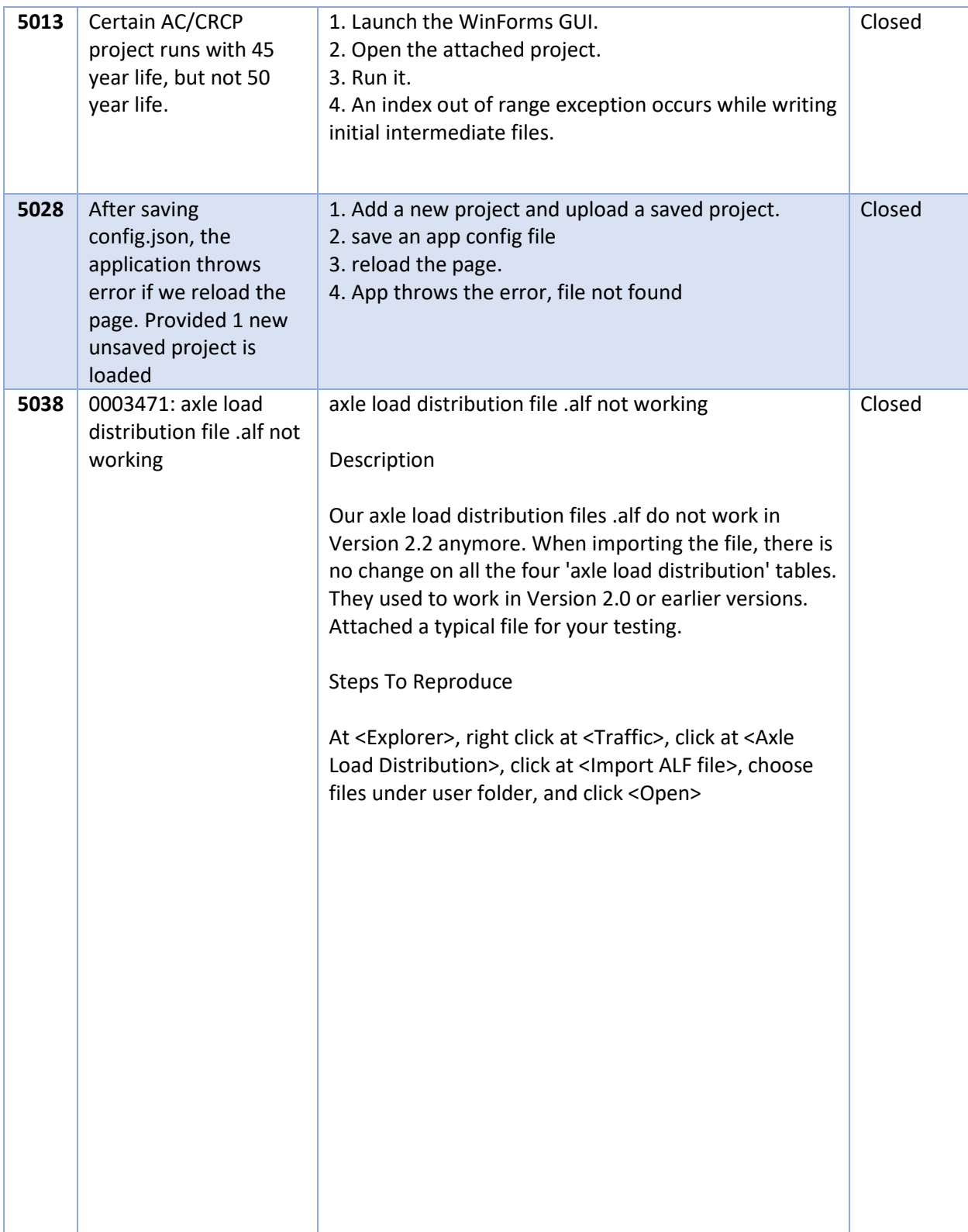

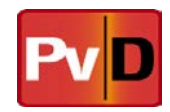

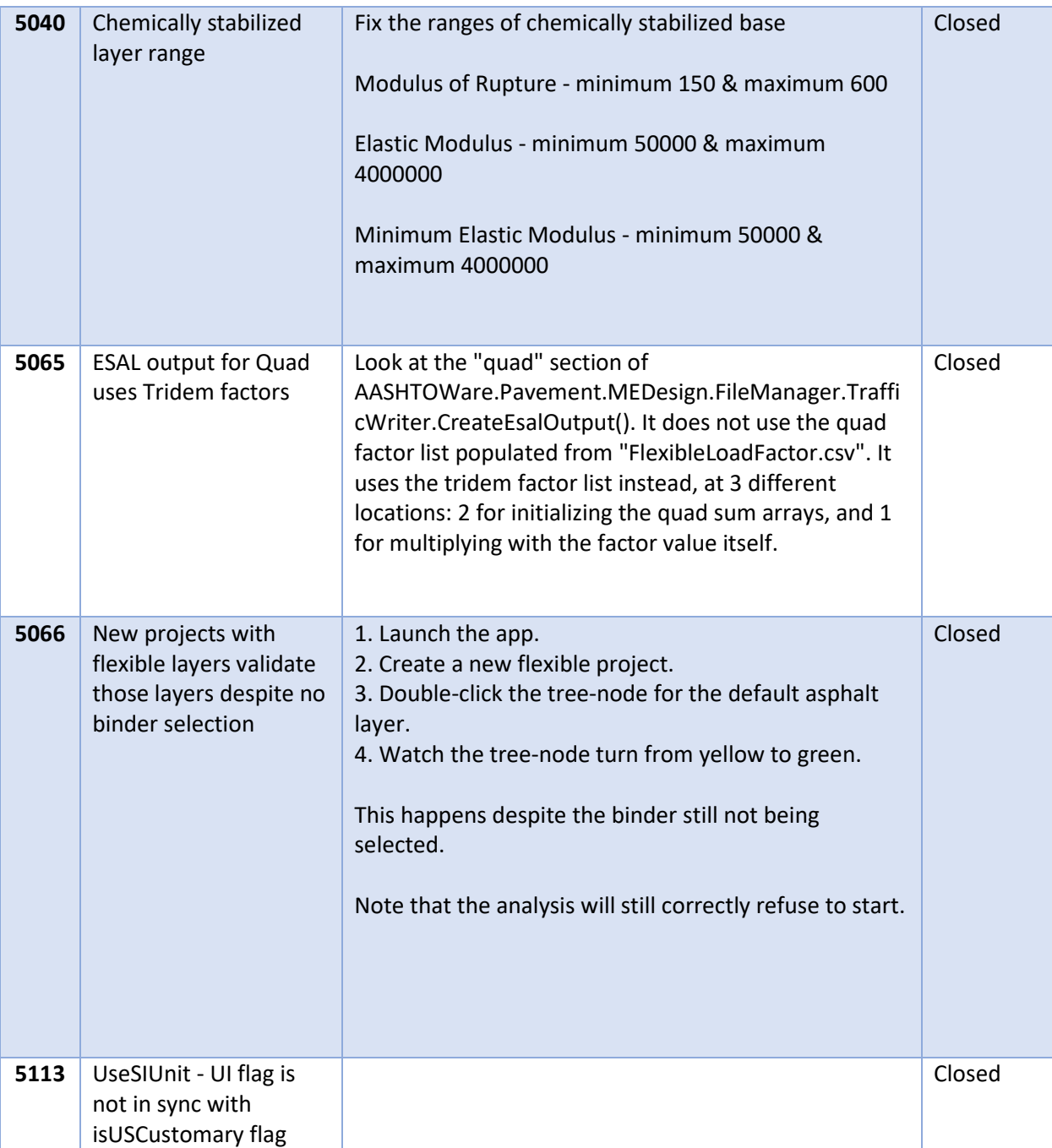

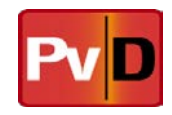

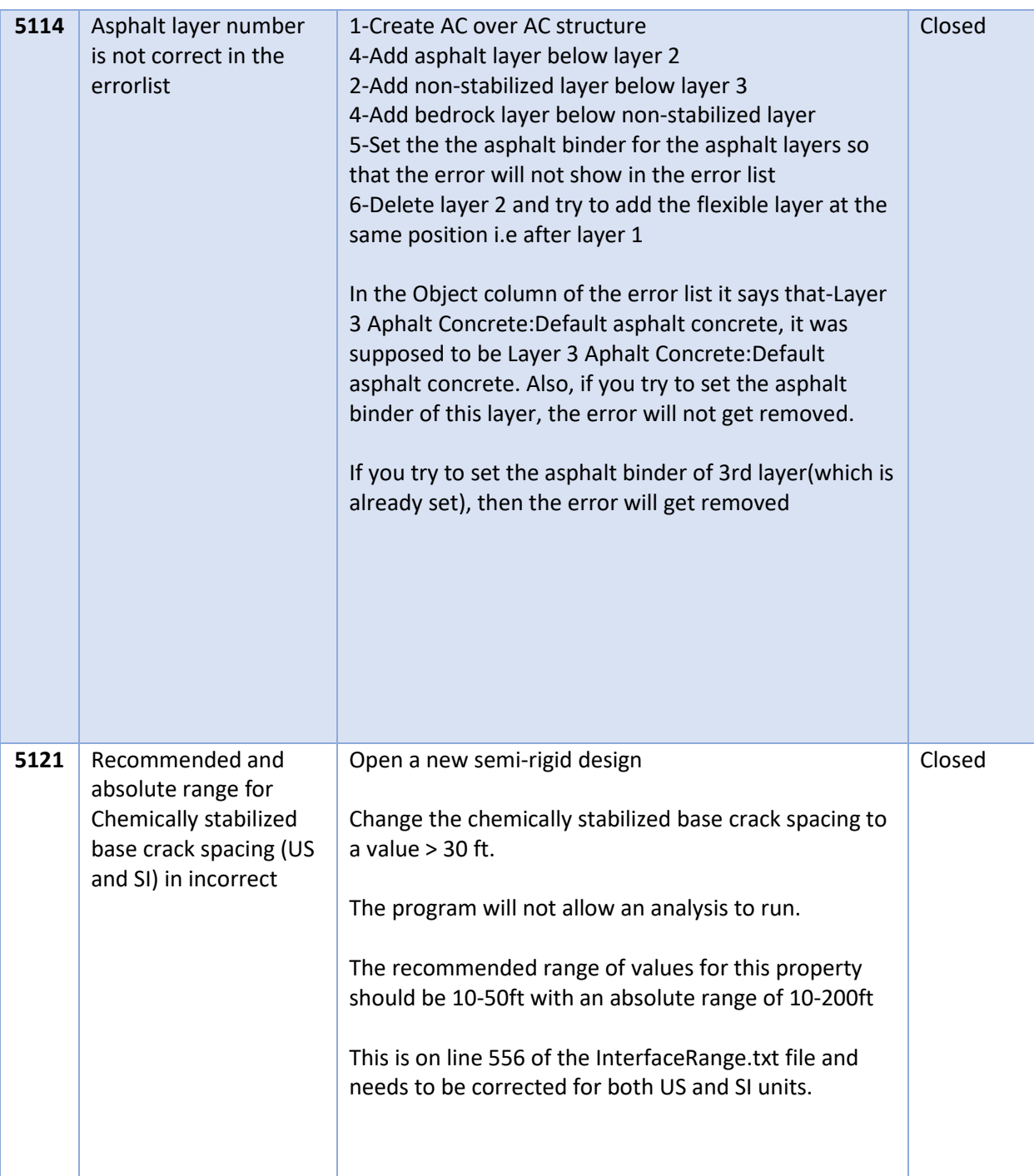

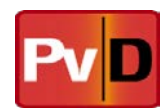

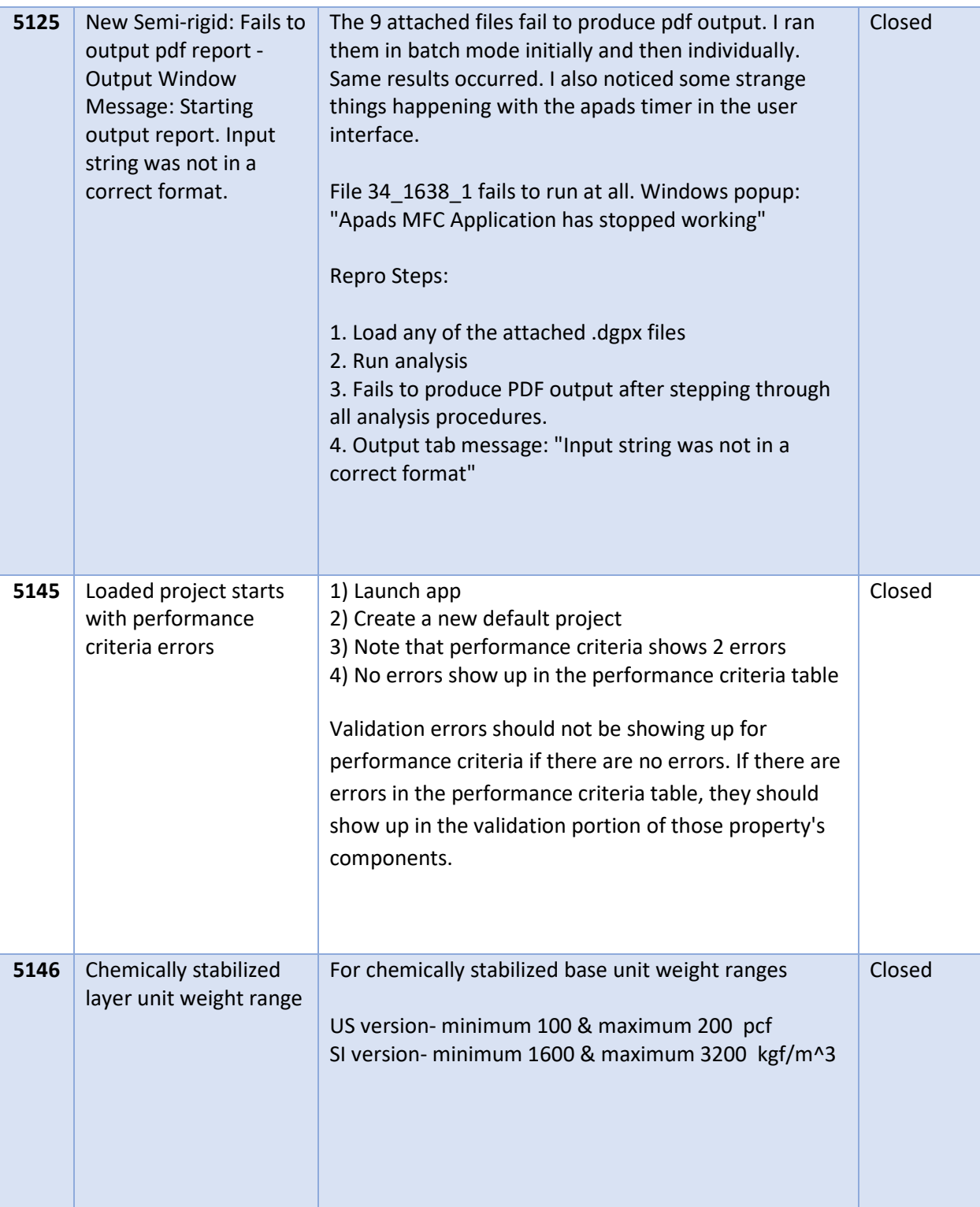

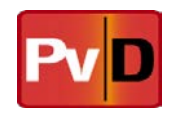

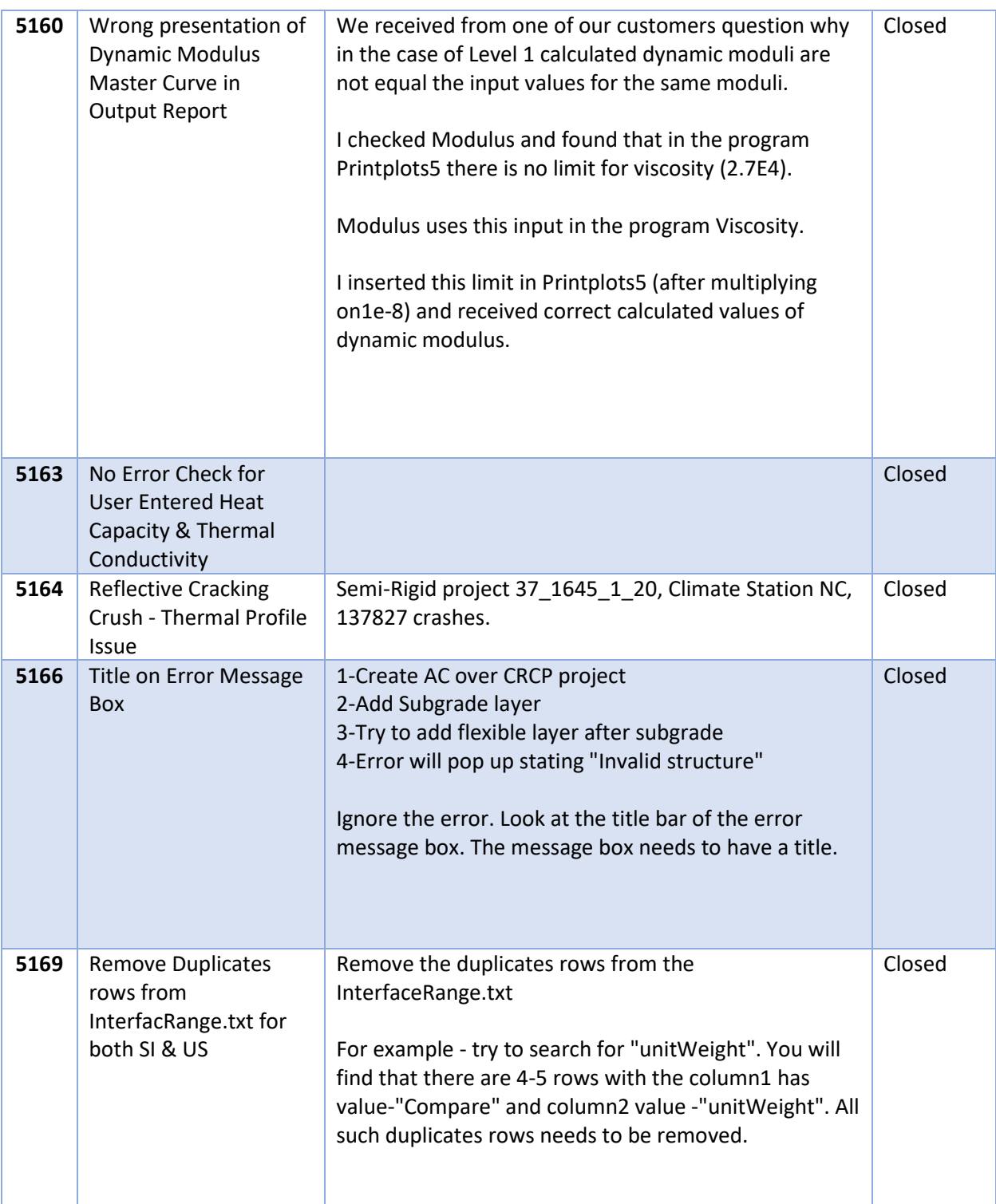

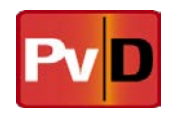

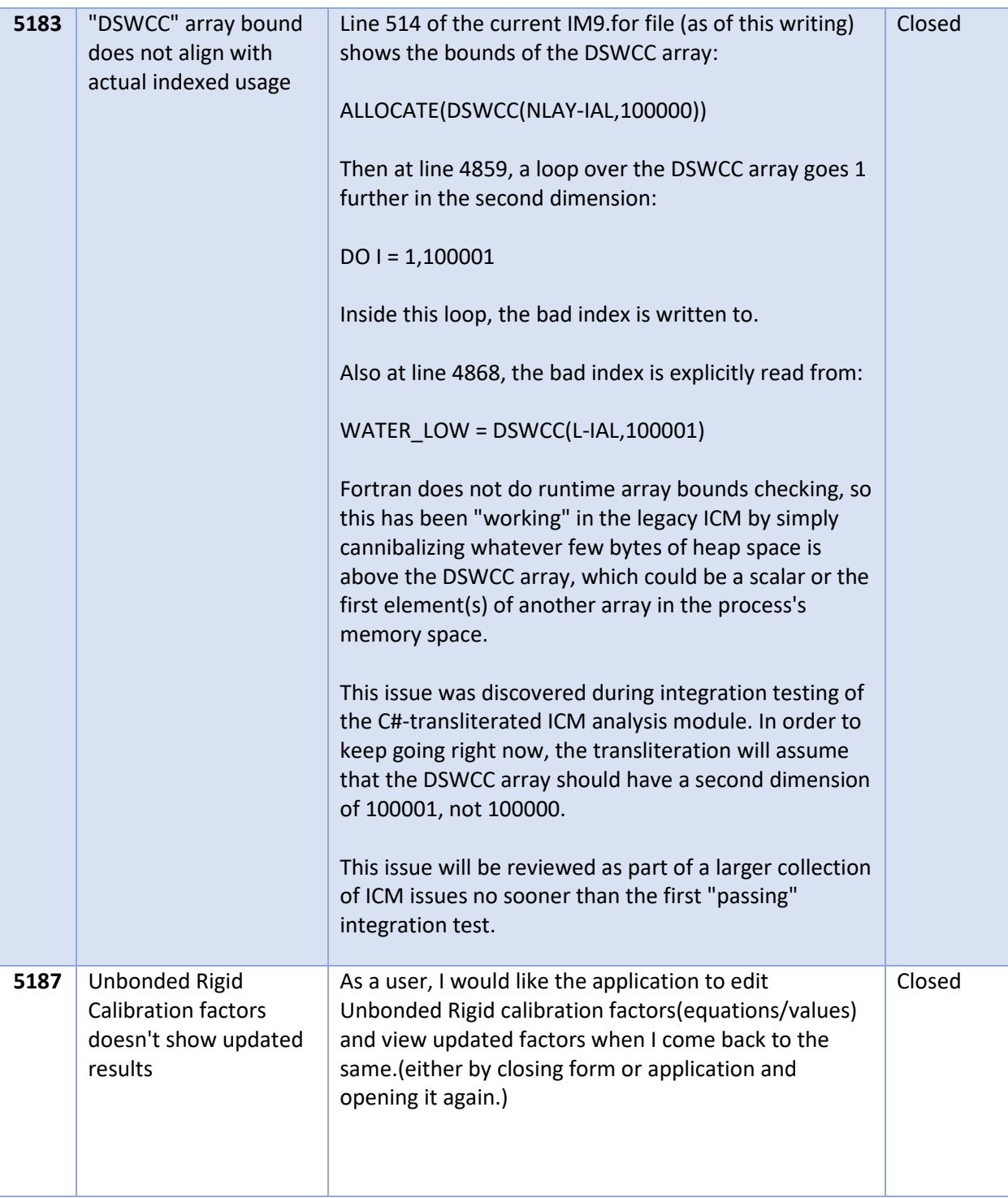

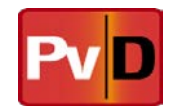

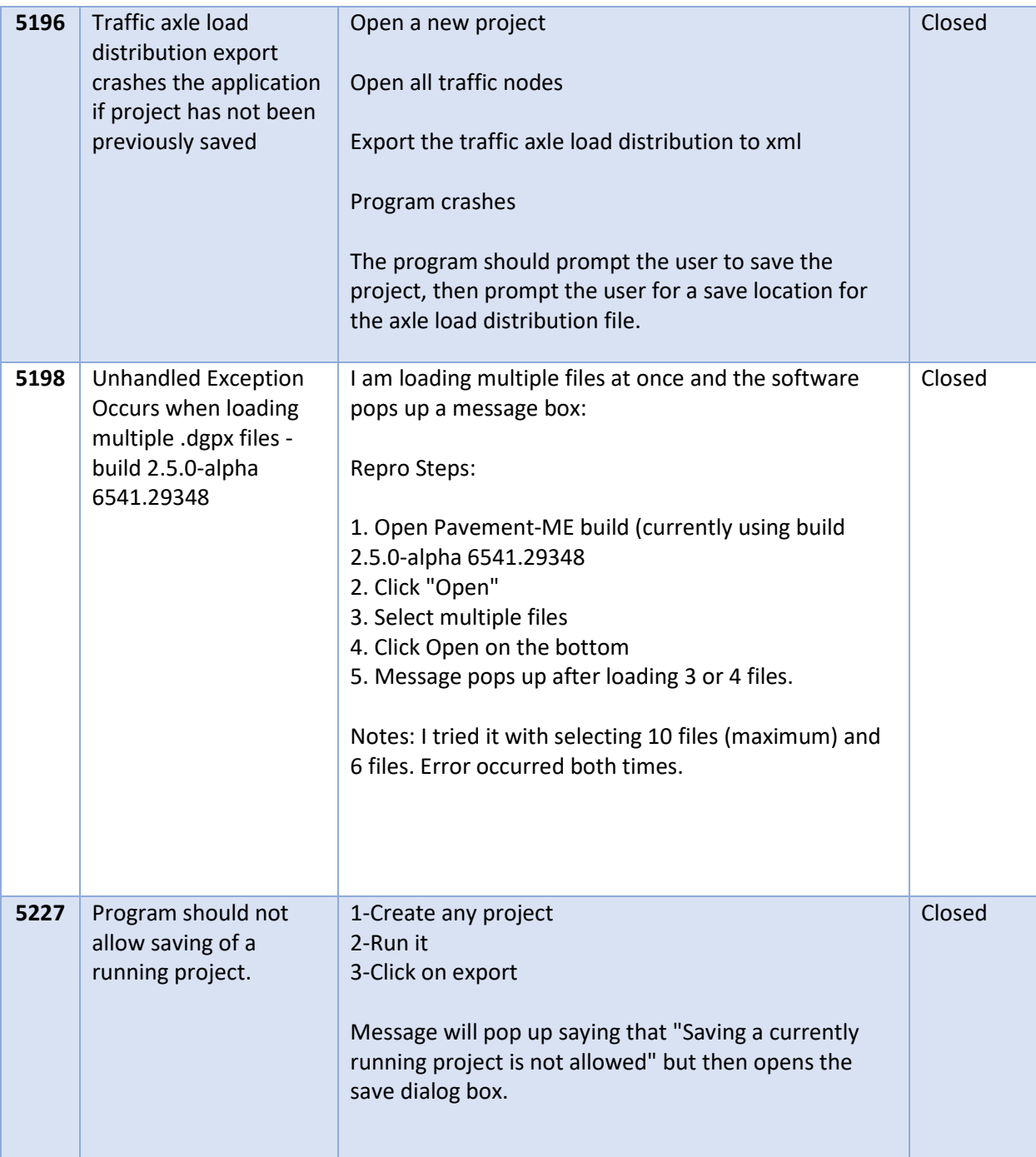

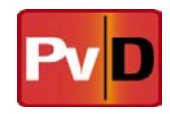

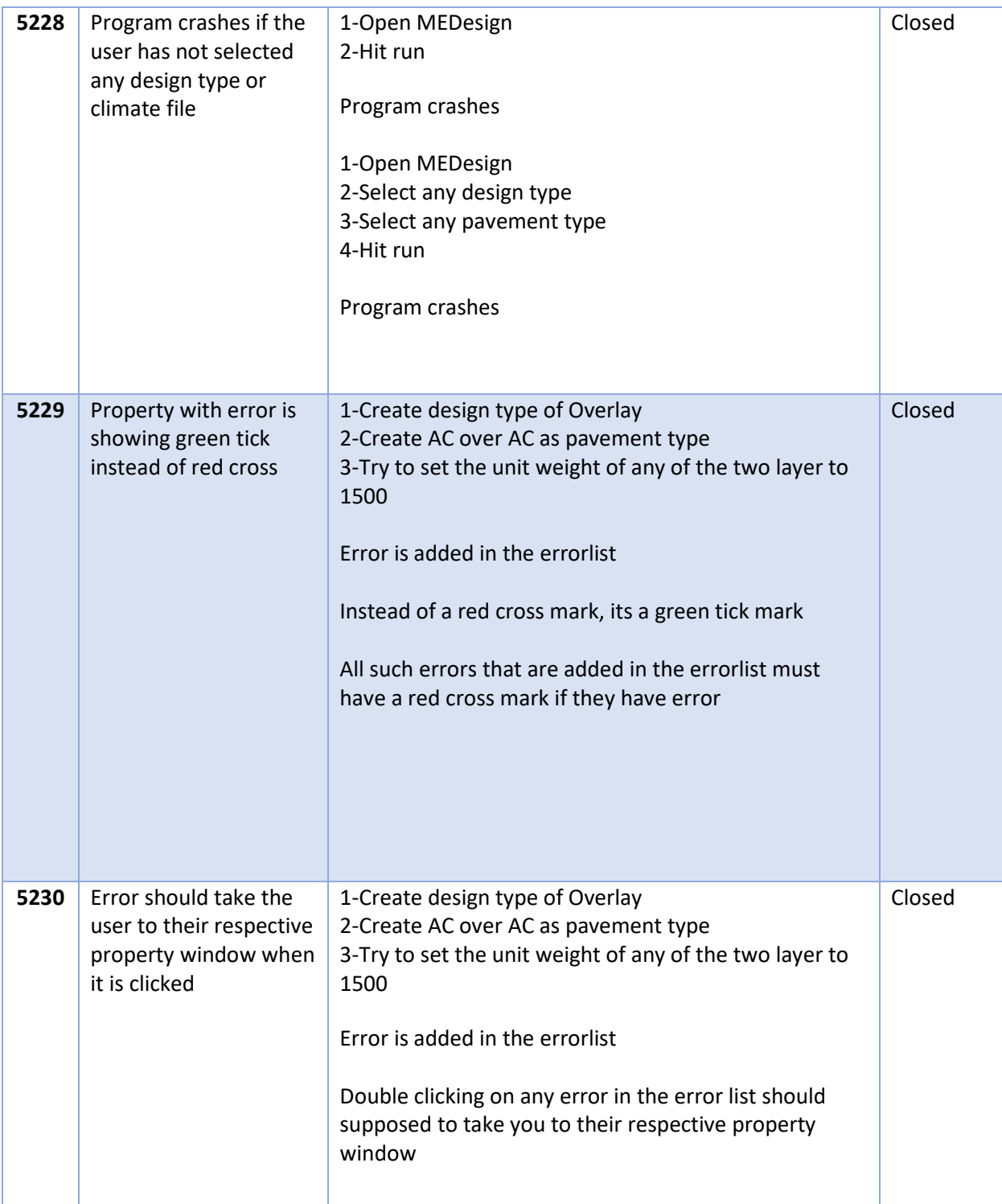

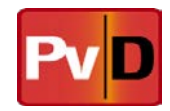

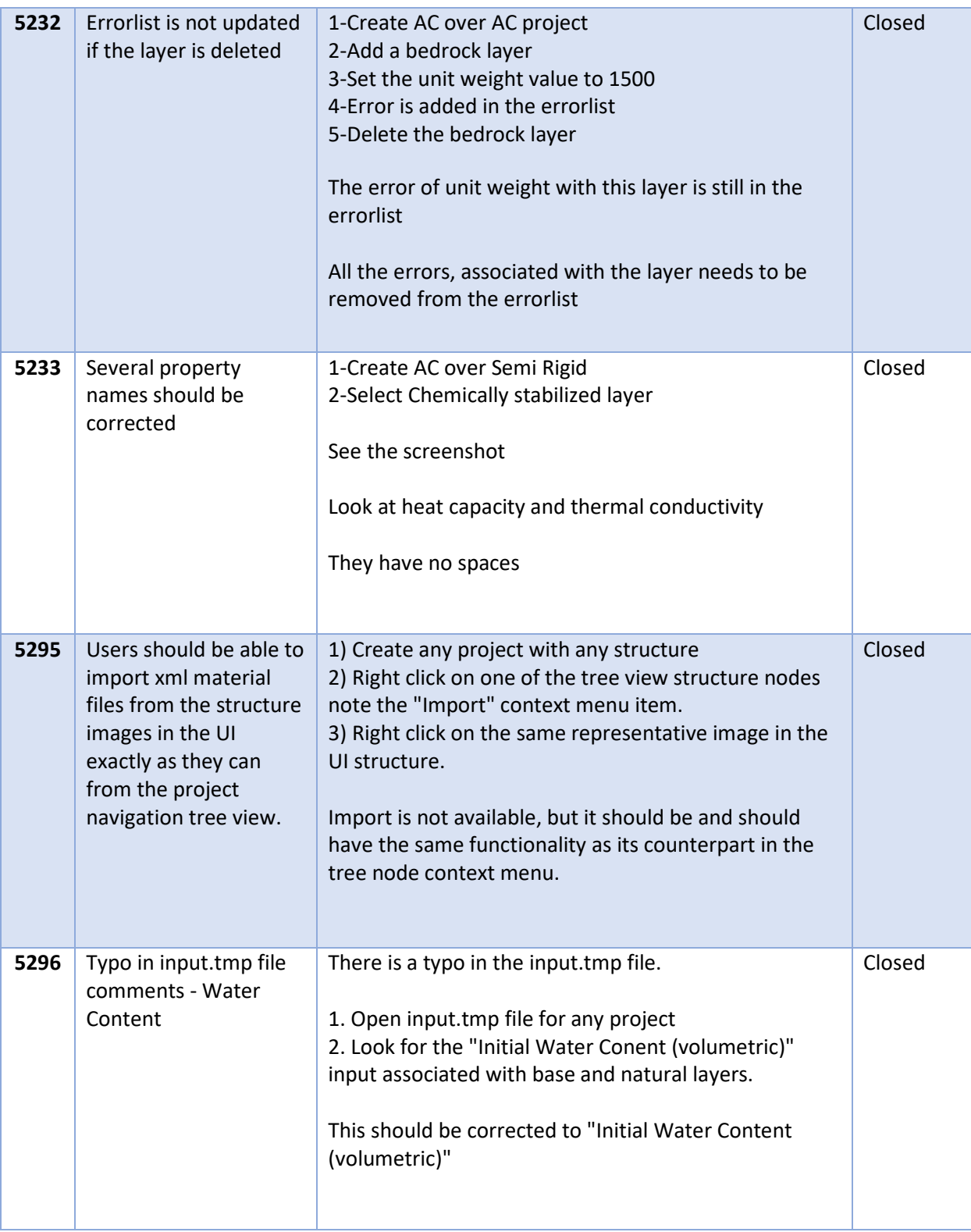

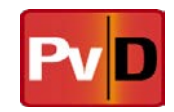

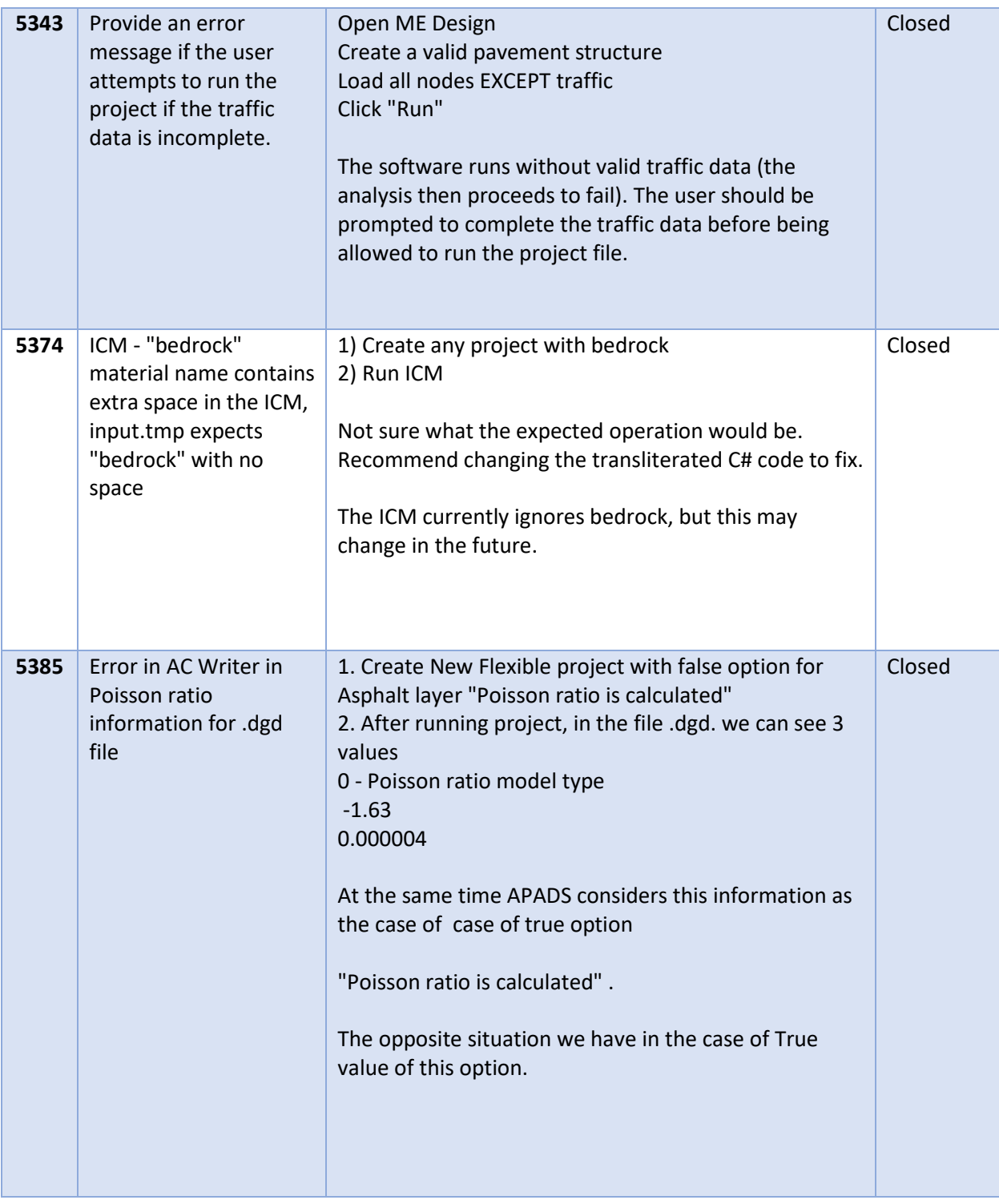

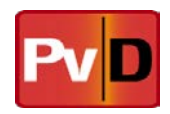

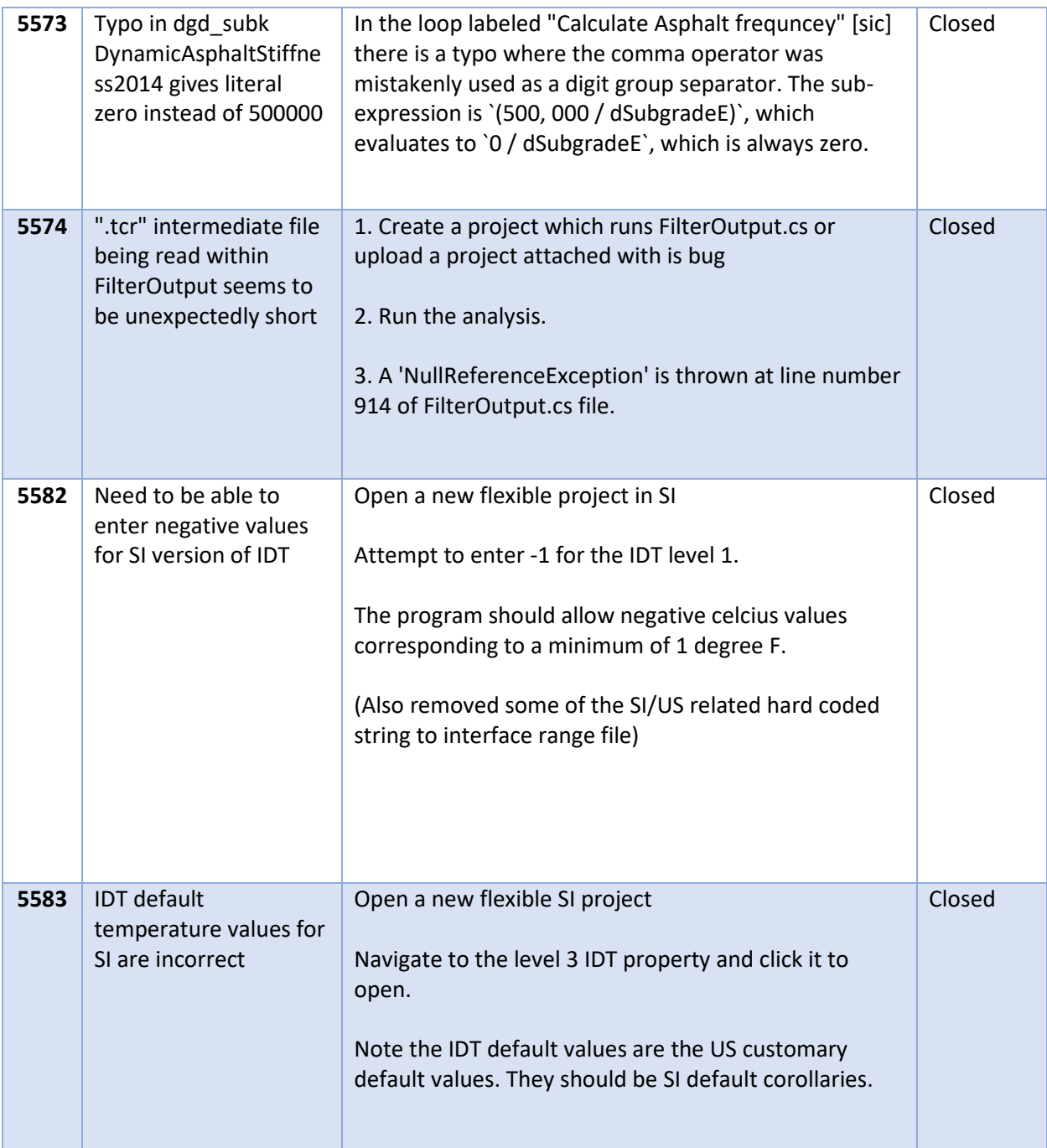

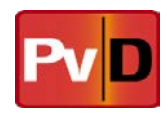

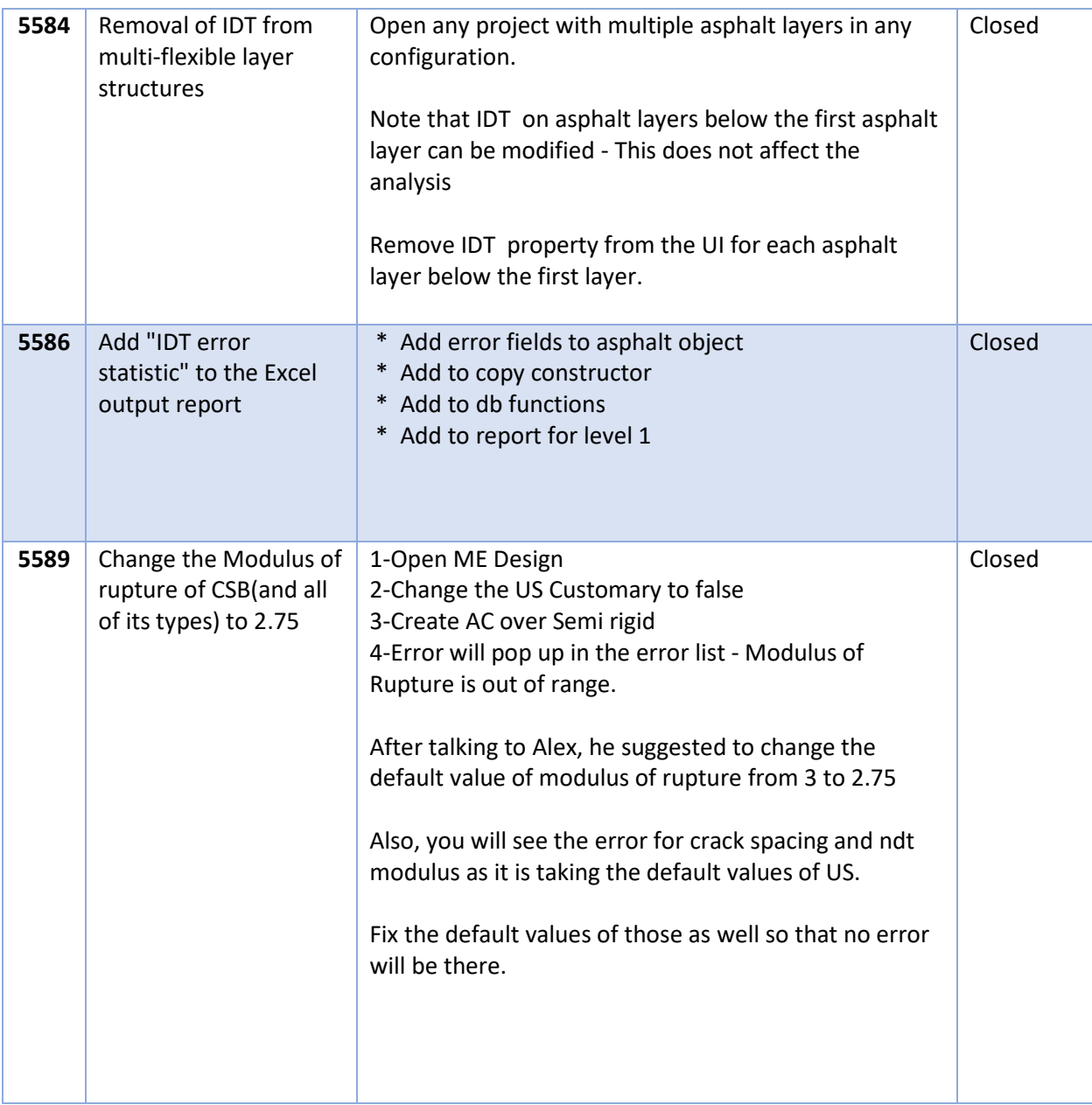

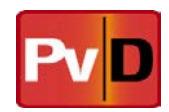

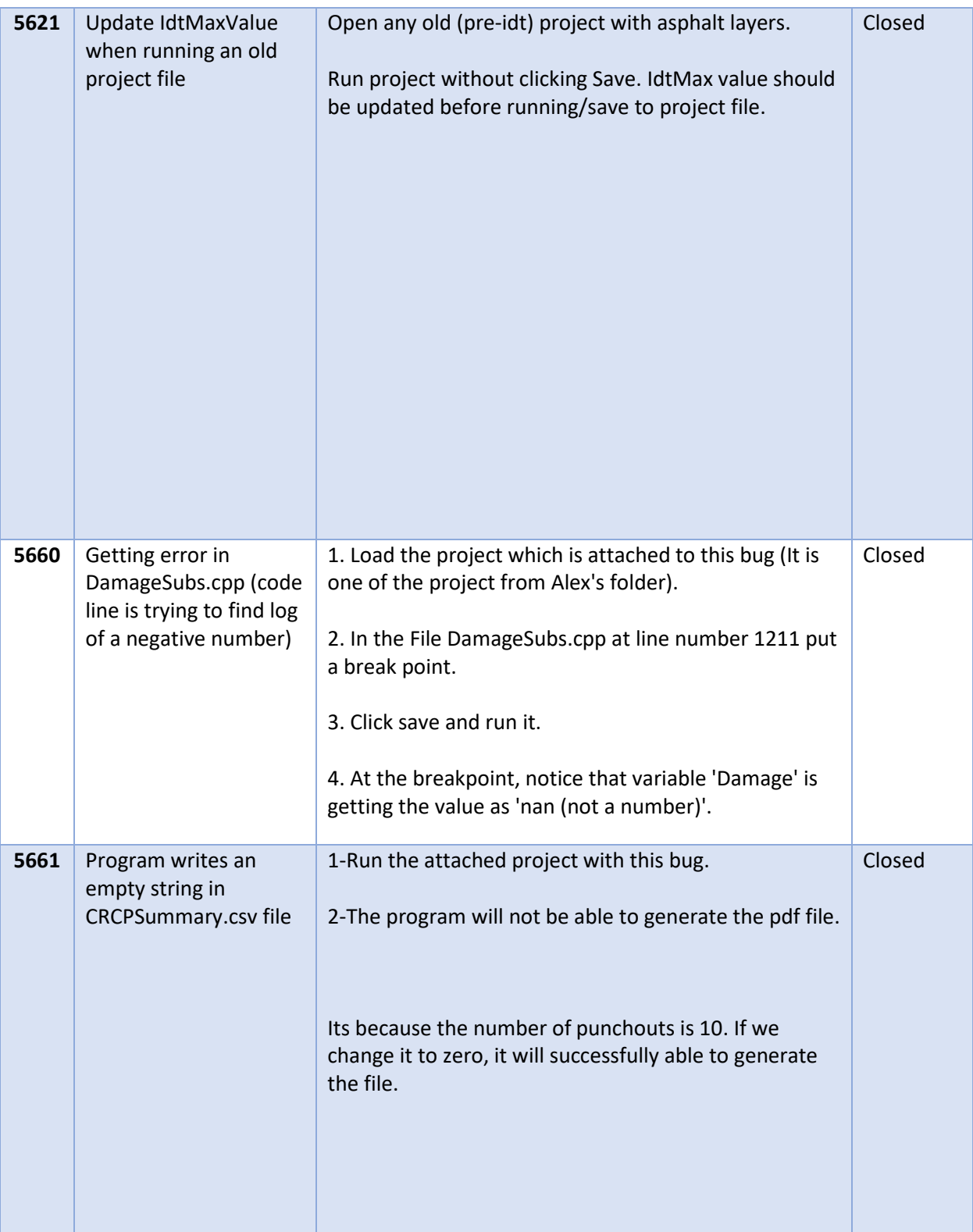

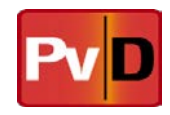

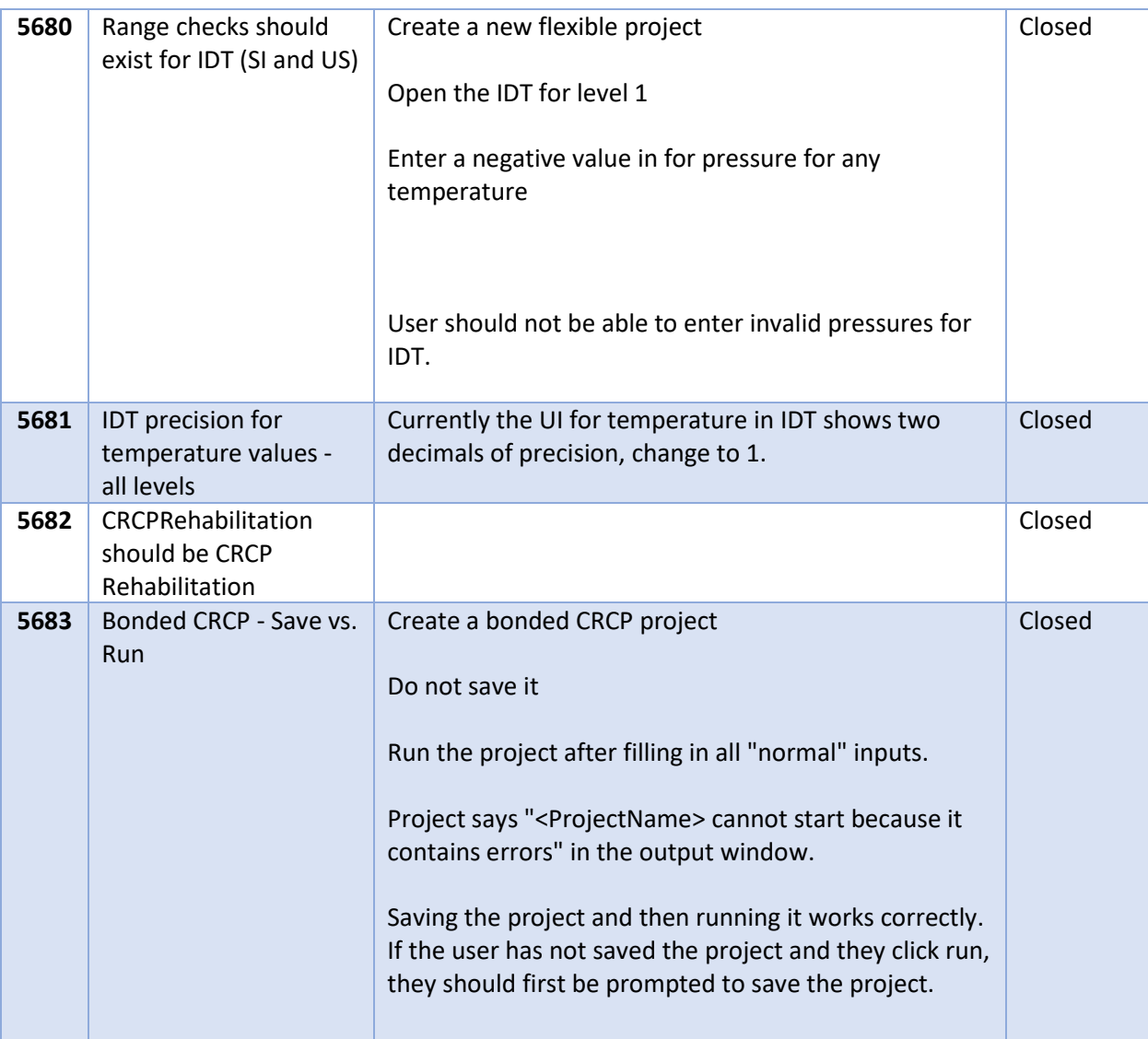

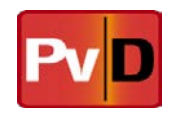

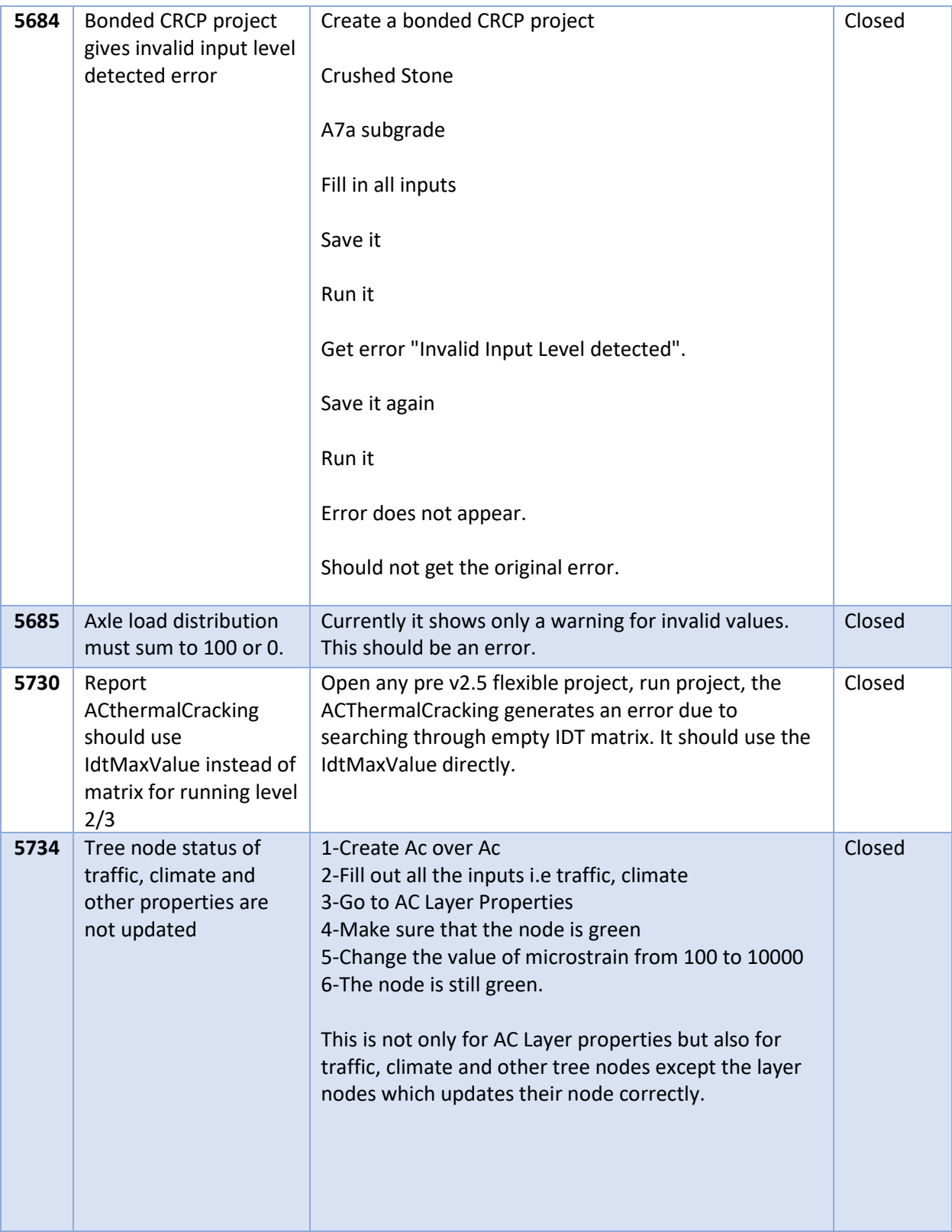

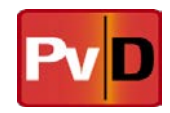

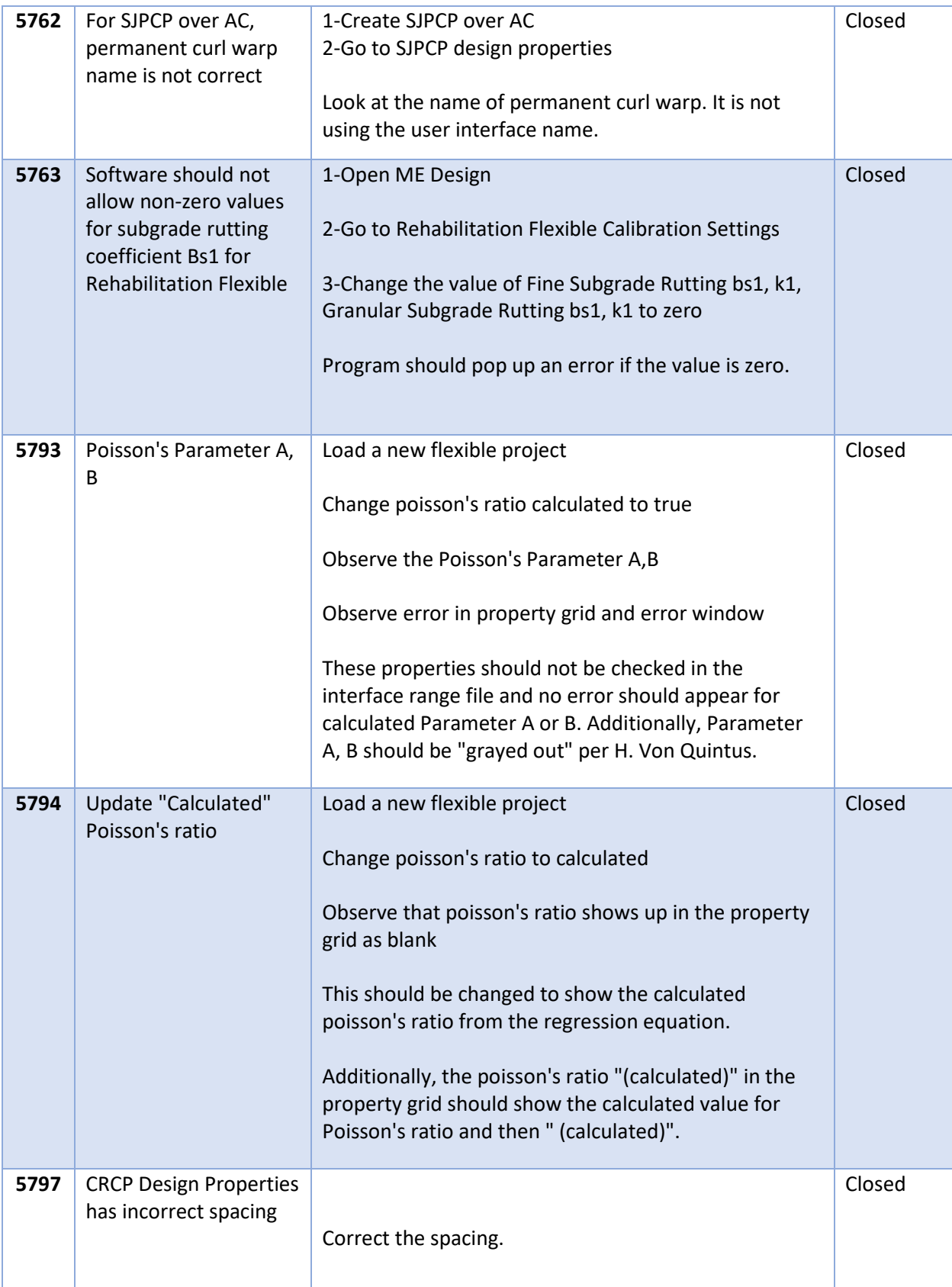

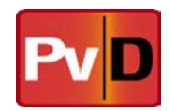

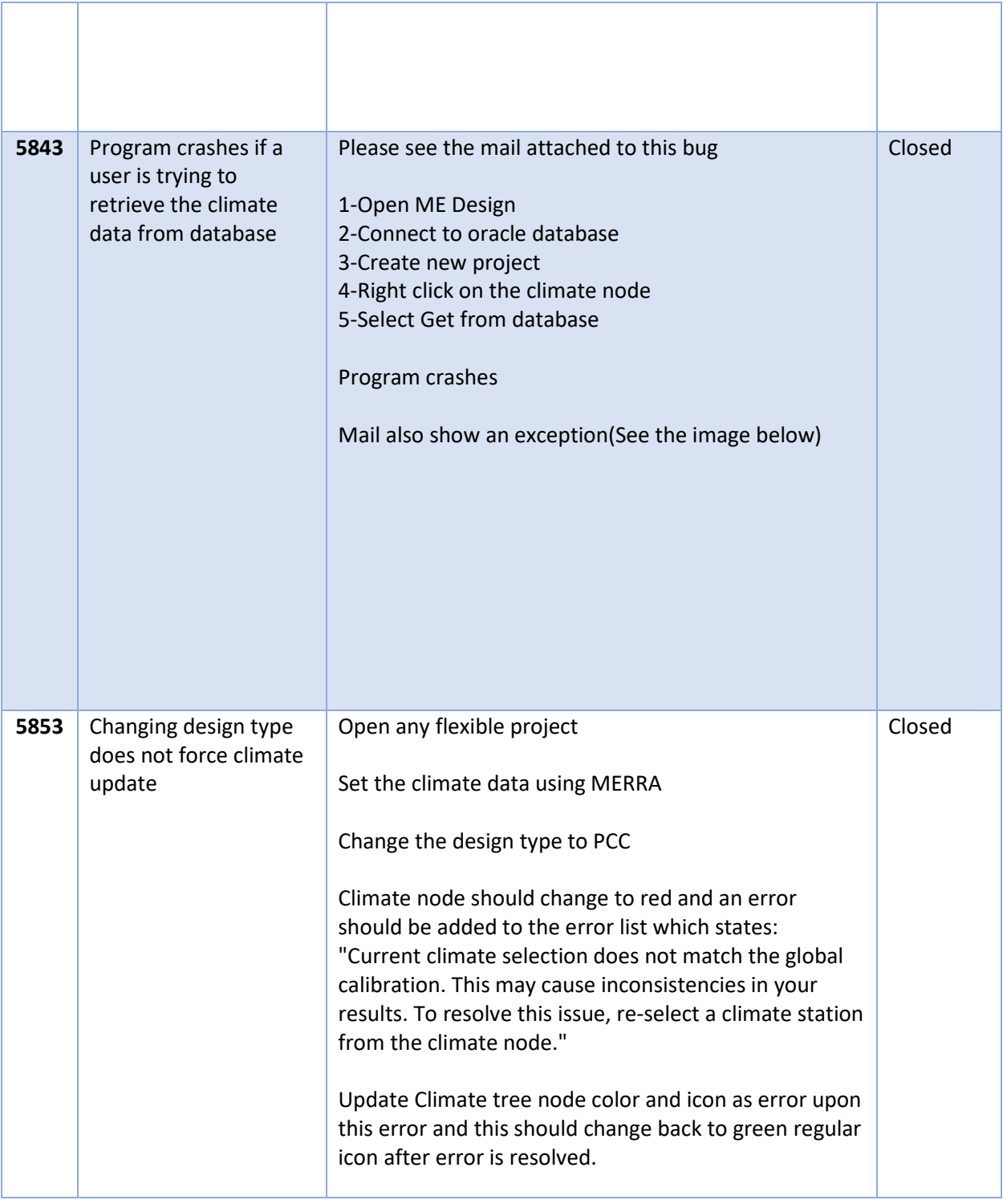

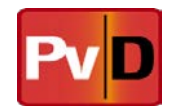

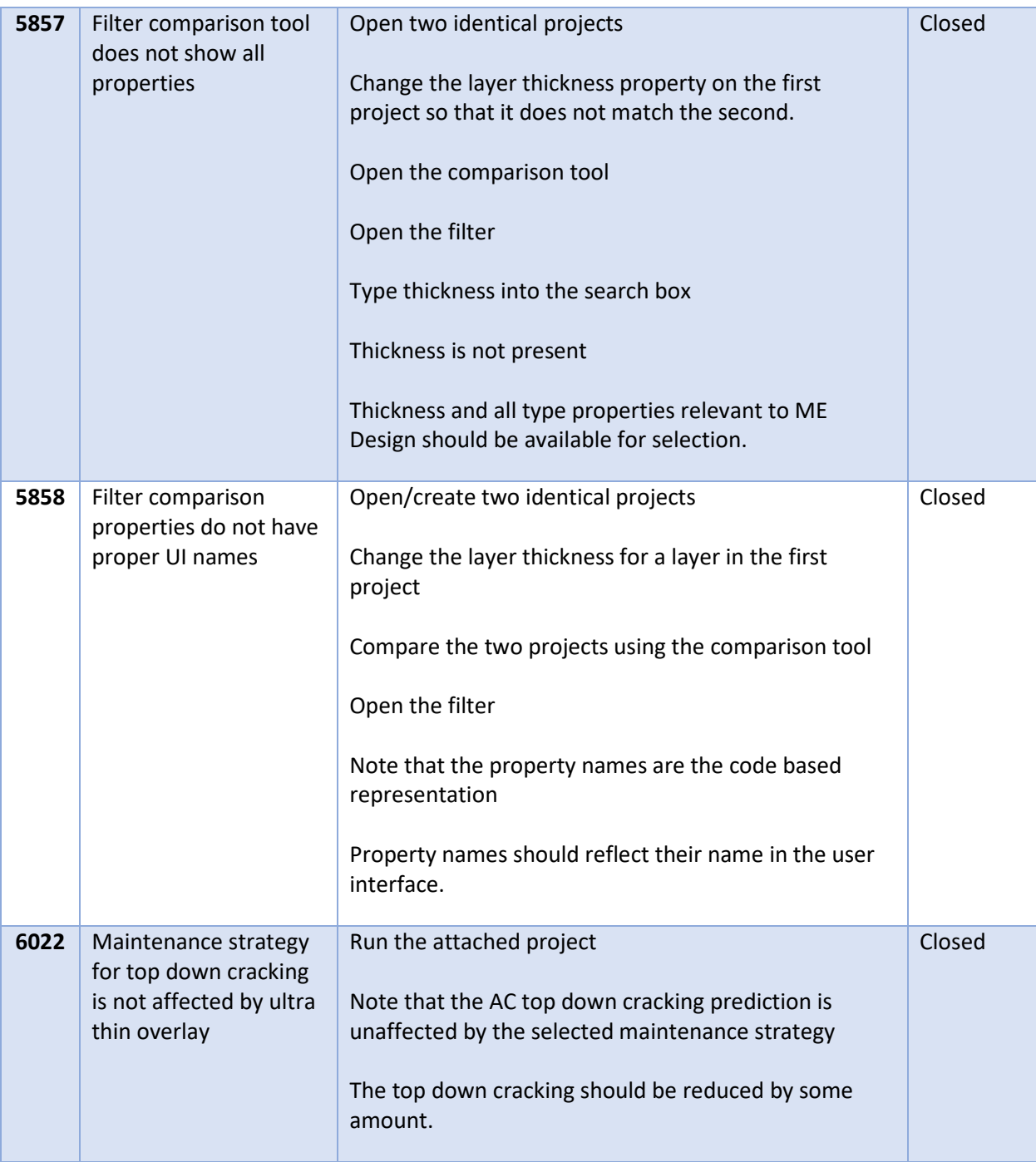

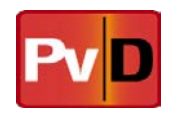

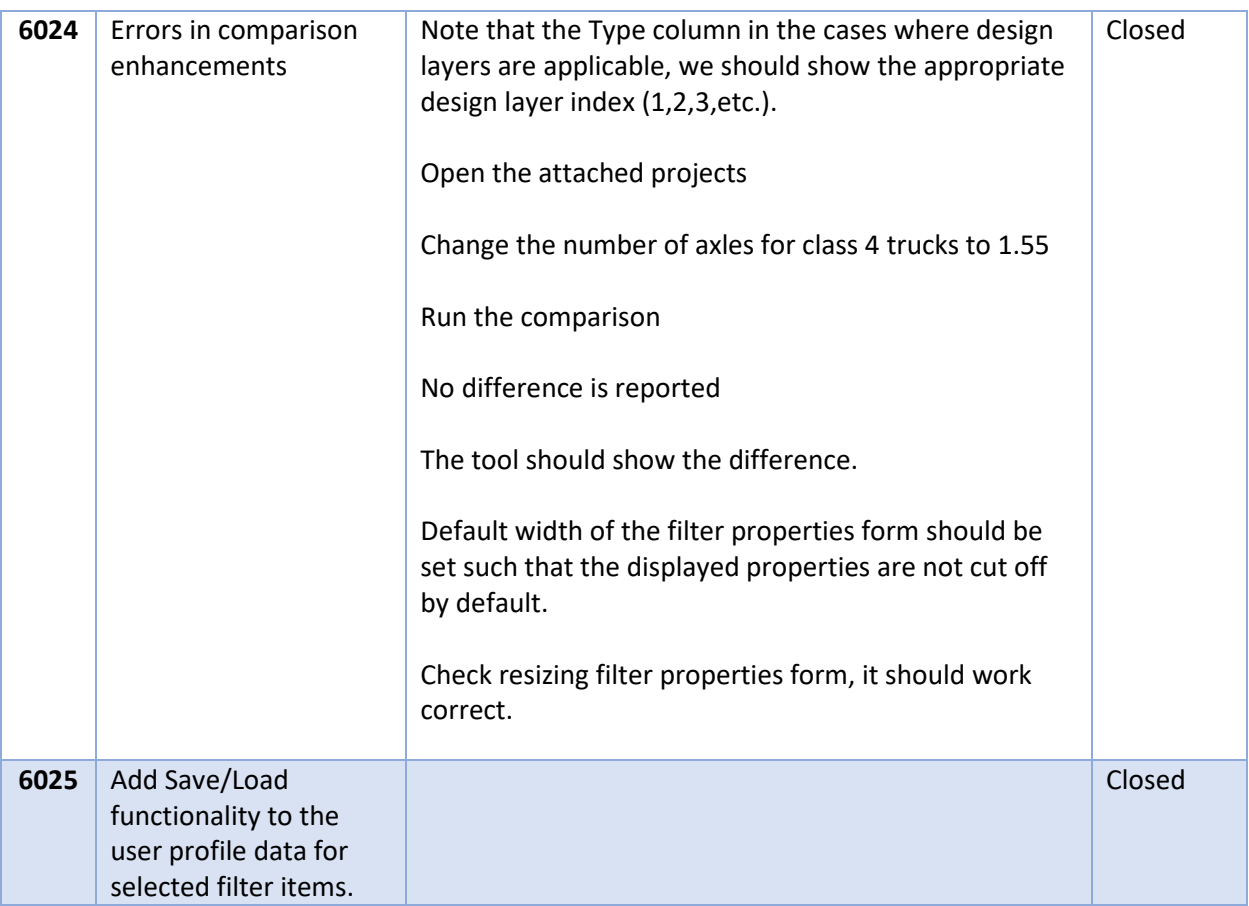

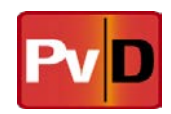

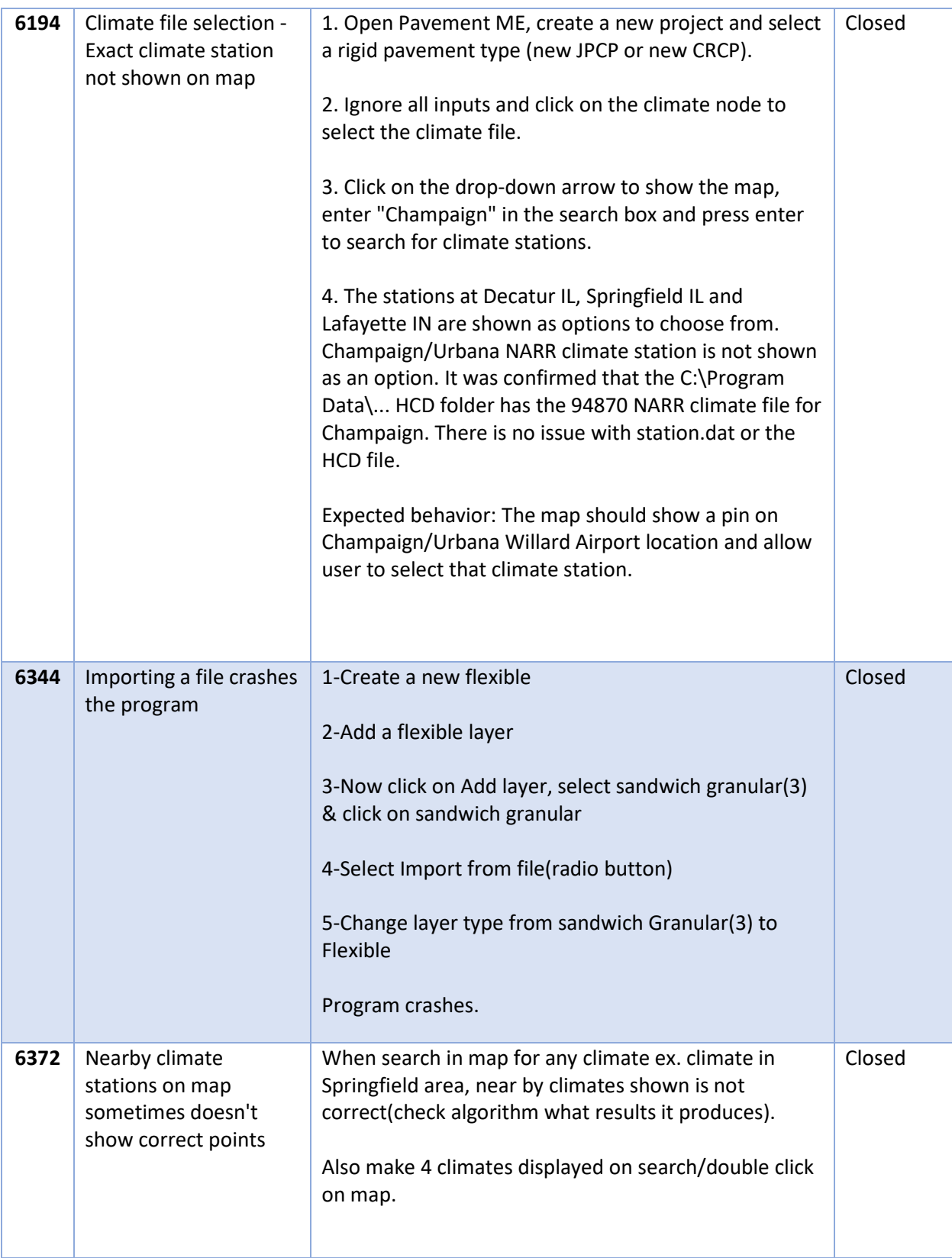

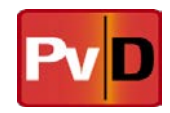

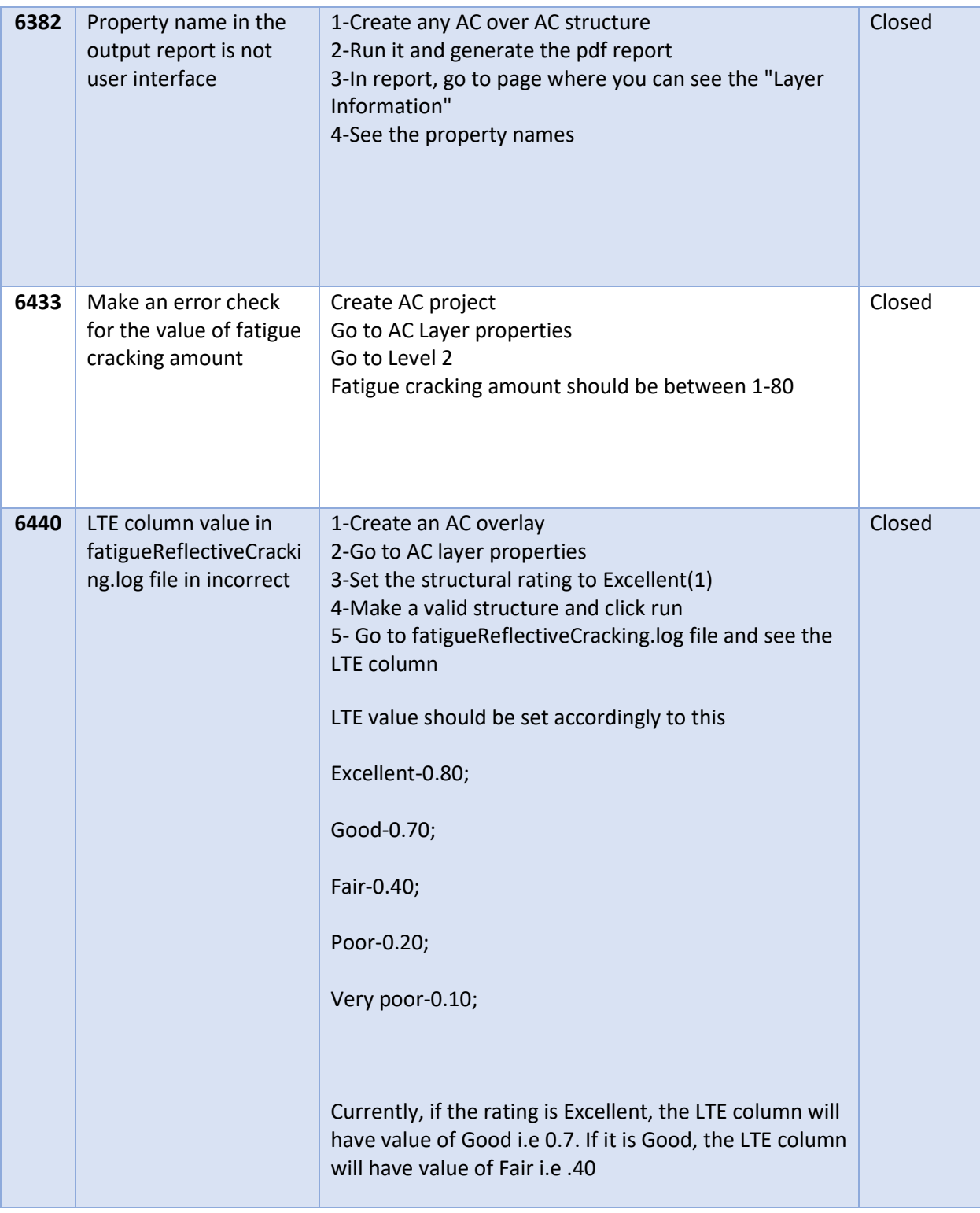

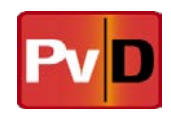

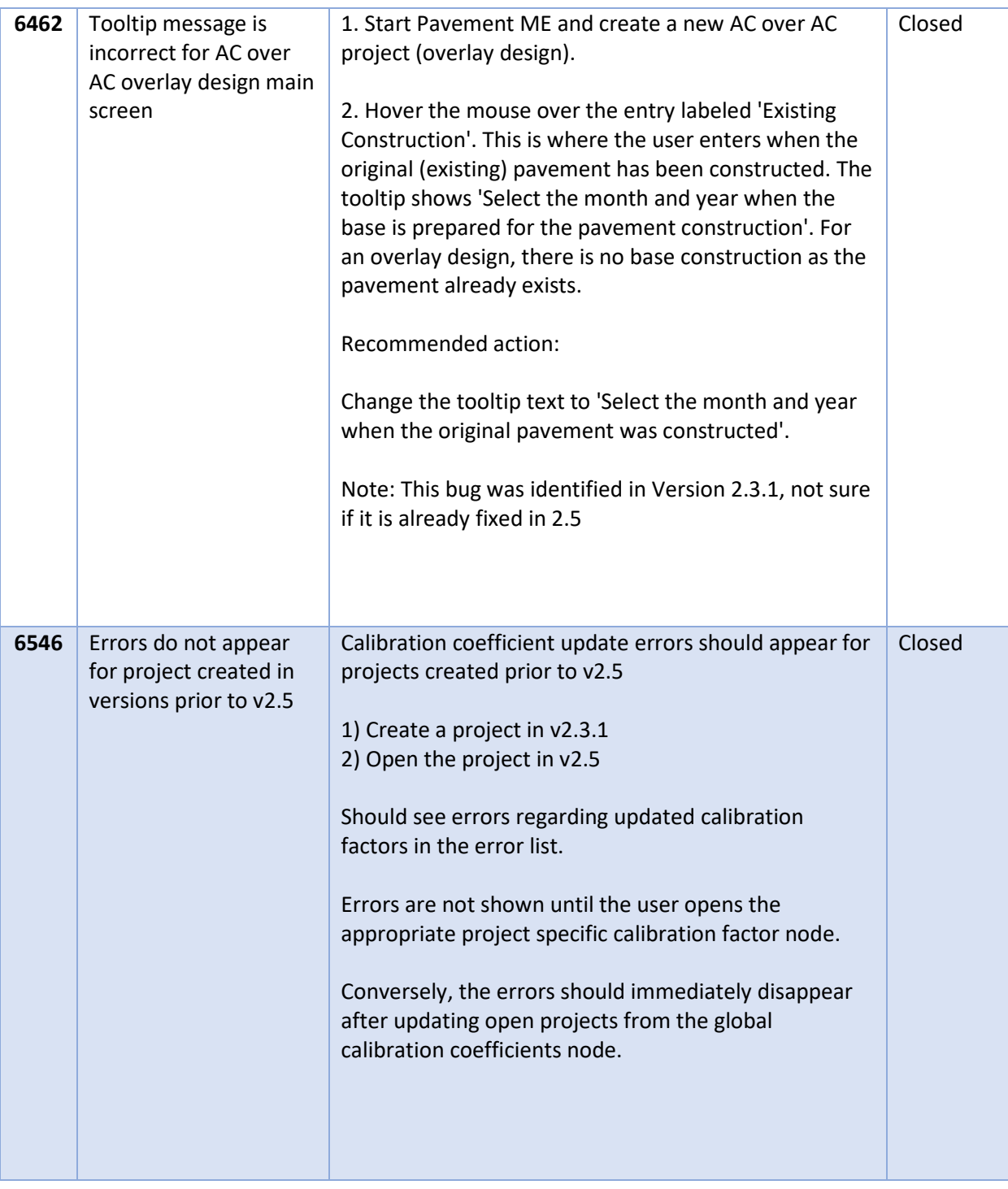

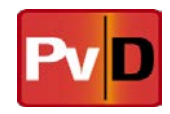

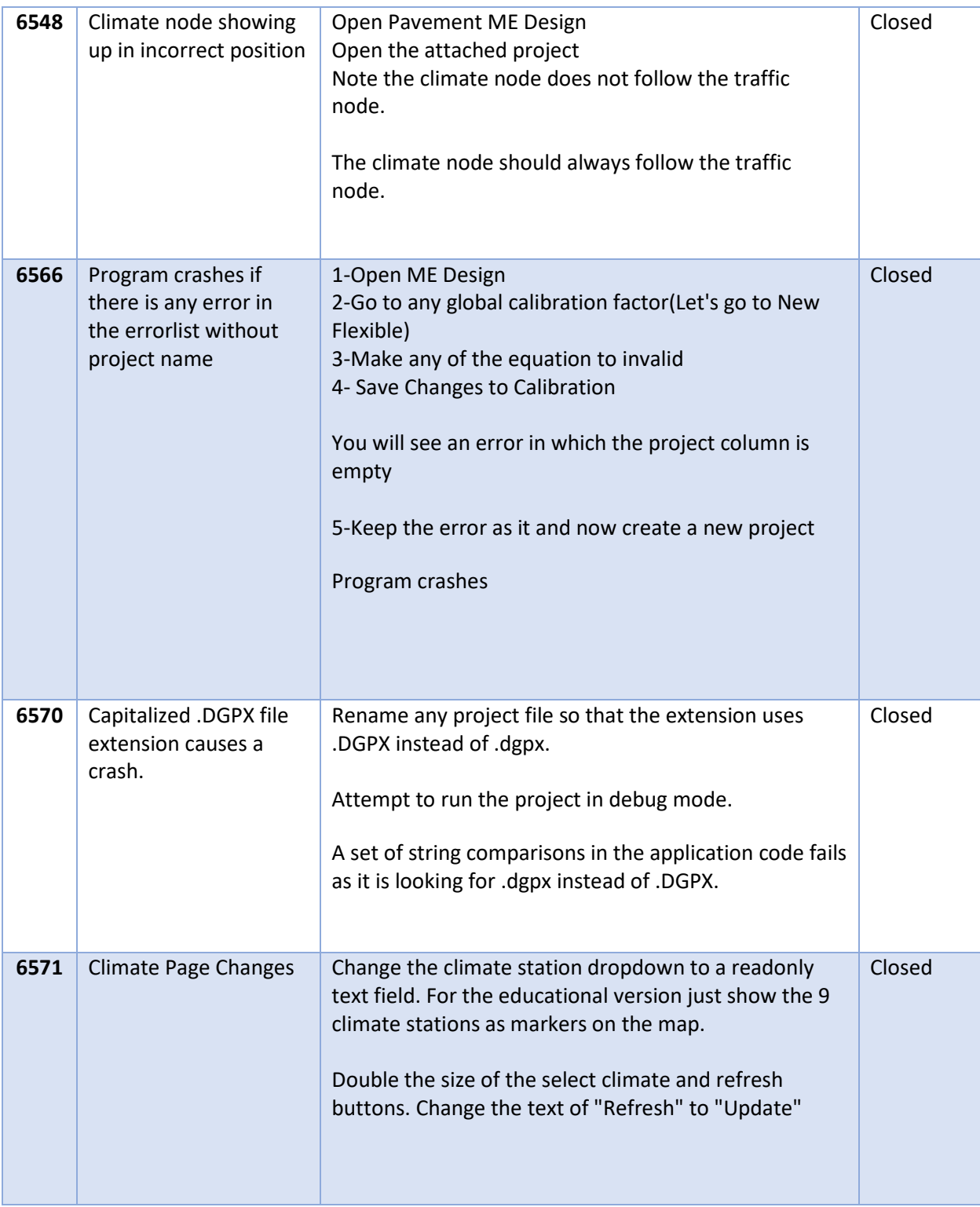

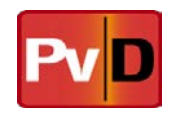

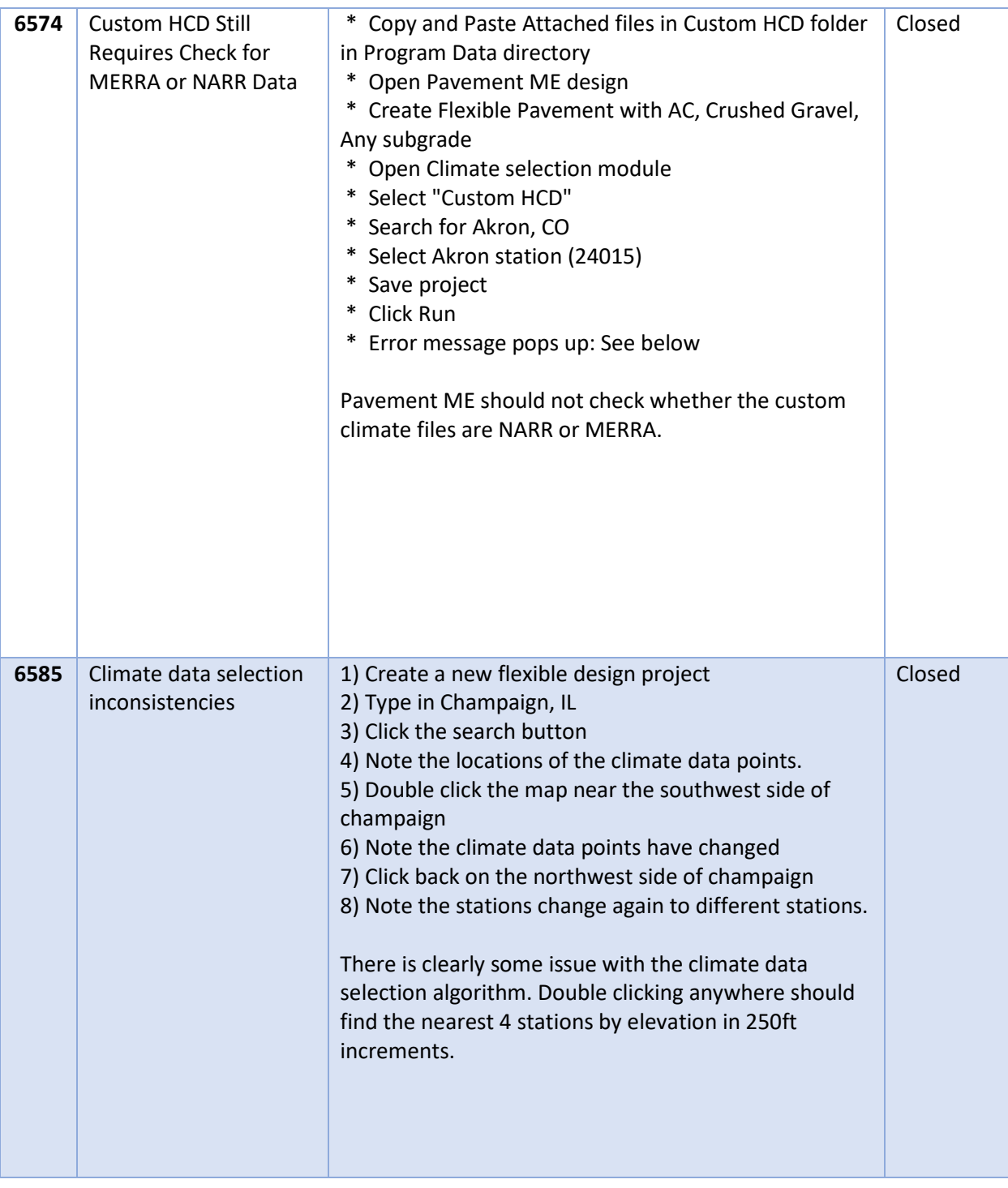

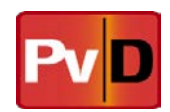

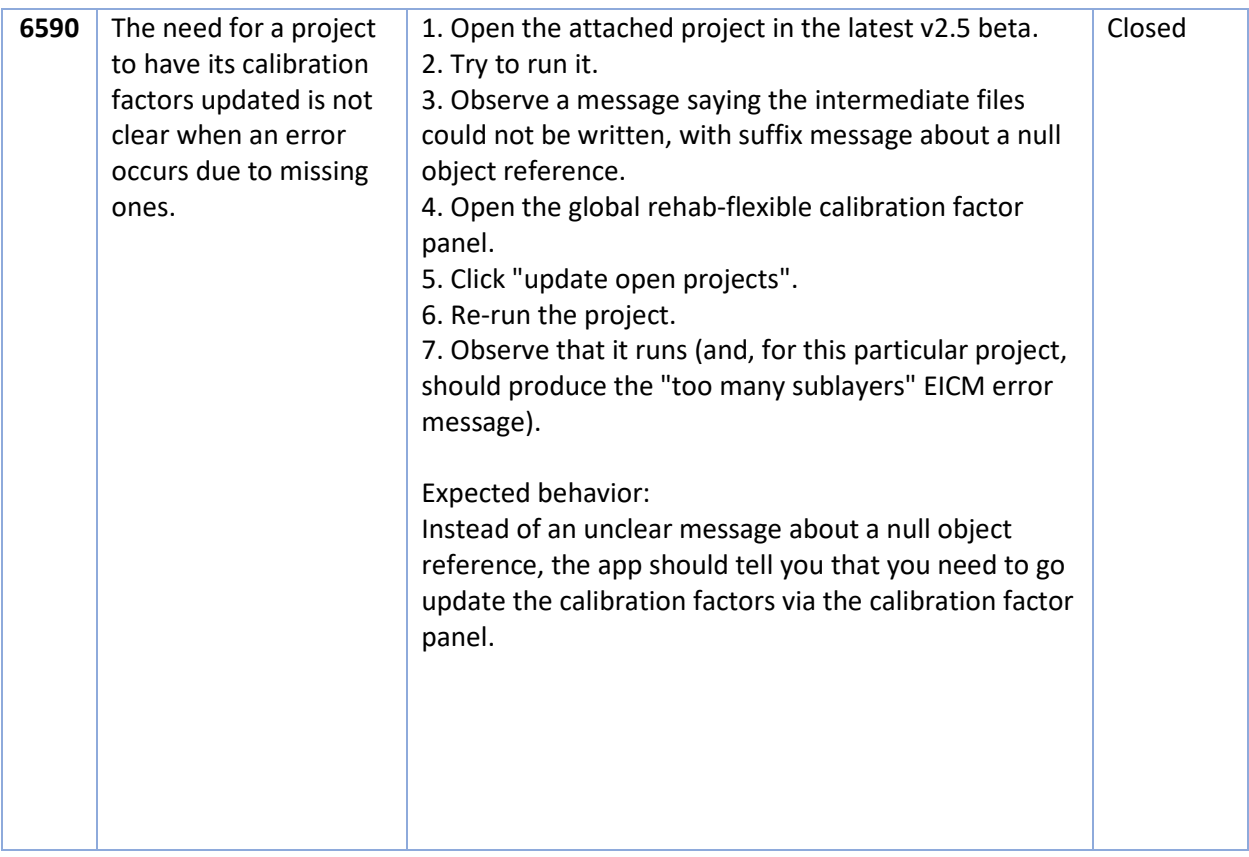
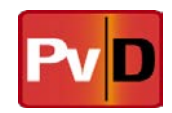

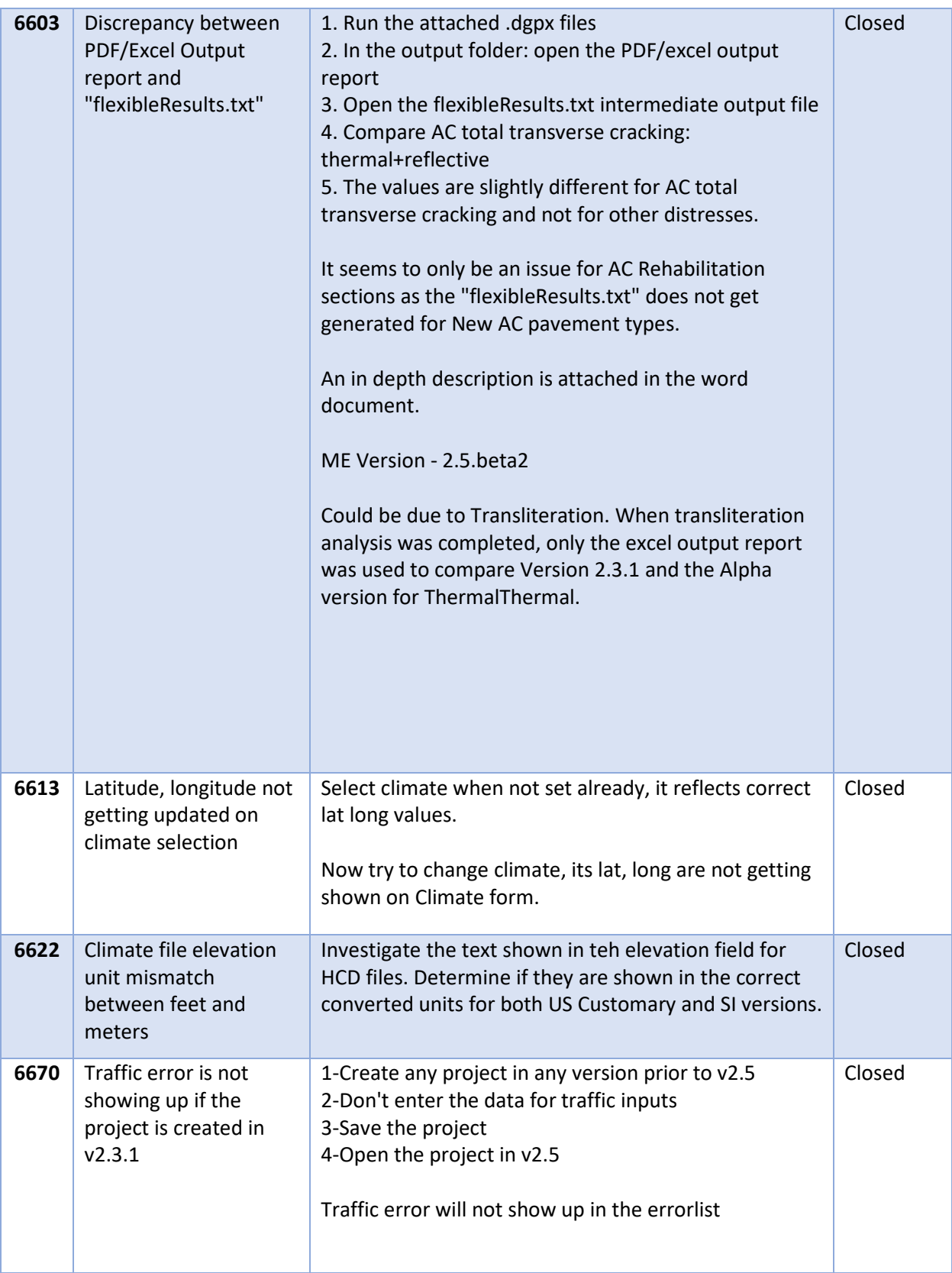

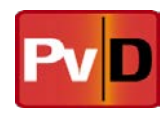

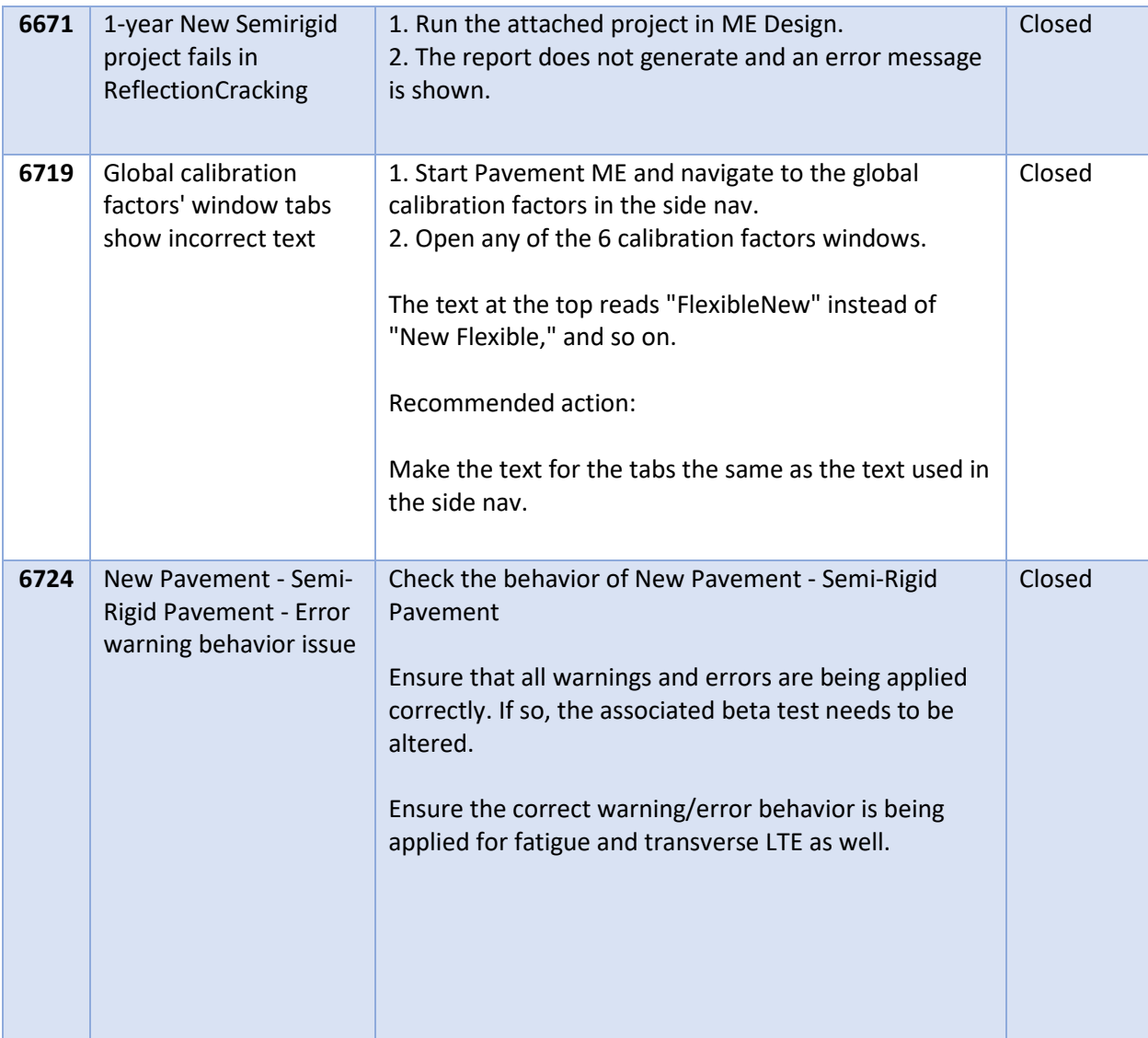

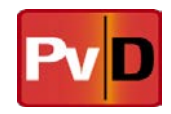

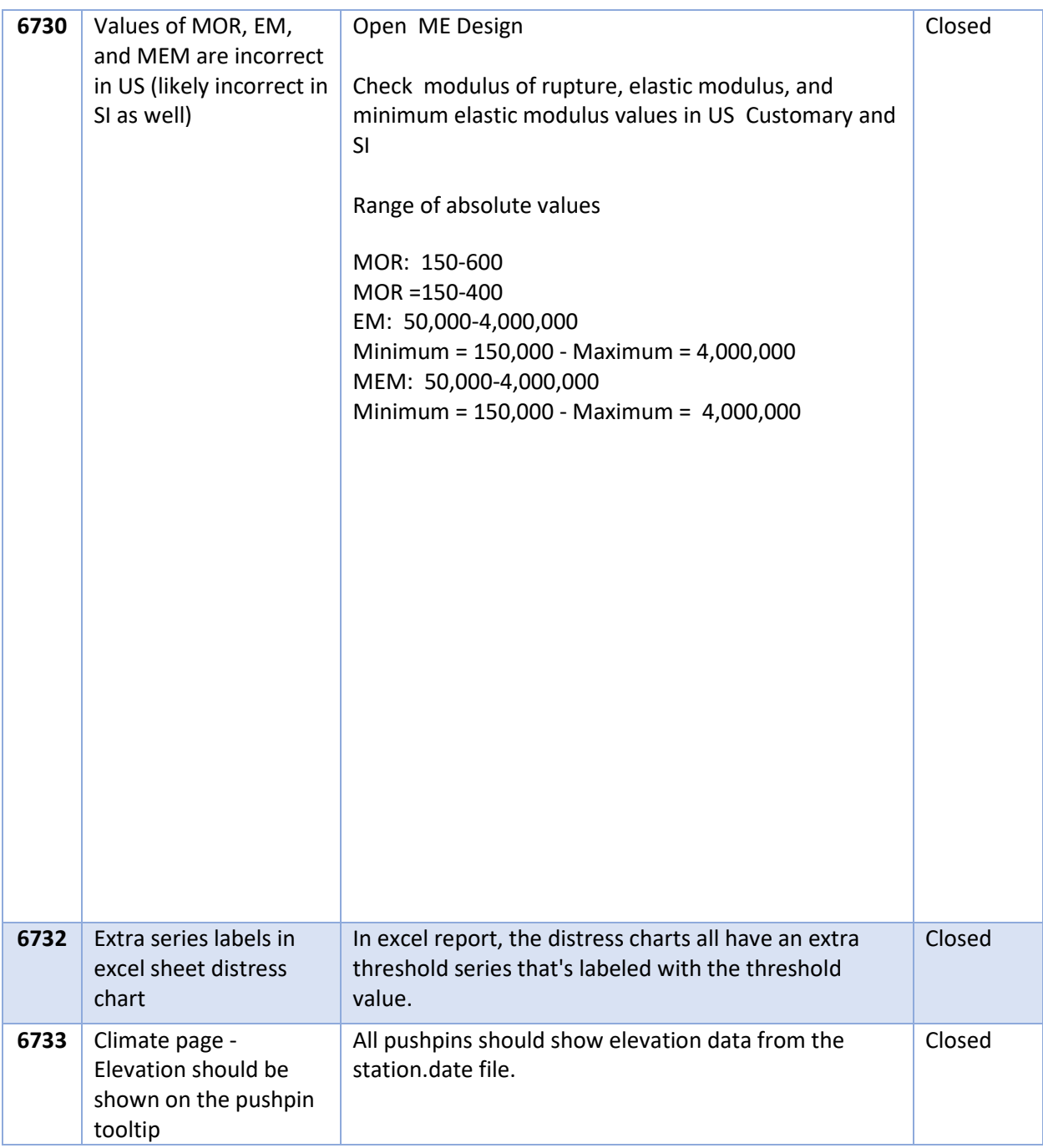

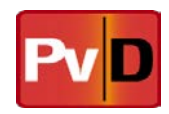

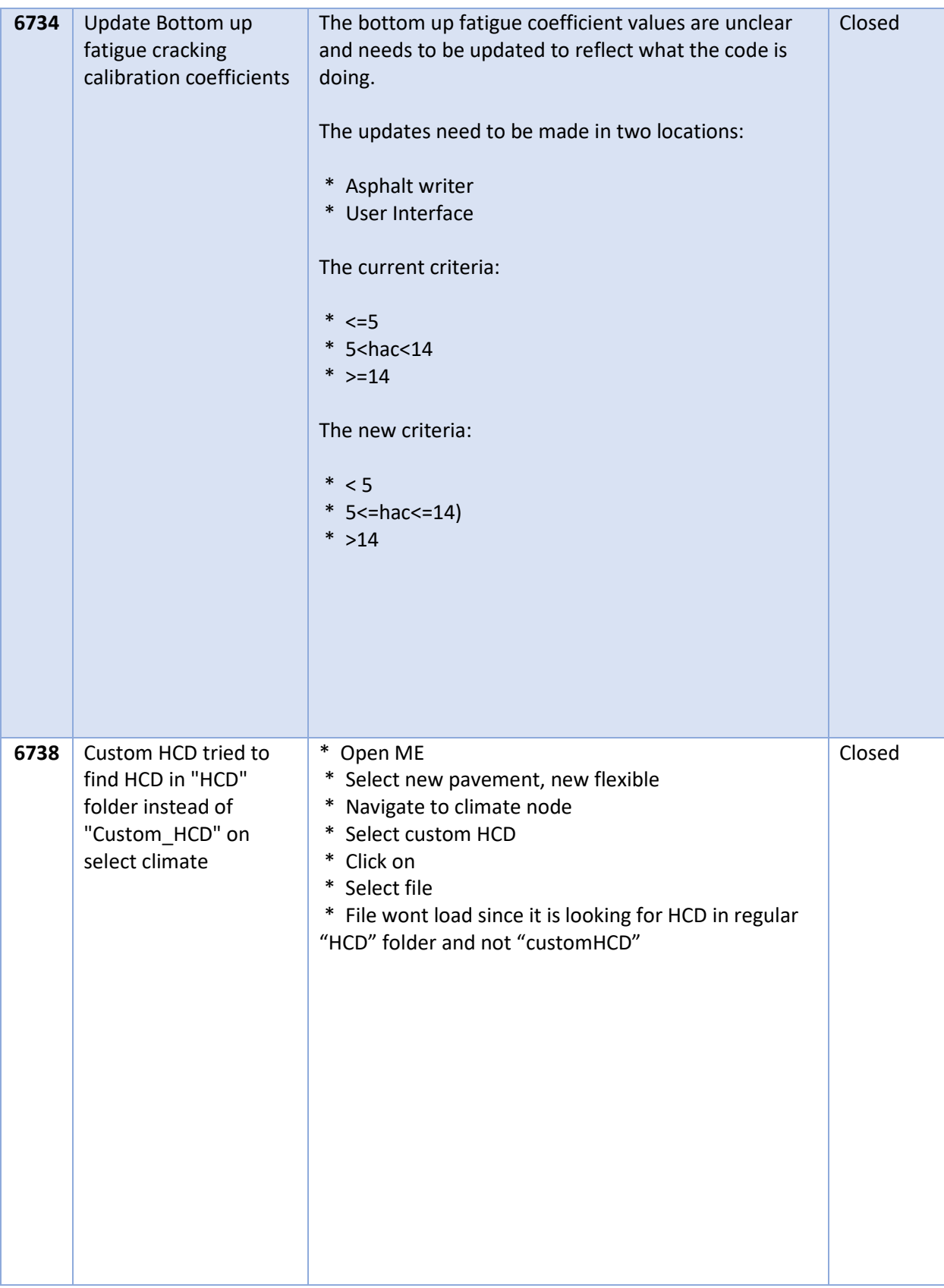

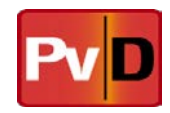

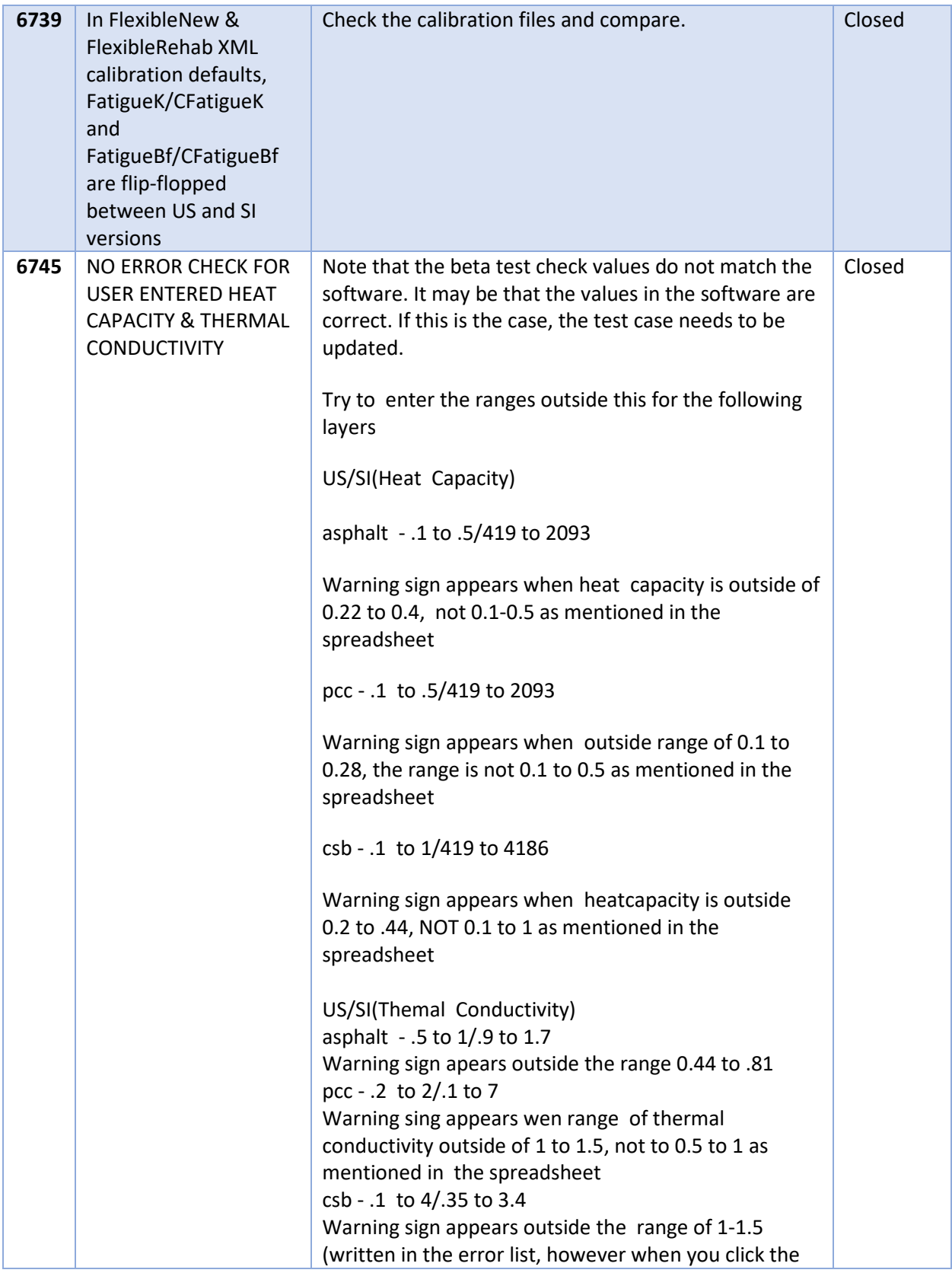

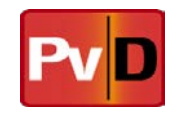

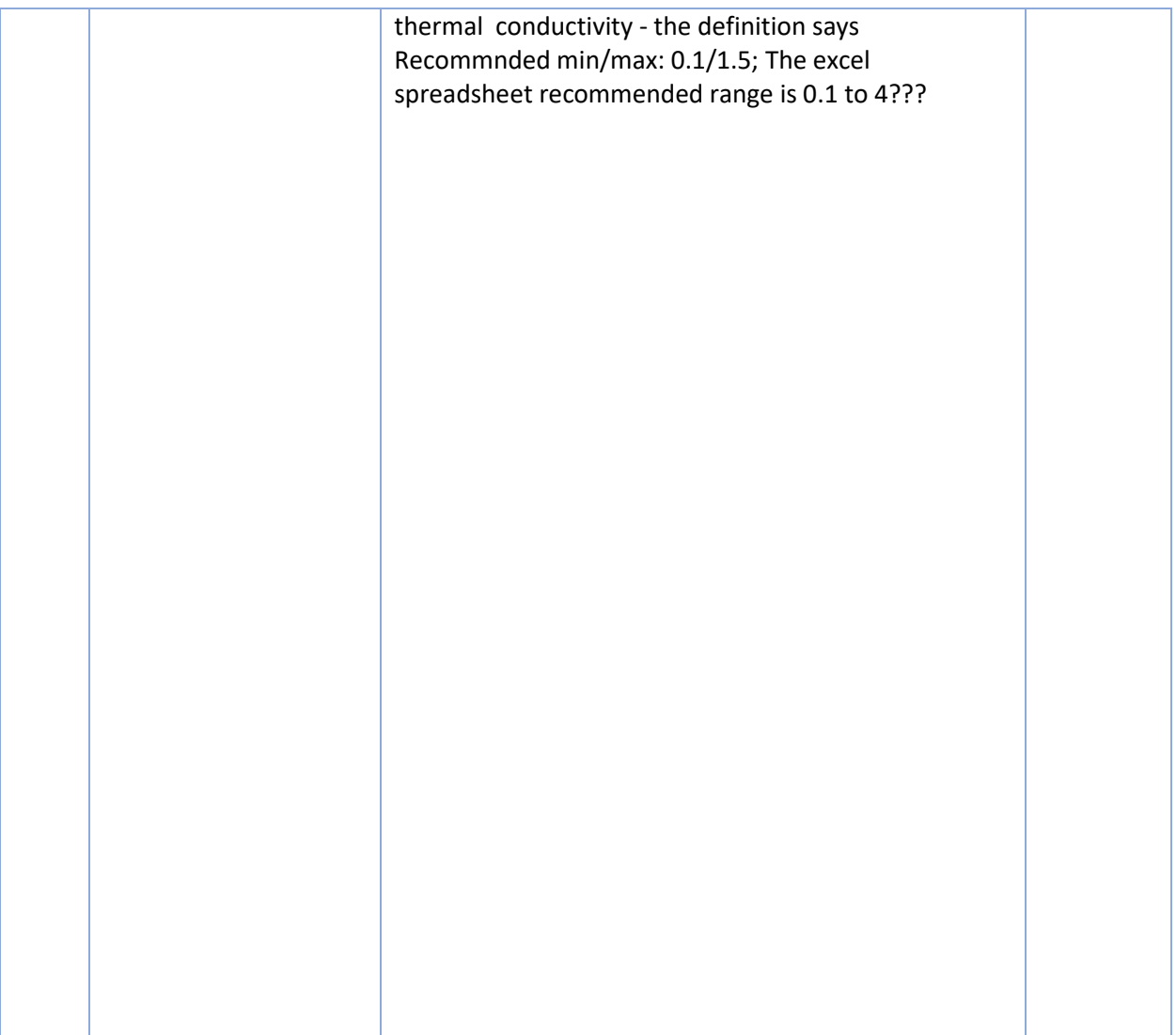

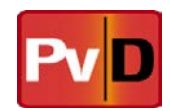

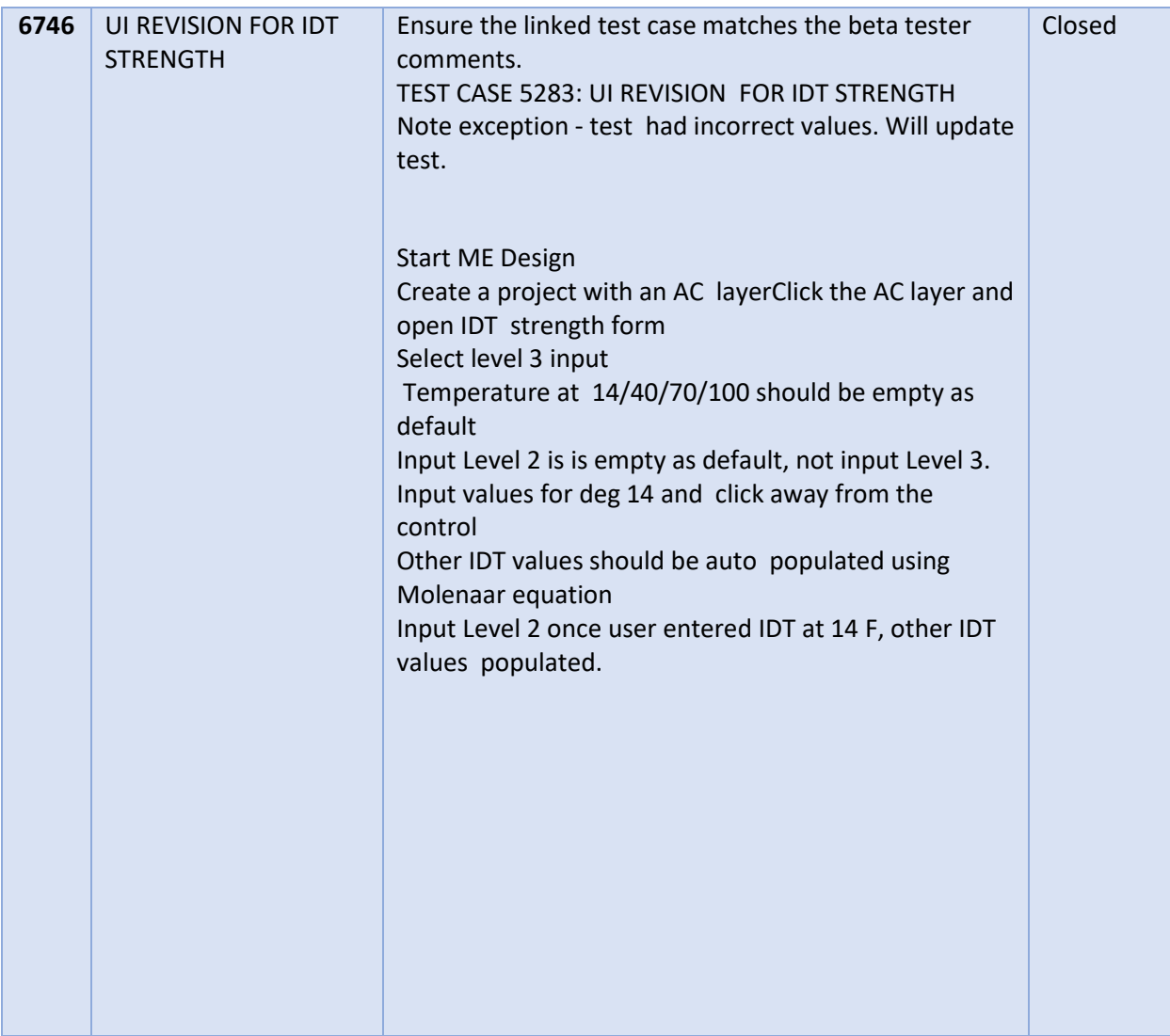

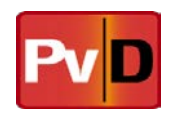

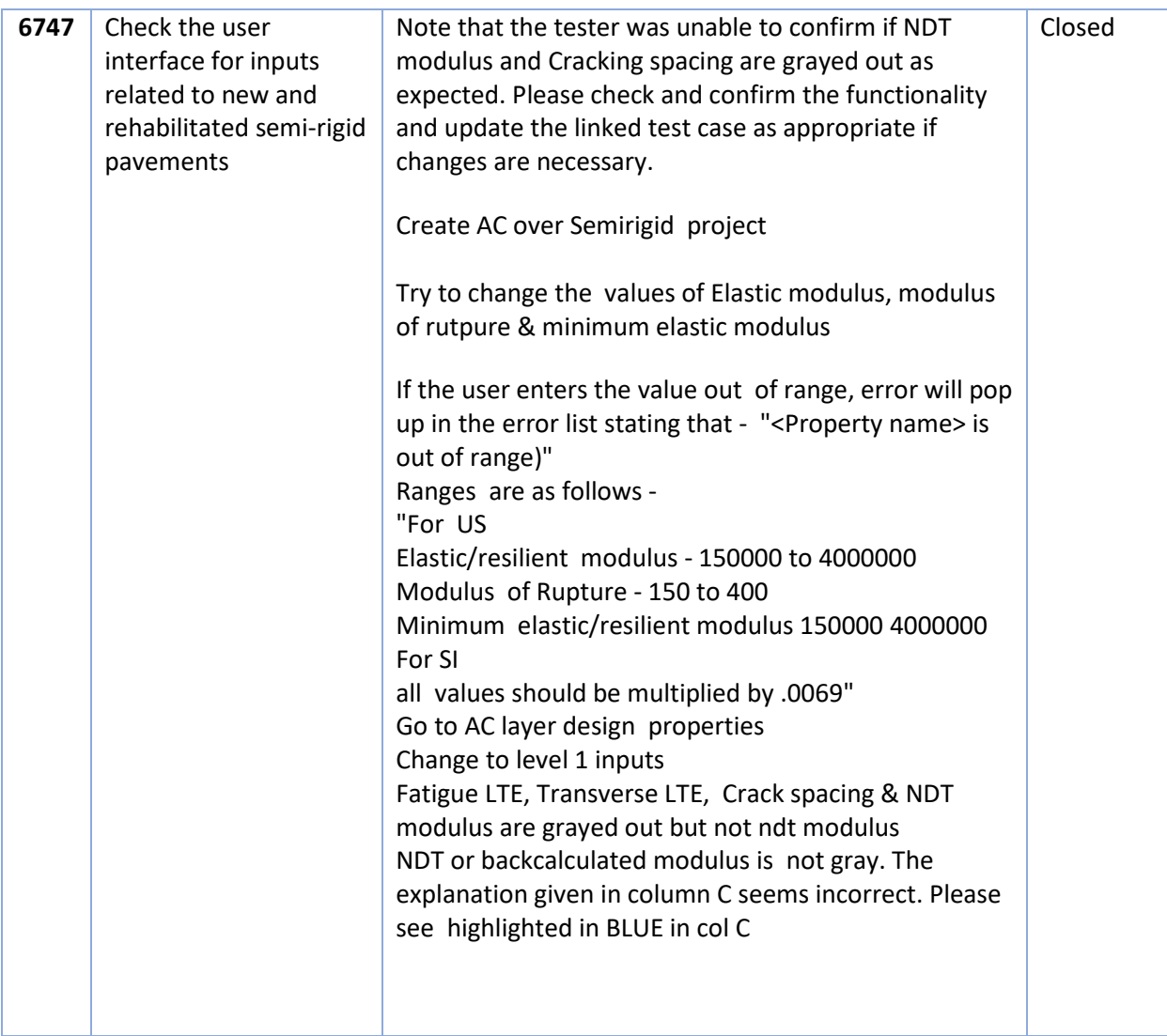

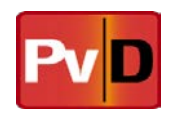

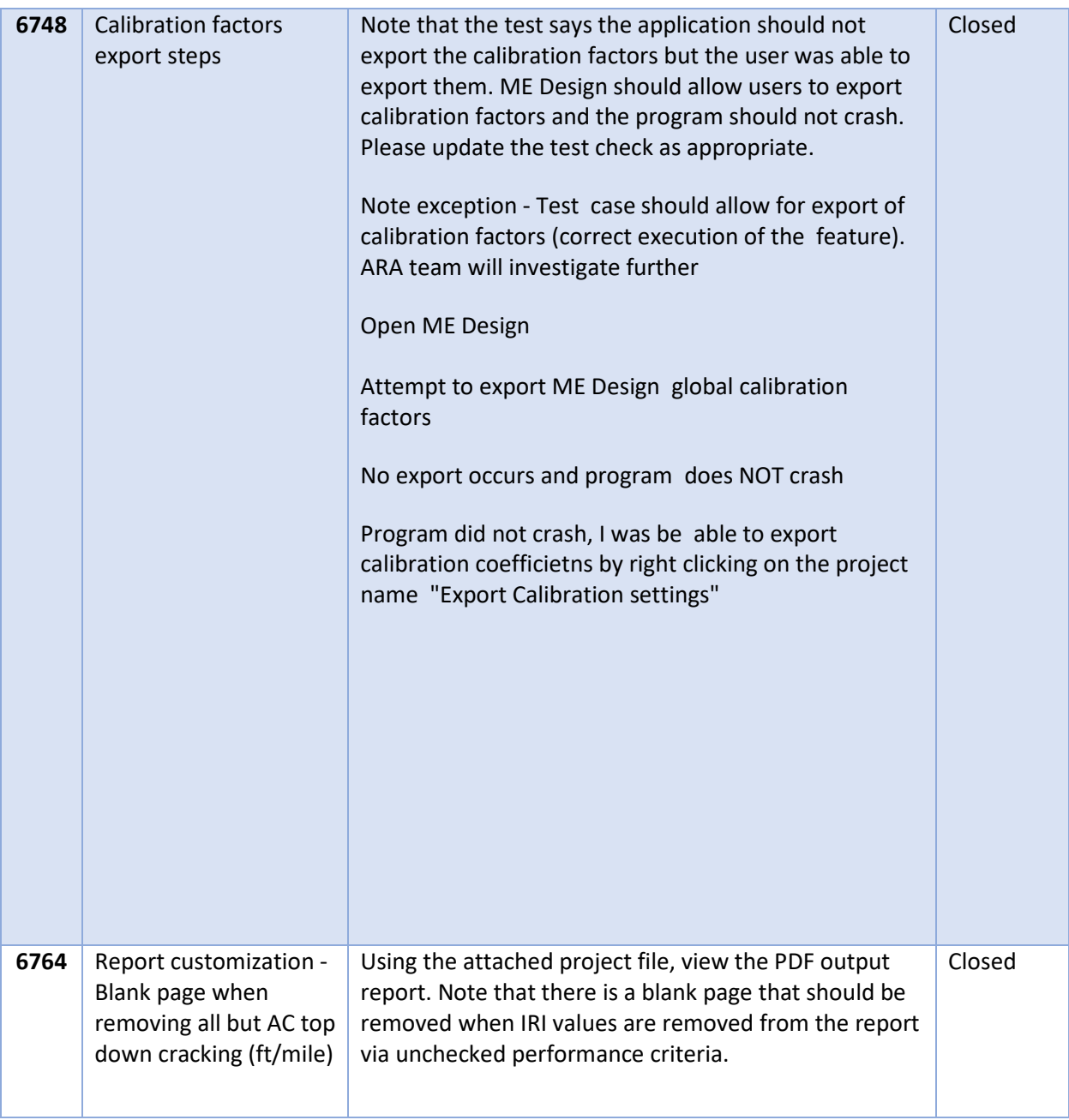

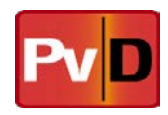

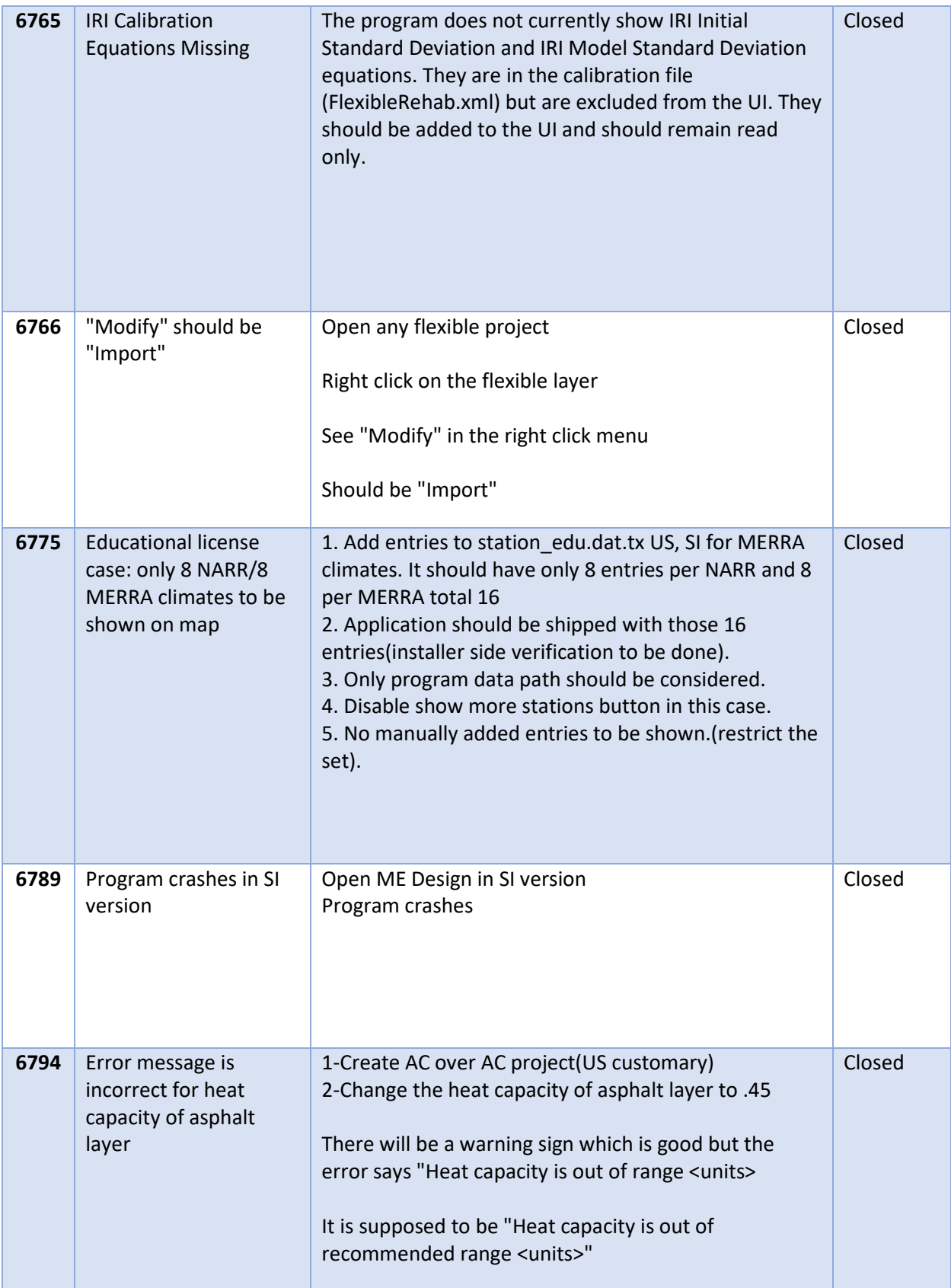

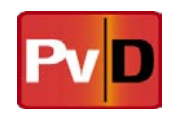

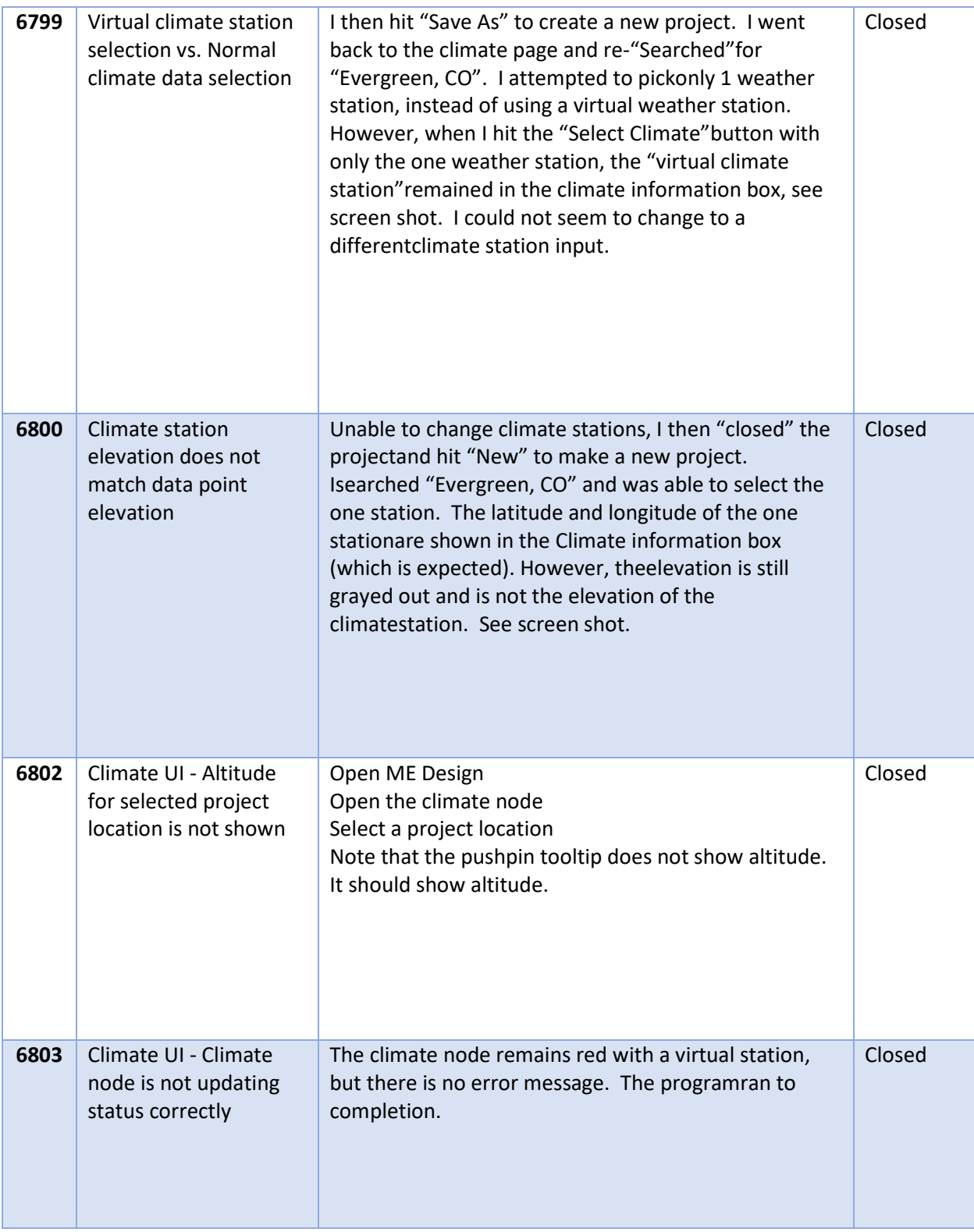

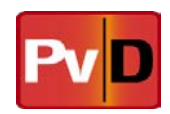

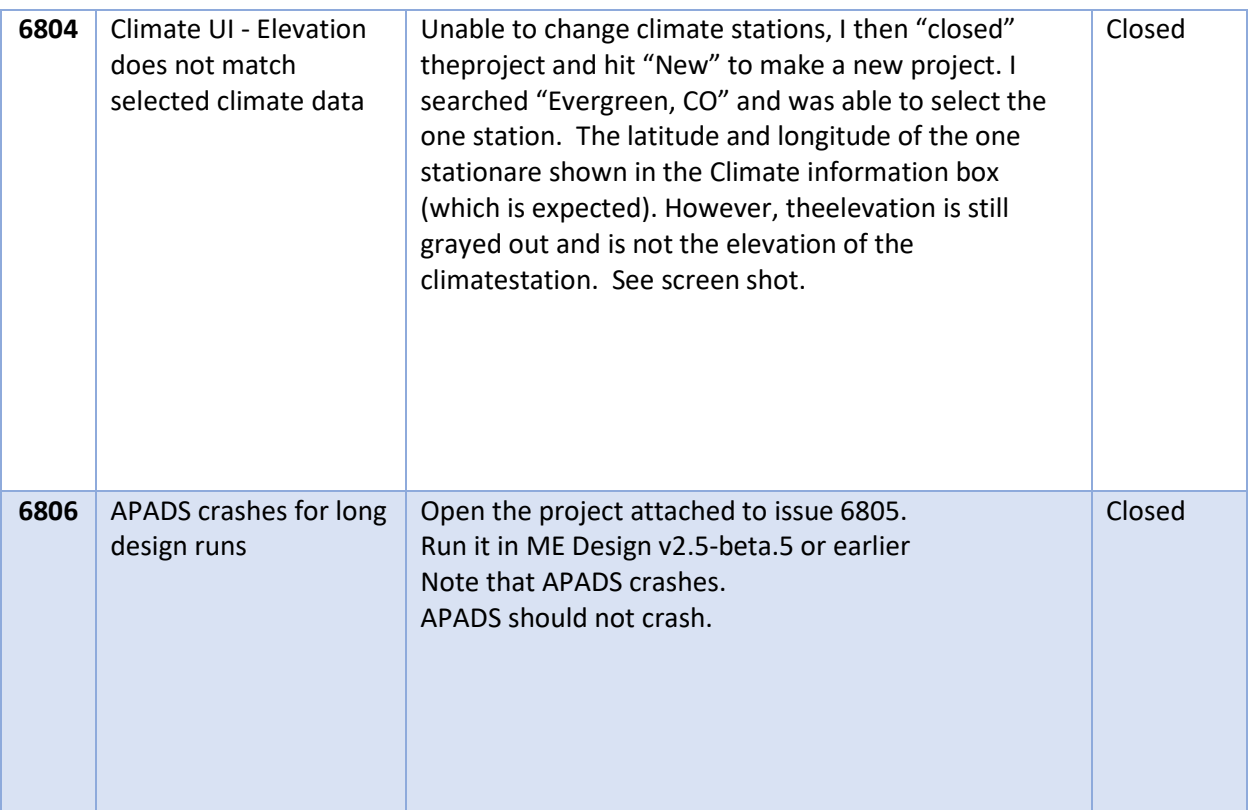

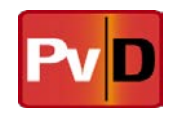

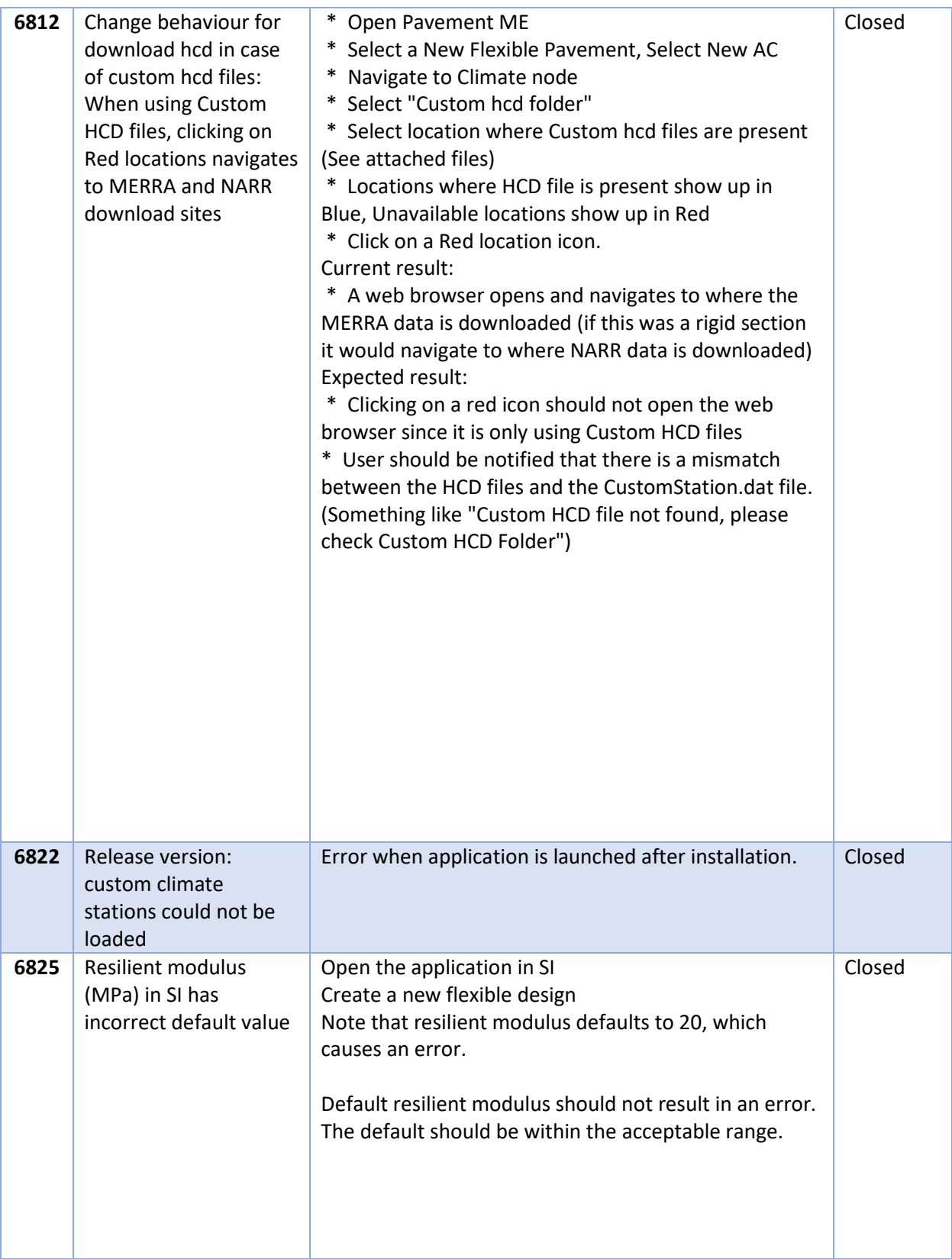

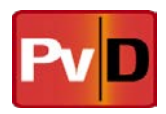

## **4 Outstanding Issues**

This section will detail known existing issues in this release of the software and any workarounds available for those issues.

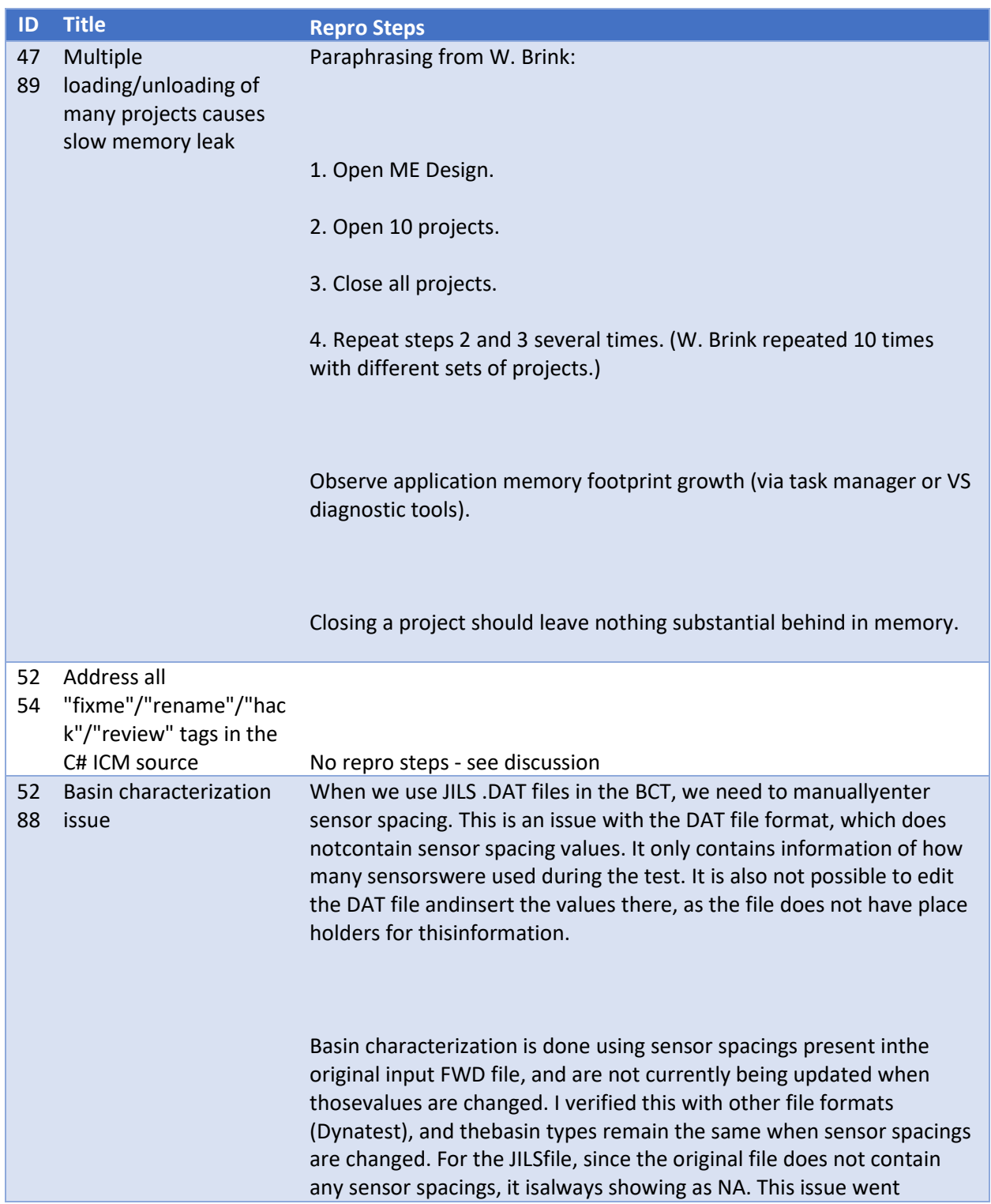

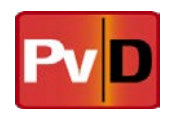

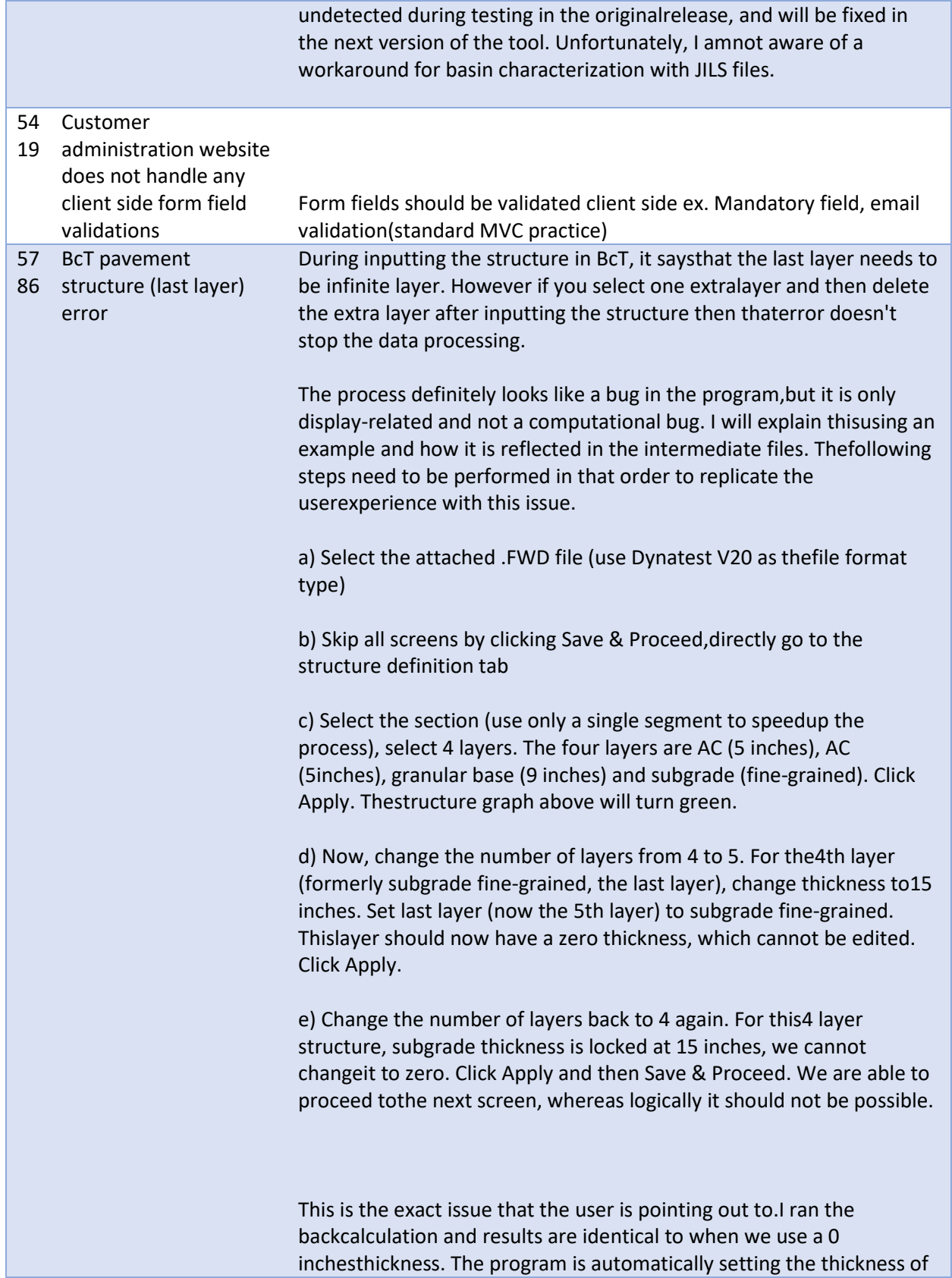

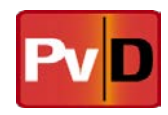

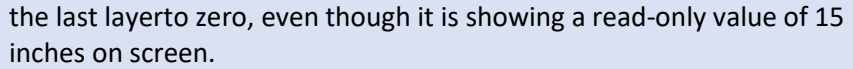

GEN file does not have any thickness information, so itis not relevant in this bug.

DEF file does show thicknesses, and it shows wrongthickness for the last layer.

Example: 5.354 12 5 5 9 15 76.00 72.00

In the first line of the DEF file, the order of entriesis <Station # = 5.354> <Number of drops = 12> <Layer 1 =5"> <Layer 2 = 5"> <Layer 3 = 9"> <Layer 4 =15"> <Pavement temp = 76 F> <Surface temp = 72 F>

EVERCALC correctly reads layer 4 as the last layer, andit appears that it internally sets the thickness of this layer to 0 inches.This is evident in the summary file (.SUM).

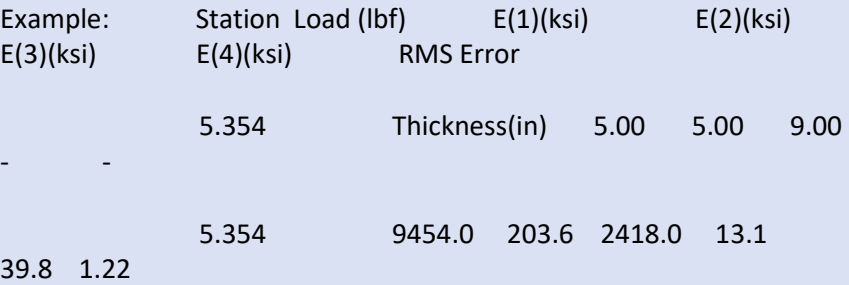

Line 2 shows the layer thicknesses as 5, 5, 9 and zero.

Computation-wise, the bug should not result in anycalculation errors. Backcalculated moduli should be identical whether there isa zero or non-zero thickness for last layer, as it is internally corrected byEvercalc. However, it should be notified to Chad/Yanbin that there is a displaybug.

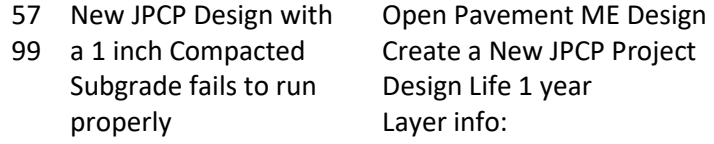

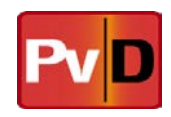

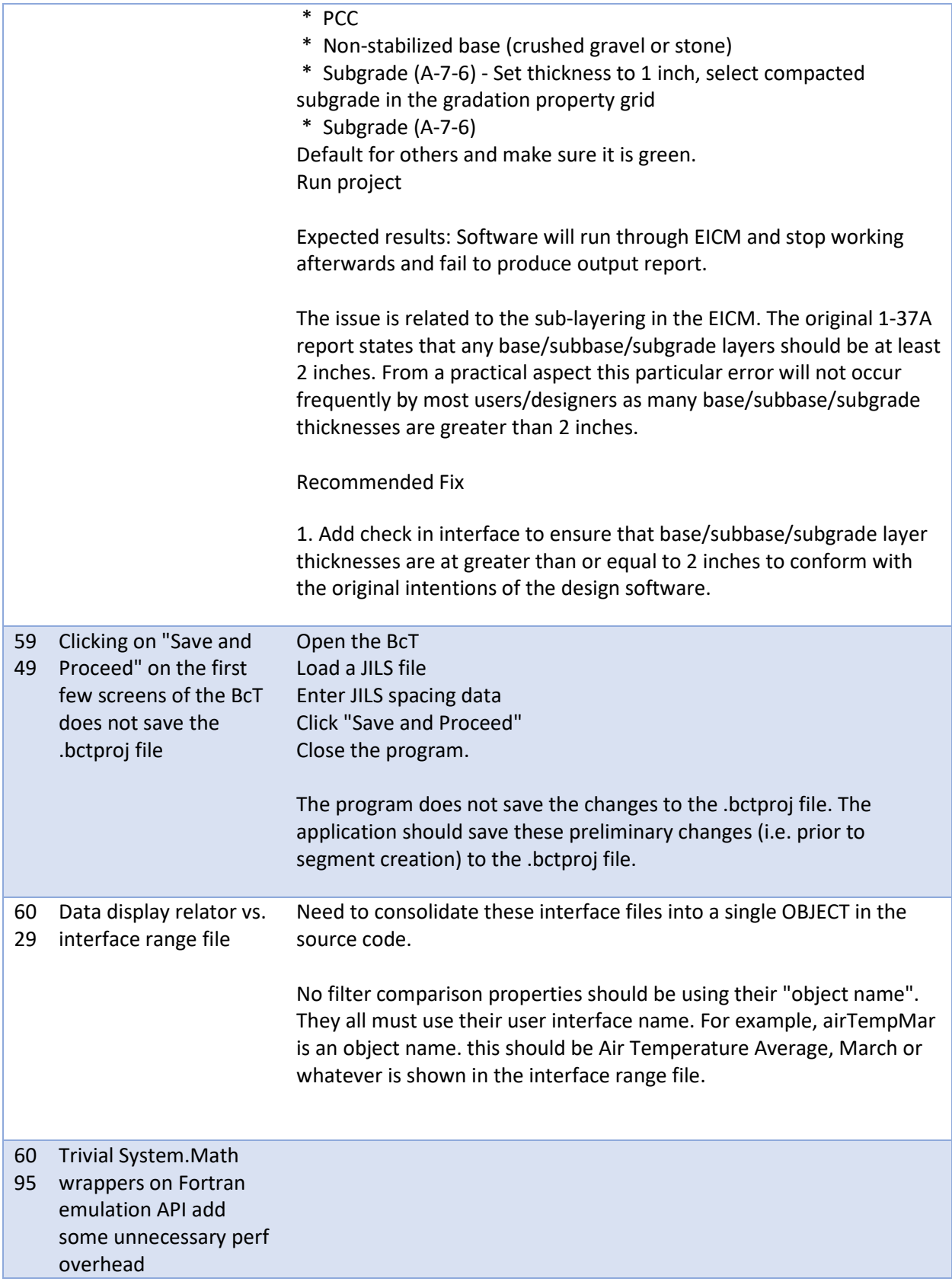

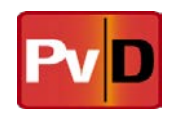

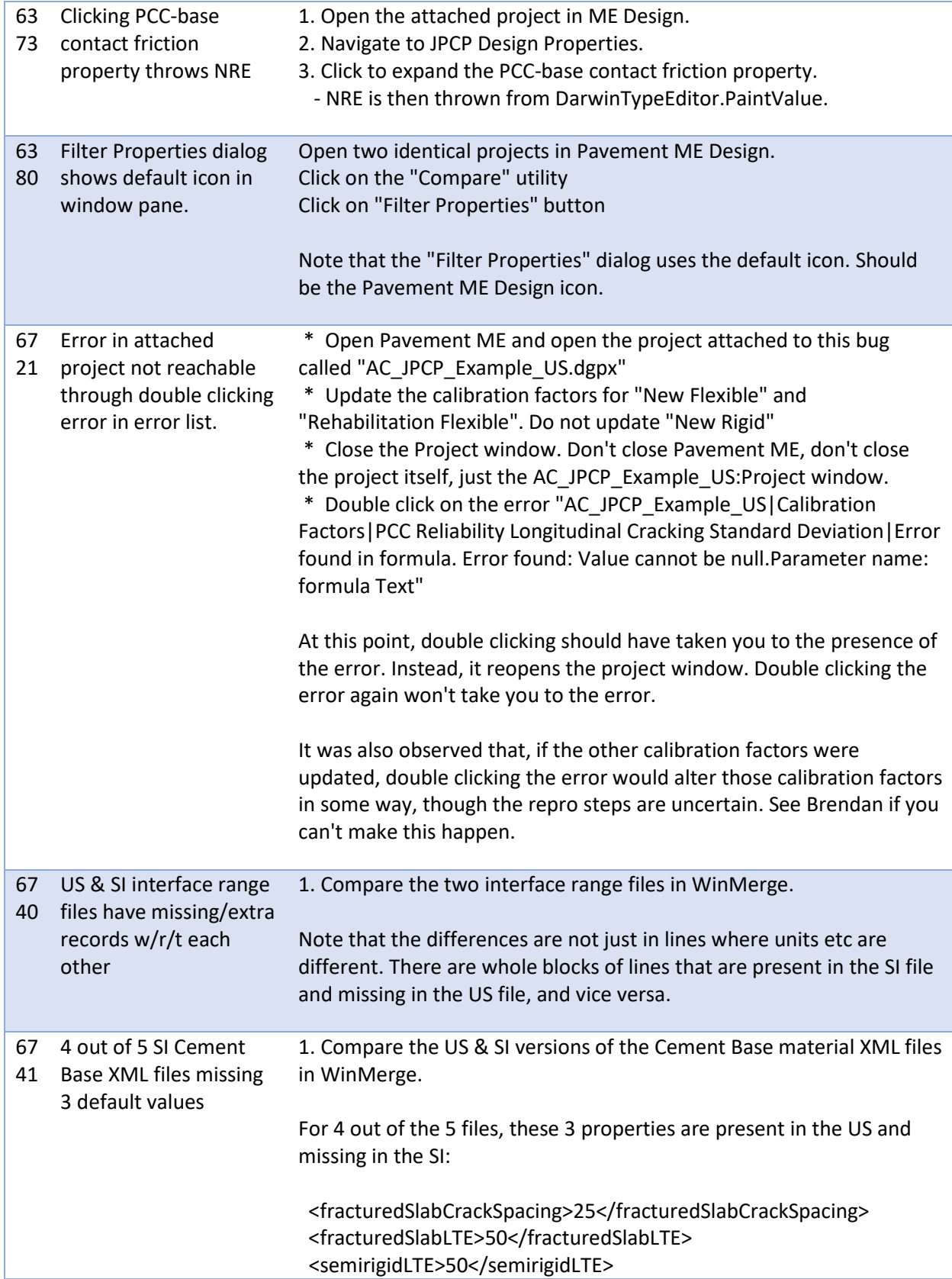

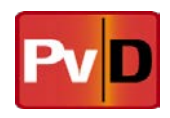

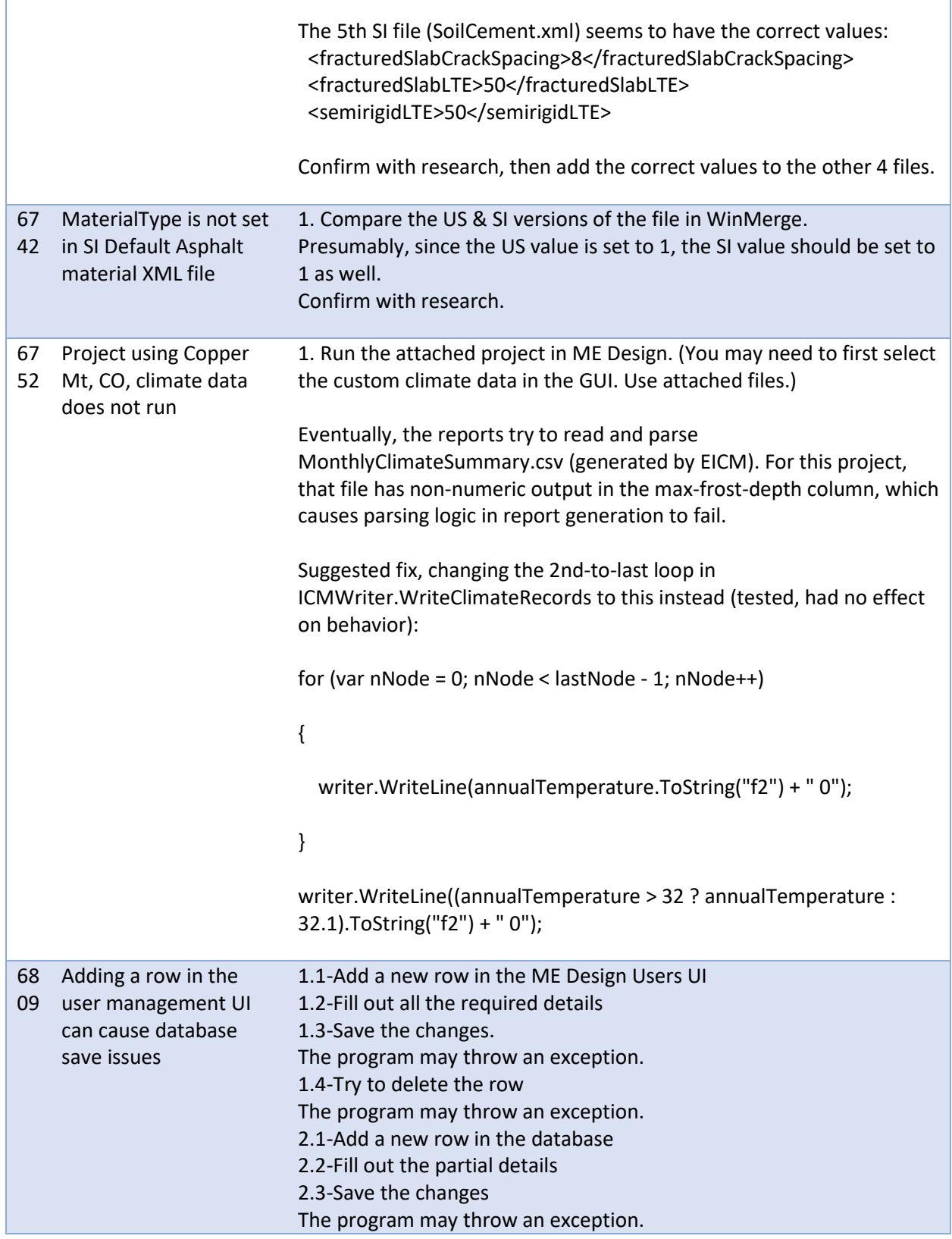

r

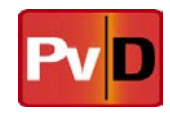

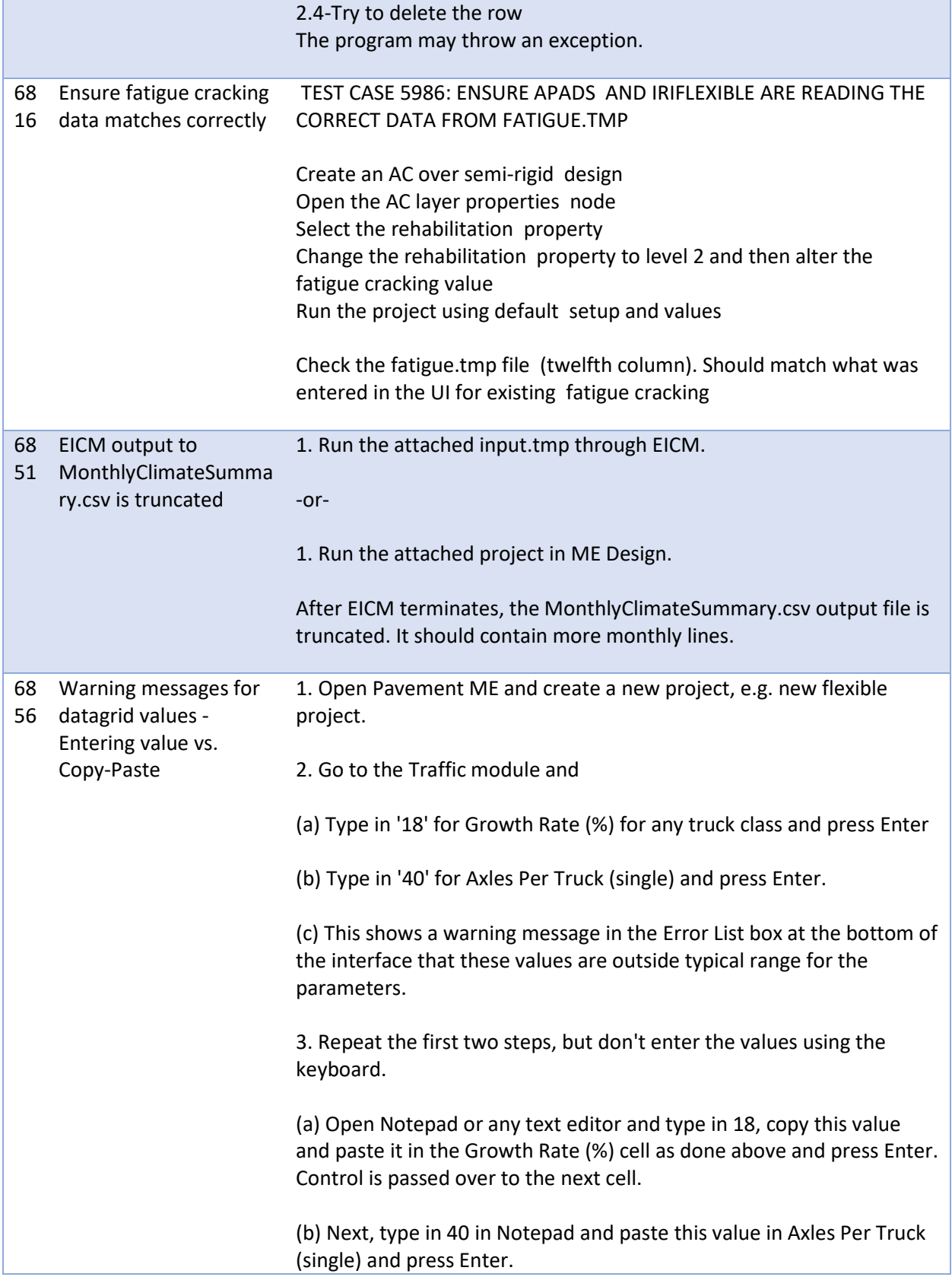

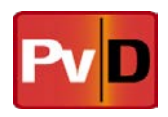

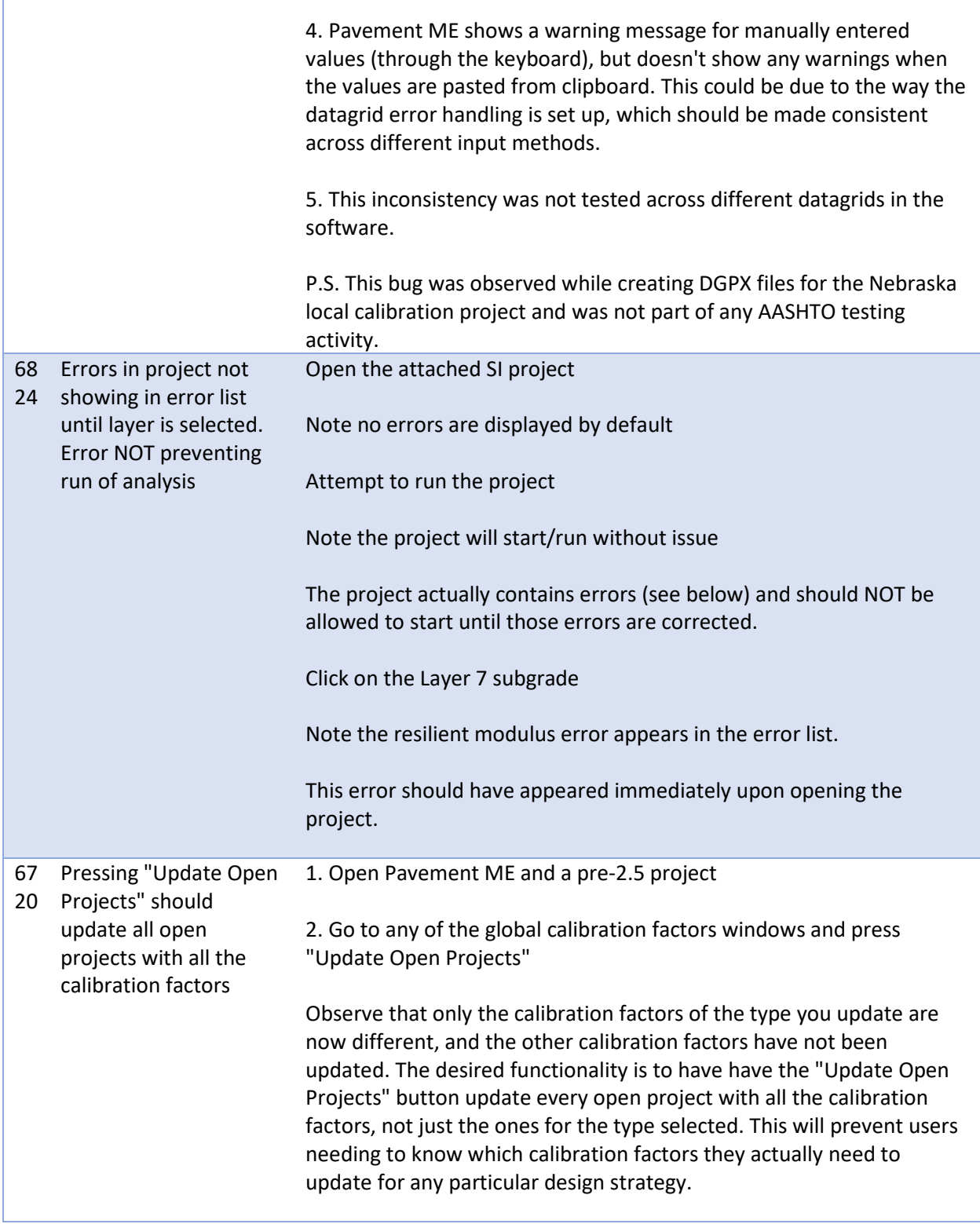

r

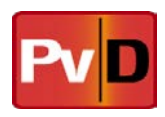

## **5 Feature Requests**

Feature requests can be made to [Pavementmedesign@ara.com](mailto:Pavementmedesign@ara.com) or to task force members. Requests can also be filed through the Pavement ME Design web portal at [www.me-design.com.](http://www.me-design.com/)

# **6 FAQ**

This section describes the Frequently Asked Questions regarding Pavement ME Design.

**1) I am trying to run an analysis using "Special Axle Configuration", but I can't find this option within the software. Is "Special Axle Configuration" still available in ME Design?**

Special axle is now available as of build 2.0.19 in ME Design. Please see the help manual for further instructions.

**2) When I run the software I get an error: Error running modulus.exe.Program cannot achieve optimization of dynamic modulus master curve. G\* inputs do not allow convergence. Analysis aborted." What can I do to fix this?**

This error message indicates that for your input data for the modulus.exe could not achieve optimization of the sigmoidal function. Have the user check their G\* input data.

### **7 Upgrading**

To upgrade to the newest version of the software, users will need to uninstall the current version and then reinstall the new version of the software on their machines. They will be required to input their updated or new license code (and license URL for site license users) after the program is installed and opened. The new version of the software can be downloaded a[t http://www.me-design.c](http://www.me-design./)om.

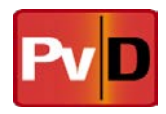

#### **8 Contact information**

If you have any questions regarding these release notes, or regarding the ME Design software, please contact the ME Design Support Team at:

The ME Design Support Team Email: pavementmedesign@ara.com Phone: 1-877-500-3496 or 217-356-4500 Monday through Friday 8:00am – 5:00pm CST